# **Dell Precision 3520**

Manualul utilizatorului

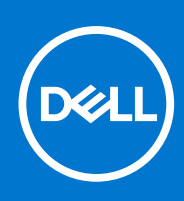

**Reglementare de Model: P60F Reglementare de Tip: P60F001 septembrie 2021 Rev. A03**

#### Notă, atenționări și avertismente

**NOTIFICARE:** O NOTĂ indică informații importante care vă ajută să utilizați mai bine produsul dvs.

**AVERTIZARE: O ATENȚIONARE indică o deteriorare potențială a componentelor hardware sau o pierdere de date și vă comunică cum să evitați problema.**

**AVERTISMENT: Un AVERTISMENT indică posibilitatea provocării unei daune a bunurilor, a unei vătămări corporale sau a decesului.**

© 2017-2021 Dell Inc. sau filialele sale. Toate drepturile rezervate. Dell Technologies, Dell și alte mărci comerciale sunt mărci comerciale ale Dell Inc. sau ale filialelor sale. Alte mărci comerciale pot fi mărci comerciale deținute de proprietarii respectivi.

# **Cuprins**

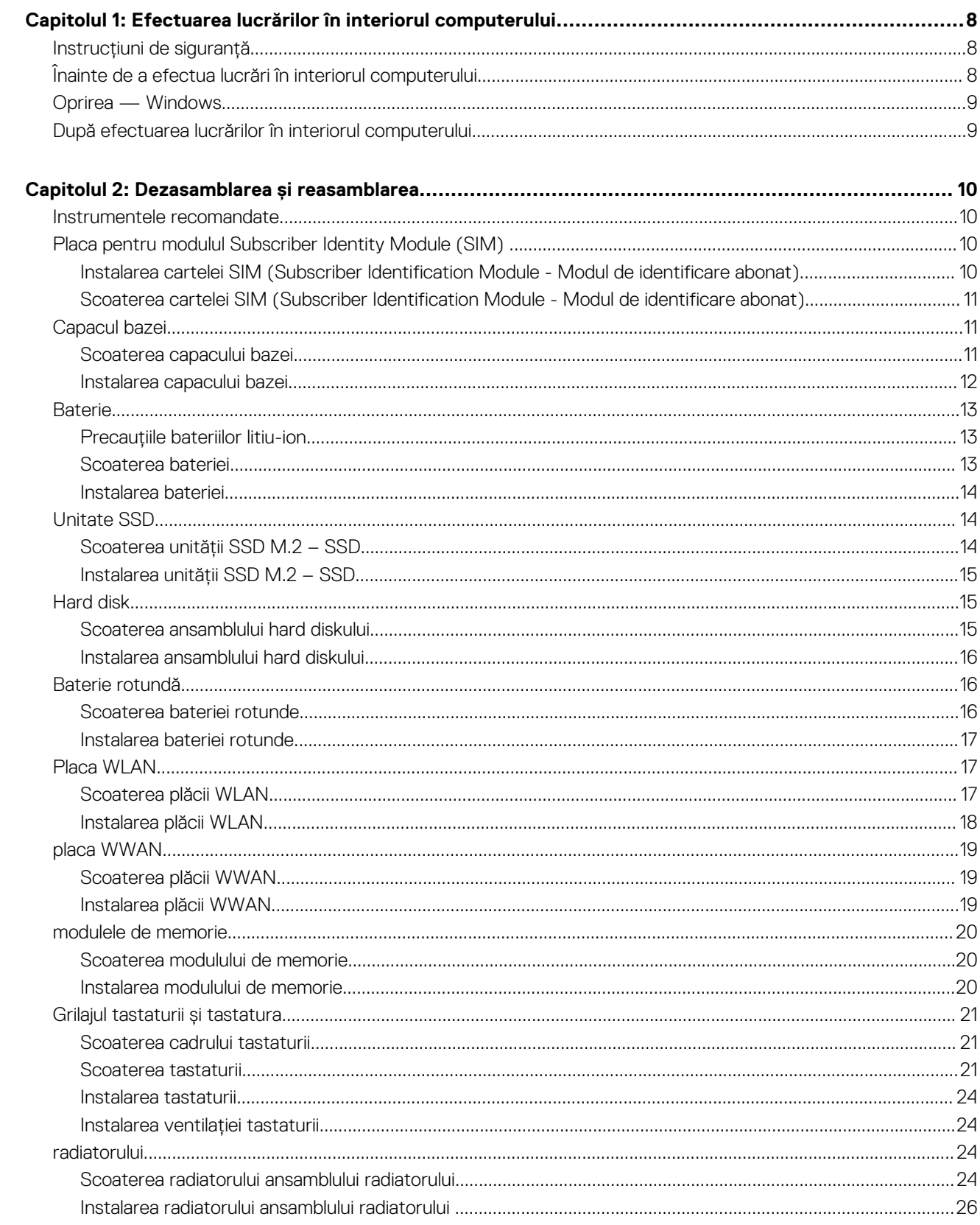

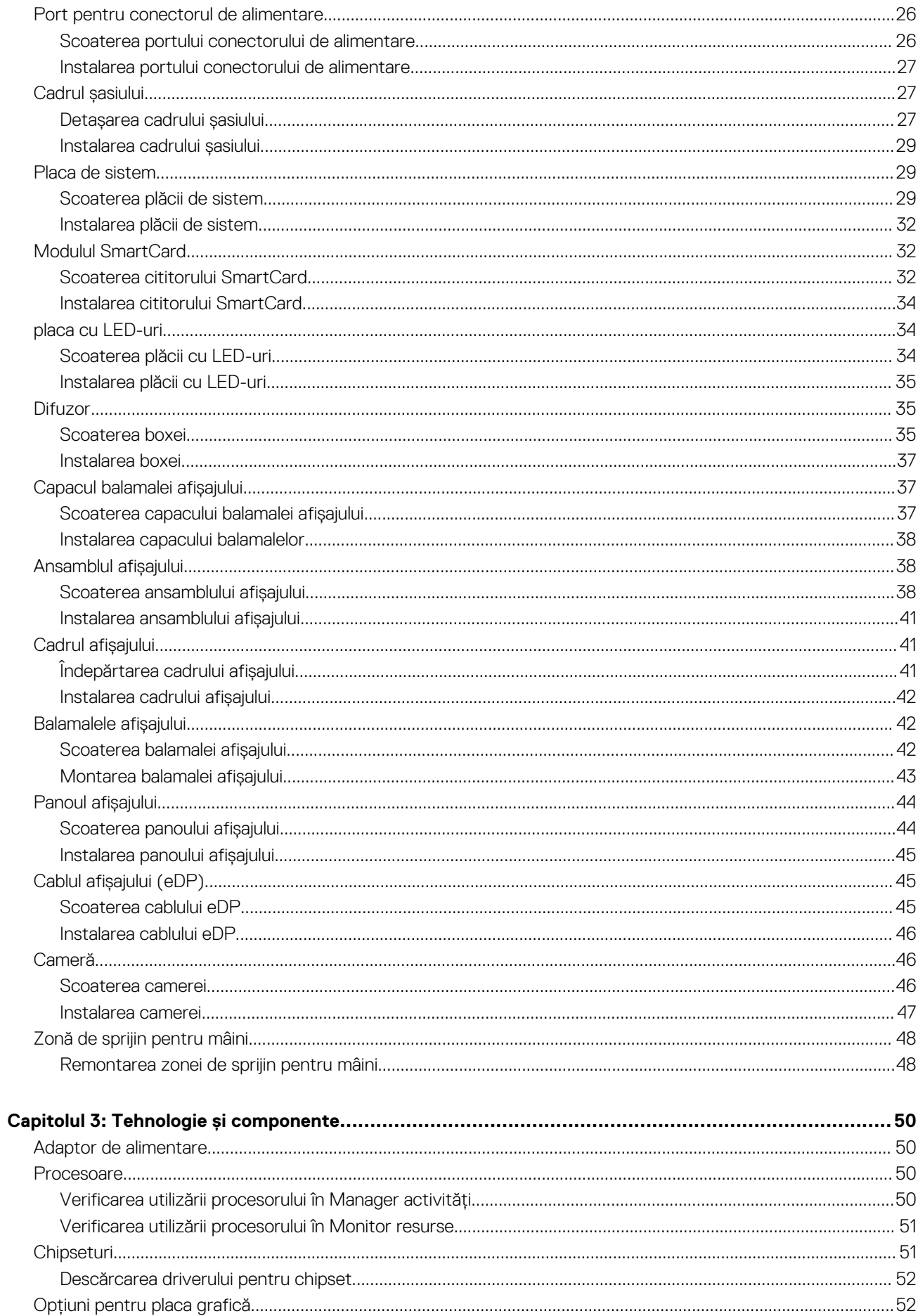

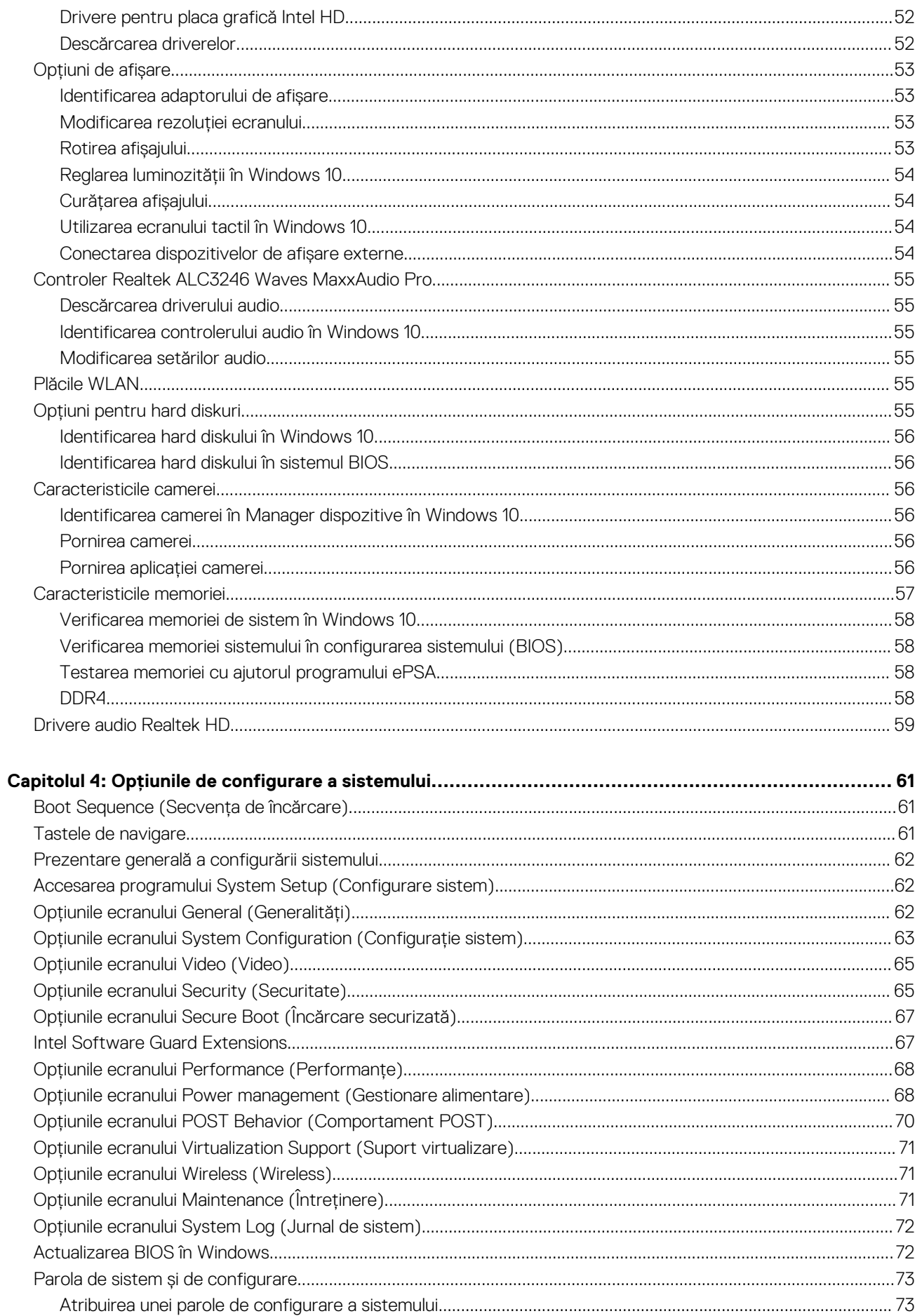

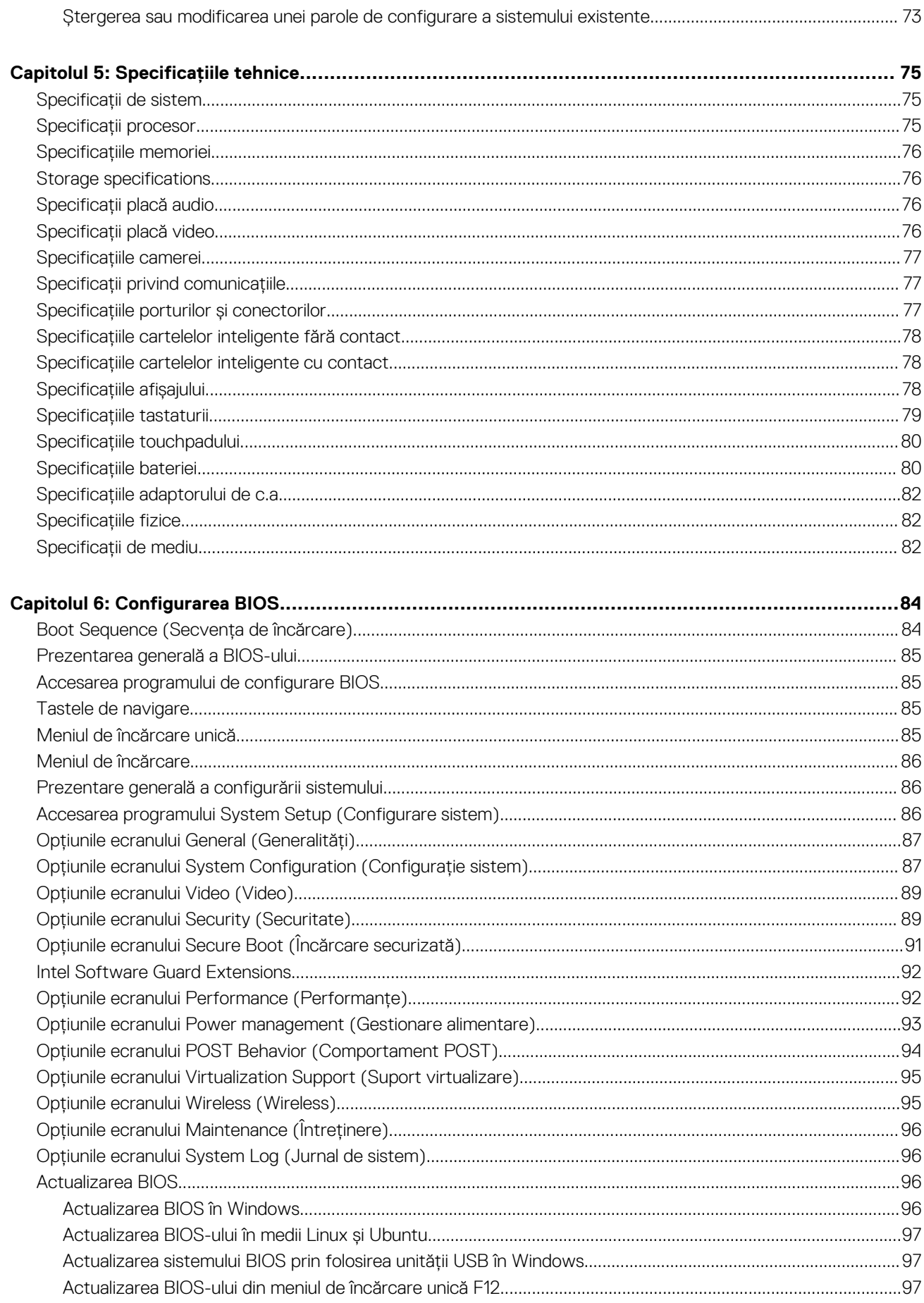

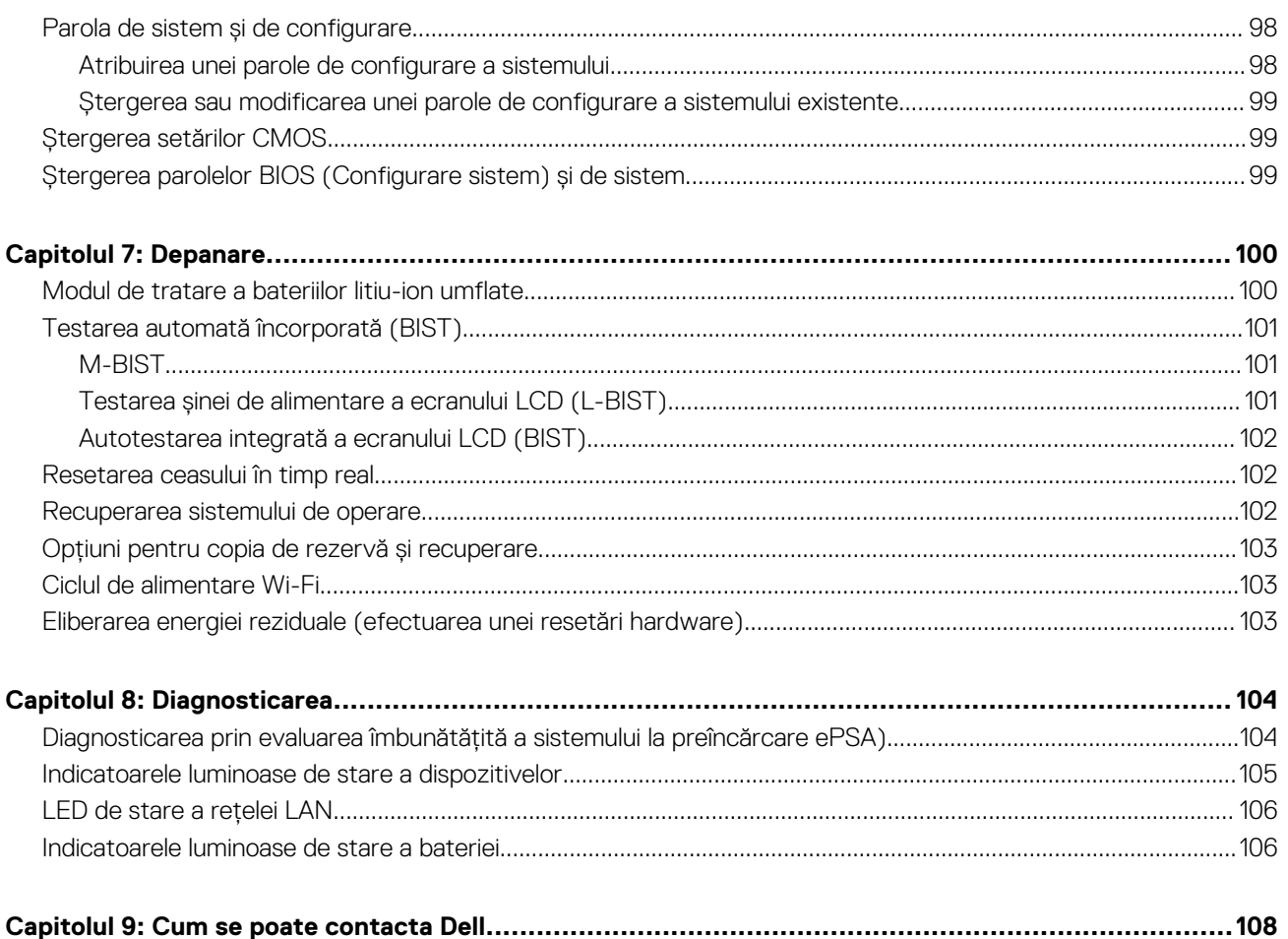

## <span id="page-7-0"></span>**Efectuarea lucrărilor în interiorul computerului**

**1**

#### **Subiecte:**

- Instructiuni de sigurantă
- Înainte de a efectua lucrări în interiorul computerului
- [Oprirea Windows](#page-8-0)
- [După efectuarea lucrărilor în interiorul computerului](#page-8-0)

### **Instrucţiuni de siguranţă**

Utilizați următoarele instrucțiuni de siguranță pentru a vă proteja computerul împotriva eventualelor deteriorări și a vă asigura siguranța personală. Doar dacă nu există alte specificaţii, fiecare procedură inclusă în acest document presupune existenţa următoarelor condiţii:

- Ați citit informațiile privind siguranța livrate împreună cu computerul.
- O componentă poate fi înlocuită sau dacă este achiziţionată separat instalată prin efectuarea procedurii de demontare în ordine inversă.
- **NOTIFICARE:** Deconectaţi toate sursele de alimentare înainte de a deschide capacul sau panourile computerului. După ce terminați lucrările în interiorul computerului, remontați toate capacele, panourile și șuruburile înainte de conectarea la sursa de alimentare.
- **NOTIFICARE:** Înainte de a efectua lucrări în interiorul computerului, citiţi instrucţiunile de siguranţă livrate împreună cu computerul. Pentru informaţii suplimentare despre cele mai bune practici privind siguranţa, consultaţi pagina de start privind conformitatea cu reglementările, la adresa **www.dell.com/regulatory\_compliance.**
- **AVERTIZARE: Multe dintre reparaţii pot fi efectuate doar de un tehnician de service autorizat. Efectuaţi doar activităţile de depanare şi reparaţii simple specificate în documentaţia produsului dvs. sau conform indicaţiilor primite din partea echipei de asistenţă online sau prin telefon. Deteriorările cauzate de lucrările de service neautorizate de către Dell nu sunt acoperite de garanţia dvs. Citiţi şi respectaţi instrucţiunile de siguranţă incluse în pachetul produsului.**
- **AVERTIZARE: Pentru a evita descărcarea electrostatică, conectaţi-vă la împământare utilizând o brăţară antistatică** sau atingând periodic o suprafată metalică nevopsită împământată, înainte să atingeti computerul în scopul efectuării **oricăror activităţi de dezasamblare.**
- **AVERTIZARE: Manipulaţi componentele şi cardurile cu grijă. Nu atingeţi componentele sau contactele de pe un card. Apucaţi un card de margine sau de suportul de montare metalic. Apucaţi o componentă, cum ar fi un procesor, de margini, nu de pini.**
- **AVERTIZARE: Atunci când deconectaţi un cablu, trageţi de conectorul său sau de lamela de tragere, nu de cablul propriu-zis. Unele cabluri au conectori cu lamele de blocare; dacă deconectaţi acest tip de cablu, apăsaţi pe lamelele de blocare înainte de a deconecta cablul. În timp ce separaţi conectorii, ţineţi-i aliniaţi drept pentru a evita îndoirea pinilor conectorilor. De asemenea, înainte să conectaţi un cablu, asiguraţi-vă că ambii conectori sunt orientaţi şi aliniaţi corect.**

**(i)** NOTIFICARE: Culoarea computerului dvs. si anumite componente pot fi diferite fată de ilustratiile din acest document.

## **Înainte de a efectua lucrări în interiorul computerului**

- 1. Asigurati-vă că suprafata de lucru este plană și curată pentru a preveni zgârierea capacului computerului.
- 2. Opriți computerul.
- 3. În cazul în care computerul este conectat la un dispozitiv de andocare (andocat), detaşaţi-l.
- 4. Deconectati toate cablurile de retea de la computer (dacă sunt disponibile).

<span id="page-8-0"></span>**AVERTIZARE: În cazul în care computerul este prevăzut cu un port RJ45, deconectaţi cablul de reţea decuplând mai întâi cablul de la computer.**

- 5. Deconectaţi computerul şi toate dispozitivele ataşate de la prizele electrice.
- 6. Deschideti afisajul.
- 7. Menţineţi apăsat butonul de alimentare timp de câteva secunde pentru împământarea plăcii de sistem.
	- **AVERTIZARE: Pentru a vă proteja împotriva şocurilor electrice, deconectaţi computerul de la priza electrică înainte de a efectua pasul nr. 8.**

**AVERTIZARE: Pentru a evita descărcarea electrostatică, conectaţi-vă la împământare utilizând o brăţară antistatică sau atingând periodic o suprafaţă metalică nevopsită în acelaşi timp cu un conector de pe partea din spate a computerului.**

8. Scoateți toate smart cardurile și ExpressCard din sloturile aferente.

### **Oprirea — Windows**

**AVERTIZARE: Pentru a evita pierderea datelor, salvați și închideți toate fișierele deschise și ieșiți din toate programele deschise înainte să opriți computerul .**

1. Faceti clic sau atingeți **de l** 

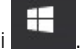

2. Faceti clic sau atingeti  $\bigcirc$  si apoi faceti clic sau atingeti **Oprire**.

**NOTIFICARE:** Asigurați-vă că sunt oprite computerul și toate dispozitivele atașate. În cazul în care computerul și dispozitivele atașate nu se opresc automat când închideți sistemul de operare, apăsați și mențineți apăsat butonul de alimentare timp de circa 6 secunde pentru a le opri.

### **După efectuarea lucrărilor în interiorul computerului**

După ce aţi finalizat toate procedurile de remontare, asiguraţi-vă că aţi conectat toate dispozitivele externe, plăcile şi cablurile înainte de a porni computerul.

**AVERTIZARE: Pentru a evita deteriorarea computerului, utilizaţi exclusiv baterii concepute pentru acest model de computer Dell. Nu utilizaţi baterii concepute pentru alte computere Dell.**

- 1. Conectati toate dispozitivele externe, cum ar fi un replicator de porturi sau baza pentru suporturi media si remontati toate cardurile, cum ar fi un ExpressCard.
- 2. Conectați toate cablurile de rețea sau de telefonie la computerul dvs.

**AVERTIZARE: Pentru a conecta un cablu de reţea, mai întâi conectaţi cablul la dispozitivul de reţea şi apoi conectaţi-l la computer.**

- 3. Conectati computerul și toate dispozitivele atasate la prizele electrice.
- 4. Porniti computerul.

## **Dezasamblarea şi reasamblarea**

#### <span id="page-9-0"></span>**Subiecte:**

- Instrumentele recomandate
- Placa pentru modulul Subscriber Identity Module (SIM)
- [Capacul bazei](#page-10-0)
- [Baterie](#page-12-0)
- [Unitate SSD](#page-13-0)
- [Hard disk](#page-14-0)
- [Baterie rotundă](#page-15-0)
- [Placa WLAN](#page-16-0)
- [placa WWAN](#page-18-0)
- [modulele de memorie](#page-19-0)
- Grilajul tastaturii și tastatura
- [radiatorului](#page-23-0)
- [Port pentru conectorul de alimentare](#page-25-0)
- Cadrul sasiului
- [Placa de sistem](#page-28-0)
- [Modulul SmartCard](#page-31-0)
- [placa cu LED-uri](#page-33-0)
- **[Difuzor](#page-34-0)**
- [Capacul balamalei afișajului](#page-36-0)
- [Ansamblul afişajului](#page-37-0)
- [Cadrul afişajului](#page-40-0)
- [Balamalele afişajului](#page-41-0)
- [Panoul afişajului](#page-43-0)
- [Cablul afişajului \(eDP\)](#page-44-0)
- [Cameră](#page-45-0)
- [Zonă de sprijin pentru mâini](#page-47-0)

### **Instrumentele recomandate**

Procedurile din acest document pot necesita următoarele instrumente:

- Șurubelniță cu vârf în cruce nr. 0
- Șurubelniță cu vârf în cruce nr. 1
- Stift de plastic recomandat pentru tehnicienii de pe teren

### **Placa pentru modulul Subscriber Identity Module (SIM)**

### **Instalarea cartelei SIM (Subscriber Identification Module - Modul de identificare abonat)**

- 1. Introduceţi instrumentul de scoatere a cartelei SIM sau o agrafă în orificiu [1].
- 2. Trageți tava cartelei SIM pentru a o scoate [2].
- 3. Asezati SIM în tava destinată acesteia.

<span id="page-10-0"></span>4. Împingeți tava cartelei SIM în slot până când se fixează pe poziție cu un clic.

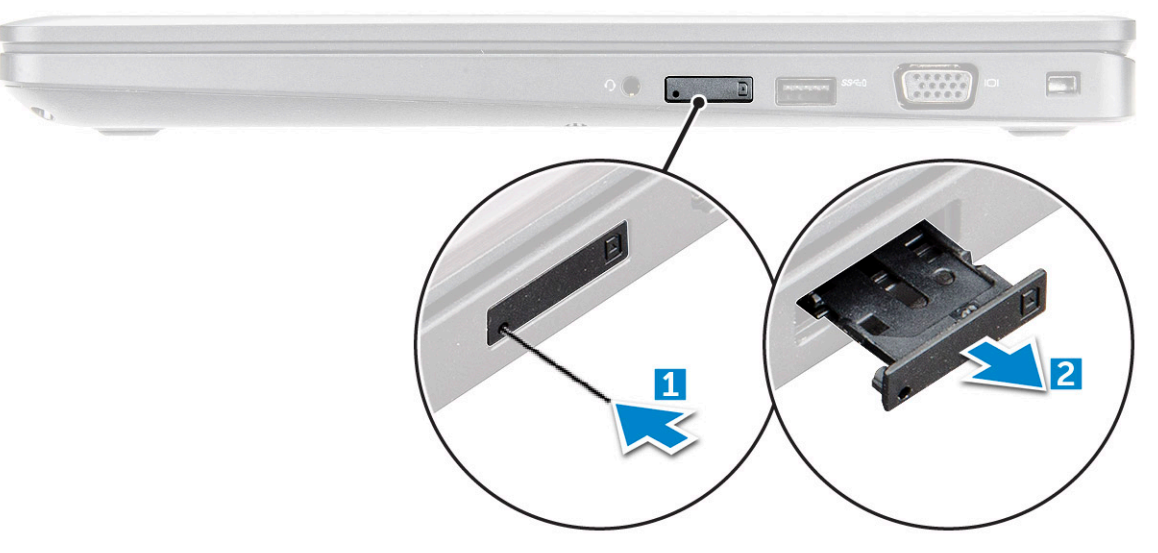

#### **Scoaterea cartelei SIM (Subscriber Identification Module - Modul de identificare abonat)**

**AVERTIZARE: Scoaterea cartelei SIM atunci când computerul este pornit poate genera pierderi de date sau poate deteriora cartela. Asiguraţi-vă că aţi oprit computerul şi că au fost dezactivate conexiunile în reţea.**

- 1. Introduceţi o agrafă sau un instrument de scoatere a cartelei SIM în orificiul de dimensiuni mici de pe tava cartelei SIM.
- 2. Trageți tava cartelei SIM pentru a o scoate.
- 3. Scoateţi cartela SIM din tava destinată acesteia.
- 4. Împingeți tava cartelei SIM în fantă până când se fixează în poziție.

### **Capacul bazei**

### **Scoaterea capacului bazei**

- 1. Urmati procedura din sectiunea [Înainte de a efectua lucrări în interiorul computerului](#page-7-0).
- 2. Pentru a scoate capacul bazei:
	- a. Slăbiți șuruburile prizoniere M2,5x5 care fixează capacul bazei pe [1].
	- b. Desprindeți capacul bazei din marginea de lângă fanta de aerisire [2].

<span id="page-11-0"></span>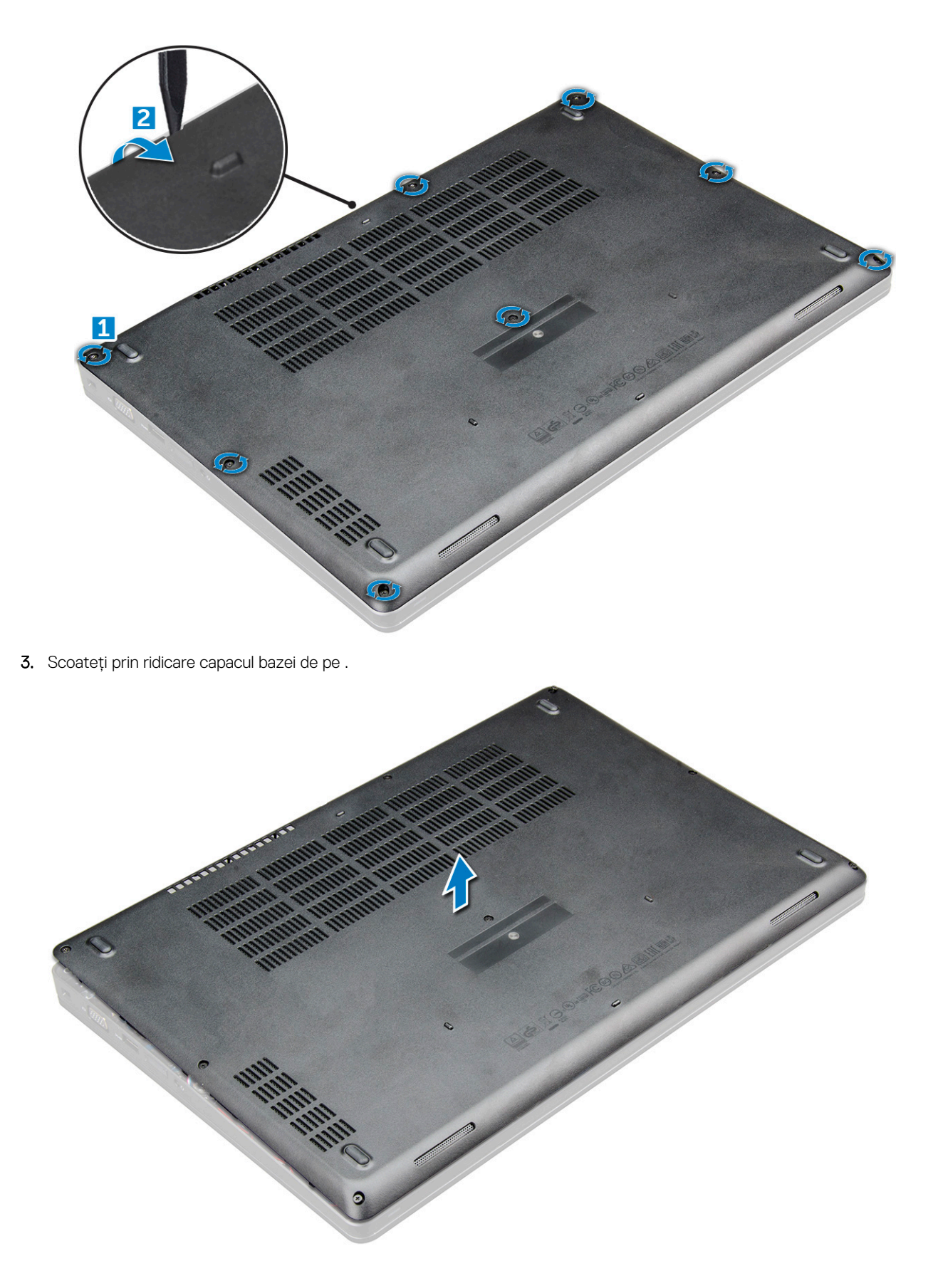

### **Instalarea capacului bazei**

1. Aliniaţi capacul bazei cu suporturile pentru şuruburi de pe .

- <span id="page-12-0"></span>2. Apăsați pe marginile capacului până când acesta se fixează la locul său.
- 3. Strângeti suruburile M2x5 pentru a fixa capacul bazei pe.
- 4. Urmati procedura din sectiunea [După efectuarea lucrărilor în interiorul computerului.](#page-8-0)

### **Baterie**

### **Precauțiile bateriilor litiu-ion**

#### **AVERTIZARE:**

- **● Procedați cu atenție atunci când manevrați baterii litiu-ion.**
- **● Descărcați complet bateria înainte de a o scoate. Deconectați adaptorul de alimentare cu c.a. de la sistem și utilizați computerul doar cu alimentarea pe baterie – bateria este descărcată complet când computerul nu se mai pornește la apăsarea butonului de alimentare.**
- **● Nu zdrobiți, nu aruncați pe jos, nu deformați și nu penetrați bateria cu obiecte străine.**
- **● Nu expuneți bateria la temperaturi înalte și nu dezasamblați acumulatorii și elementele.**
- **● Nu aplicați presiune pe suprafața bateriei.**
- **● Nu îndoiți bateria.**
- **● Nu utilizați niciun fel de scule pentru a forța deschiderea bateriei.**
- **● Asigurați-vă că nu pierdeți sau rătăciți șuruburi în timpul reparării produsului, pentru a evita perforarea sau deteriorarea accidentală a bateriei sau a altor componente ale sistemului.**
- **● Dacă bateria este prinsă în computer ca rezultat al umflării, nu încercați să o eliberați, deoarece perforarea, îndoirea sau zdrobirea bateriei de litiu-ion poate fi periculoasă. Într-o situație de acest fel, contactați asistența tehnică Dell. Consultați [www.dell.com/contactdell](https://www.dell.com/support).**
- **● Achiziționați întotdeauna baterii originale de la [www.dell.com](https://www.dell.com) sau parteneri și revânzători autorizați Dell.**
- **● Bateriile umflate nu trebuie să fie utilizate, ci trebuie să fie înlocuite și scoase din uz în mod corespunzător. Pentru instrucțiuni legate de manevrarea și înlocuirea bateriilor litiu-ion umflate, consultați secțiunea [Manevrarea bateriilor](#page-99-0) [litiu-ion umflate.](#page-99-0)**

#### **Scoaterea bateriei**

- 1. Urmați procedura din secțiunea [Înainte de a efectua lucrări în interiorul computerului](#page-7-0).
- 2. Scoateti [capacul bazei](#page-10-0).
- 3. Pentru a scoate bateria:
	- a. Deconectați cablul bateriei de la conectorul de pe placa de sistem [1].
	- b. Slăbiți șurubul prizonier/șuruburile prizoniere M2,5x5 care fixează bateria pe [2].
	- c. Scoateți prin ridicare bateria de pe computer [3].

<span id="page-13-0"></span>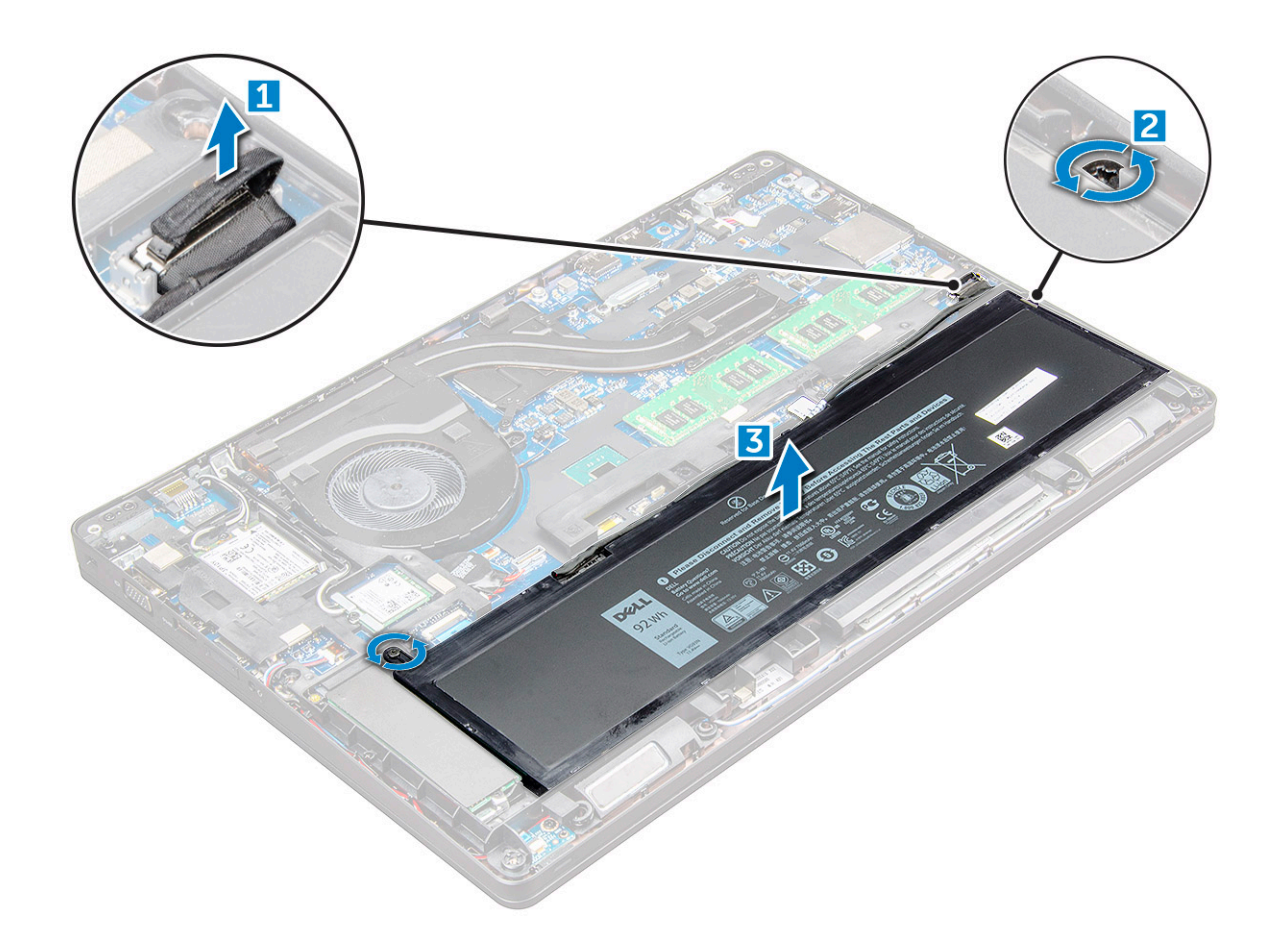

#### **Instalarea bateriei**

**NOTIFICARE:** bateria de 68 Wh poate fi utilizată fie cu o unitate M.2, fie cu o unitate SATA de 7 mm.

- 1. Introduceti bateria în slotul din .
- 2. Conectaţi cablul bateriei la conectorul de pe placa de sistem.
- 3. Strângeți șurubul M2.5x5 pentru a fixa bateria de .
- 4. Instalați [capacul bazei.](#page-11-0)
- 5. Urmați procedura din secțiunea [După efectuarea lucrărilor în interiorul computerului.](#page-8-0)

## **Unitate SSD**

### **Scoaterea unității SSD M.2 – SSD**

- 1. Urmați procedura din secțiunea [Înainte de a efectua lucrări în interiorul computerului](#page-7-0).
- 2. Scoateți:
	- a. [capacul bazei](#page-10-0)
	- b. [bateria](#page-12-0)
- 3. Pentru a scoate unitatea SSD:
	- a. Scoateți cele două șuruburi M2x3 [1] care fixează unitatea SSD pe .
	- b. placa SSD din [3].

**NOTIFICARE:** Pentru modelele livrate cu unități SSD NVMe, scoateți placa termică așezată deasupra unității SSD.

<span id="page-14-0"></span>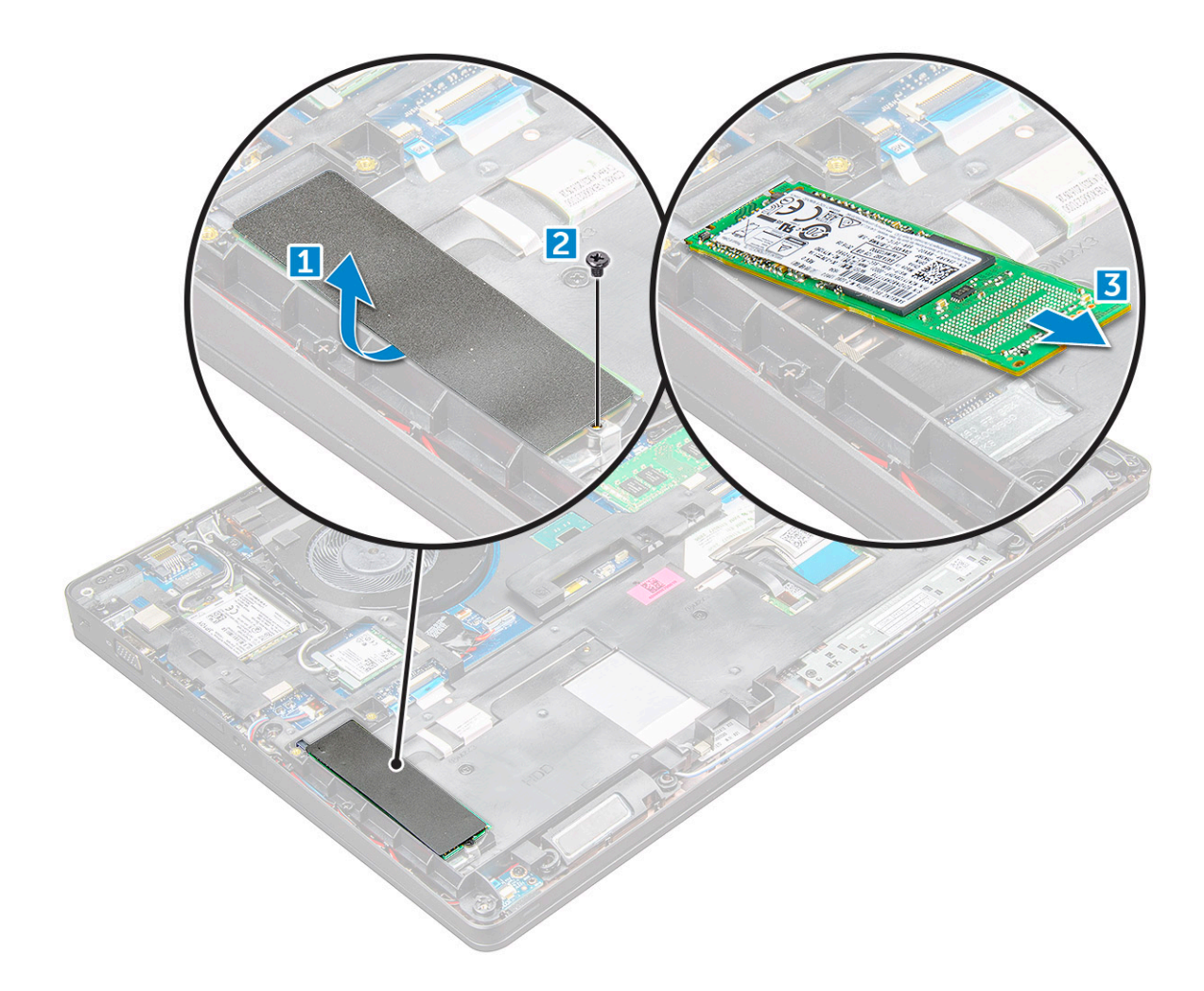

### **Instalarea unității SSD M.2 – SSD**

- 1. Așezați clema unității SSD pe .
- 2. Strângeți șurubul M2x3 care fixează clema unității SSD pe .
- 3. Introduceți unitatea SSD în soclul de pe .
- 4. trângeți șurubul M2x3 pentru a fixa unitatea SSD pe .
- 5. Instalați:
	- a. [bateria](#page-13-0)
	- b. [capacul bazei](#page-11-0)
- 6. Urmați procedura din secțiunea [După efectuarea lucrărilor în interiorul computerului.](#page-8-0)

## **Hard disk**

#### **Scoaterea ansamblului hard diskului**

- 1. Urmați procedurile din secțiunea [Înainte de a efectua lucrări în interiorul computerului.](#page-7-0)
- 2. Scoateţi:
	- a. [capacul bazei](#page-10-0)
	- b. [baterie](#page-12-0)
- 3. Pentru a scoate ansamblul hard diskului:
	- a. Deconectați cablul hard diskului de la conectorul de pe placa de sistem [1].
	- b. Scoateţi şuruburile care fixează ansamblul hard diskului pe computer [2].

<span id="page-15-0"></span>c. Scoateţi prin ridicare ansamblul hard diskului din computer [3].

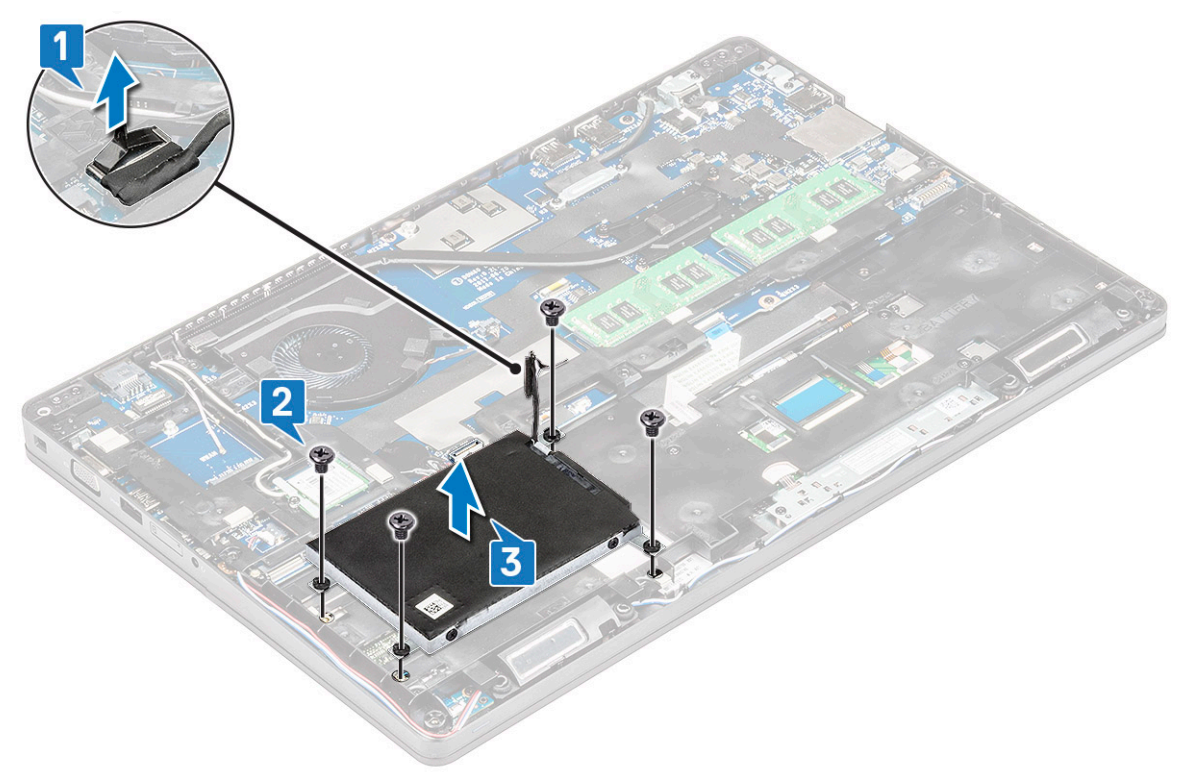

**NOTIFICARE:** Imaginea afişată mai sus este doar de referinţă. Locaţia anumitor componente poate varia.

#### **Instalarea ansamblului hard diskului**

**NOTIFICARE:** Pentru unitatea SATA de 7 mm este necesară o baterie de 68 Wh.

- 1. Introduceţi ansamblul hard diskului în fanta de pe computer.
- 2. Strângeți șuruburile pentru a fixa ansamblul hard diskului pe computer.
- 3. Conectați cablul hard diskului la conectorul de pe hard disk și de pe placa de sistem.
- 4. Instalati:
	- a. [baterie](#page-13-0)
	- **b.** [capacul bazei](#page-11-0)
- 5. Urmati procedurile din sectiunea [După efectuarea lucrărilor în interiorul sistemului](#page-8-0).

### **Baterie rotundă**

#### **Scoaterea bateriei rotunde**

- 1. Urmați procedura din secțiunea [Înainte de a efectua lucrări în interiorul computerului](#page-7-0).
- 2. Scoateți:
	- a. [capacul bazei](#page-10-0)
	- b. [bateria](#page-12-0)
	- c. cadrul sasiului
- 3. Pentru a scoate bateria rotundă:
	- a. Deconectați cablul bateriei rotunde de la conectorul de pe placa de sistem [1].
	- b. Desprindeți bateria rotundă pentru a o elibera din banda adezivă și scoateți-o prin ridicare de pe placa de sistem [2].

<span id="page-16-0"></span>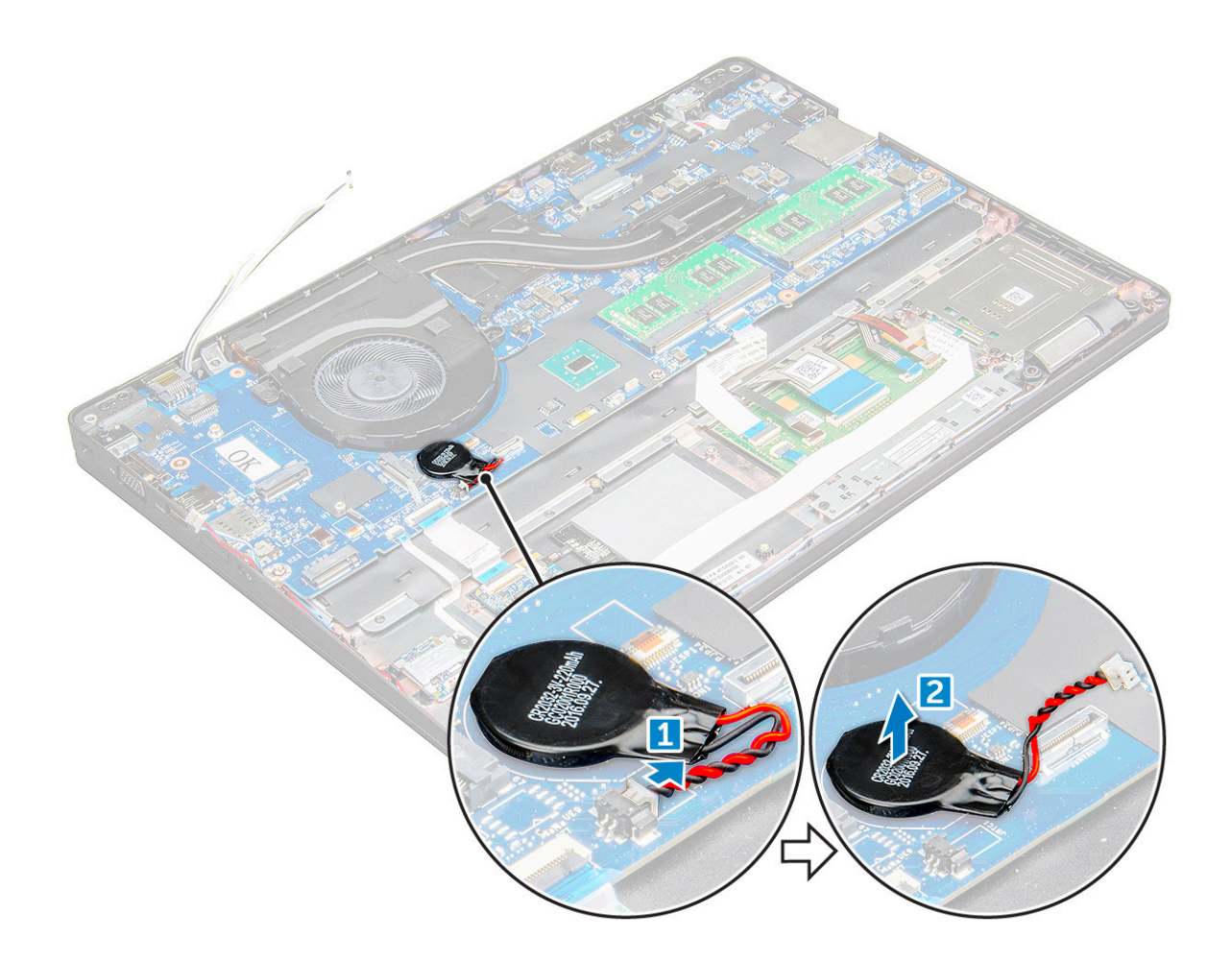

#### **Instalarea bateriei rotunde**

- 1. Aşezaţi bateria rotundă pe placa de sistem.
- 2. Conectaţi cablul bateriei rotunde la conectorul de pe placa de sistem.

**NOTIFICARE:** Ghidaţi cu grijă cablul bateriei rotunde pentru a evita deteriorarea acestuia.

- 3. Instalaţi:
	- a. [cadrul şasiului](#page-28-0)
	- b. [baterie](#page-13-0)
	- c. [capacul bazei](#page-11-0)
- 4. Urmați procedura din secțiunea [După efectuarea lucrărilor în interiorul computerului.](#page-8-0)

## **Placa WLAN**

### **Scoaterea plăcii WLAN**

- 1. Urmați procedurile din secțiunea [Înainte de a efectua lucrări în interiorul computerului.](#page-7-0)
- 2. Scoateti:
	- a. [capacul bazei](#page-10-0)
		- b. [baterie](#page-12-0)
- 3. Pentru a scoate placa WLAN:
	- a. Scoateţi şurubul M2x3 care fixează placa WLAN de [1].
	- b. care fixează cablurile WLAN de placa WLAN [2].
- <span id="page-17-0"></span>c. Deconectaţi cablurile plăcii WLAN de la conectorii de pe placa WLAN [3].
	- **(i)** NOTIFICARE: Placa WLAN este menținută pe poziție cu un distanțier din spumă adezivă. Când scoateți placa wireless din sistem, asigurați-vă că plăcuțele adezive rămâne pe placa de sistem/șasiu în timpul procesului de desprindere. Dacă plăcuțele adezive sunt scoate de pe sistem deodată cu placa wireless, lipiți-le la loc pe sistem.
- d. placa WLAN pentru a o elibera din [4].

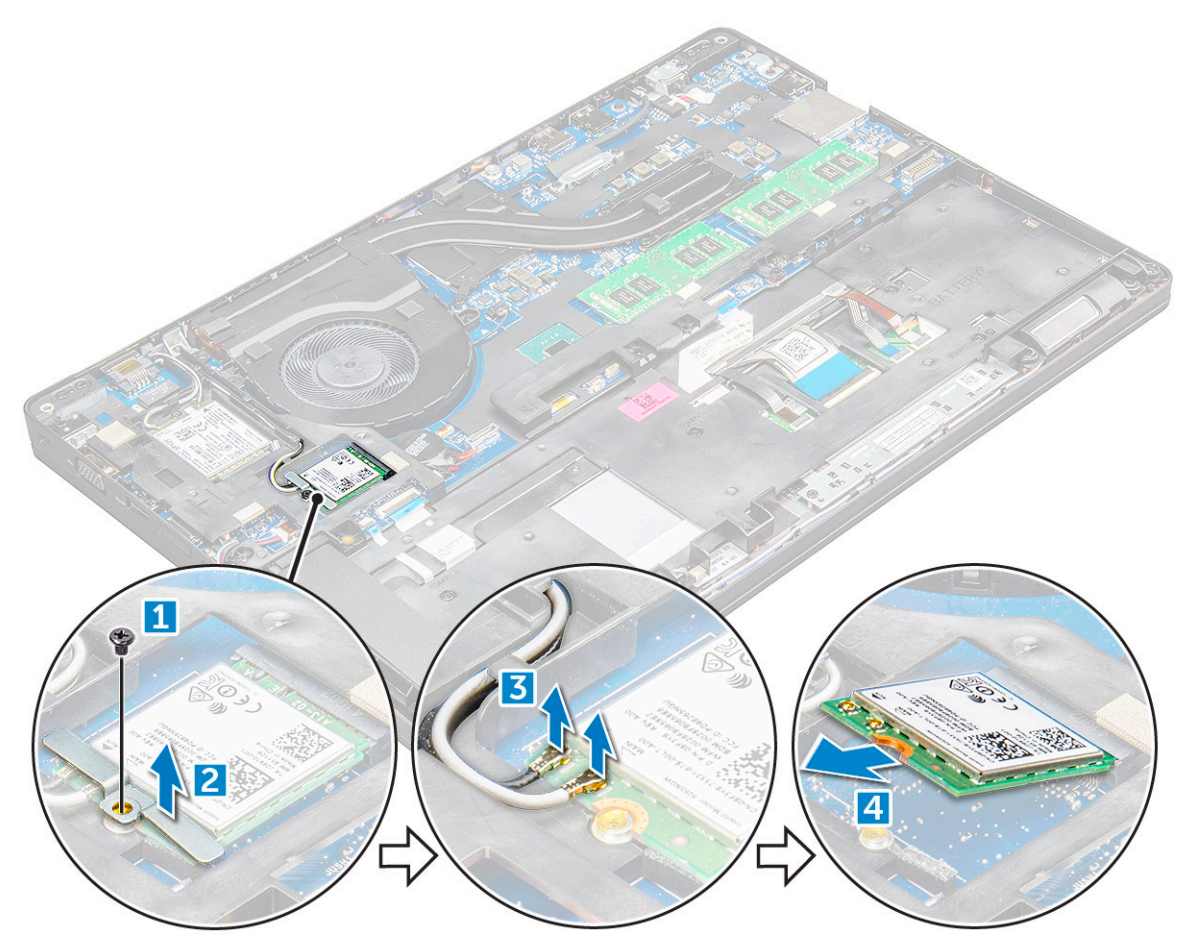

### **Instalarea plăcii WLAN**

- 1. Introduceți placa WLAN în slotul de pe.
- 2. Direcționați cablurile plăcii WLAN prin canalul de ghidare.
	- **NOTIFICARE:** Când instalaţi ansamblul afişajului sau cadrul şasiului pe sistem, antenele wireless şi WLAN trebuie direcţionate în canelele de ghidare de pe cadrul șasiului.
- 3. Conectaţi cablurile plăcii WLAN la conectorii de pe placa WLAN.
- 4. Poziționați suportul metalic și strângeți șurubul M2x3 pentru a fixa placa WLAN pe.
- 5. Instalaţi:
	- a. [baterie](#page-13-0)
	- **b.** [capacul bazei](#page-11-0)
- 6. Urmați procedura din secțiunea [După efectuarea lucrărilor în interiorul sistemului.](#page-8-0)

## <span id="page-18-0"></span>**placa WWAN**

### **Scoaterea plăcii WWAN**

- 1. Urmați procedura din secțiunea [Înainte de a efectua lucrări în interiorul computerului](#page-7-0).
- 2. Scoateți:
	- a. [capacul bazei.](#page-10-0)
	- b. [bateria](#page-12-0).
- 3. Pentru a scoate placa WWAN:
	- a. Deconectați cablurile plăcii WWAN de la conectori [1].
	- b. Scoateți șurubul M2 x 3 care fixează suportul metalic pe placa WWAN [1].

**NOTIFICARE:** Placa WWAN iese la un unghi de 15°.

c. Scoateți suportul metalic care fixează placa WWAN [2].

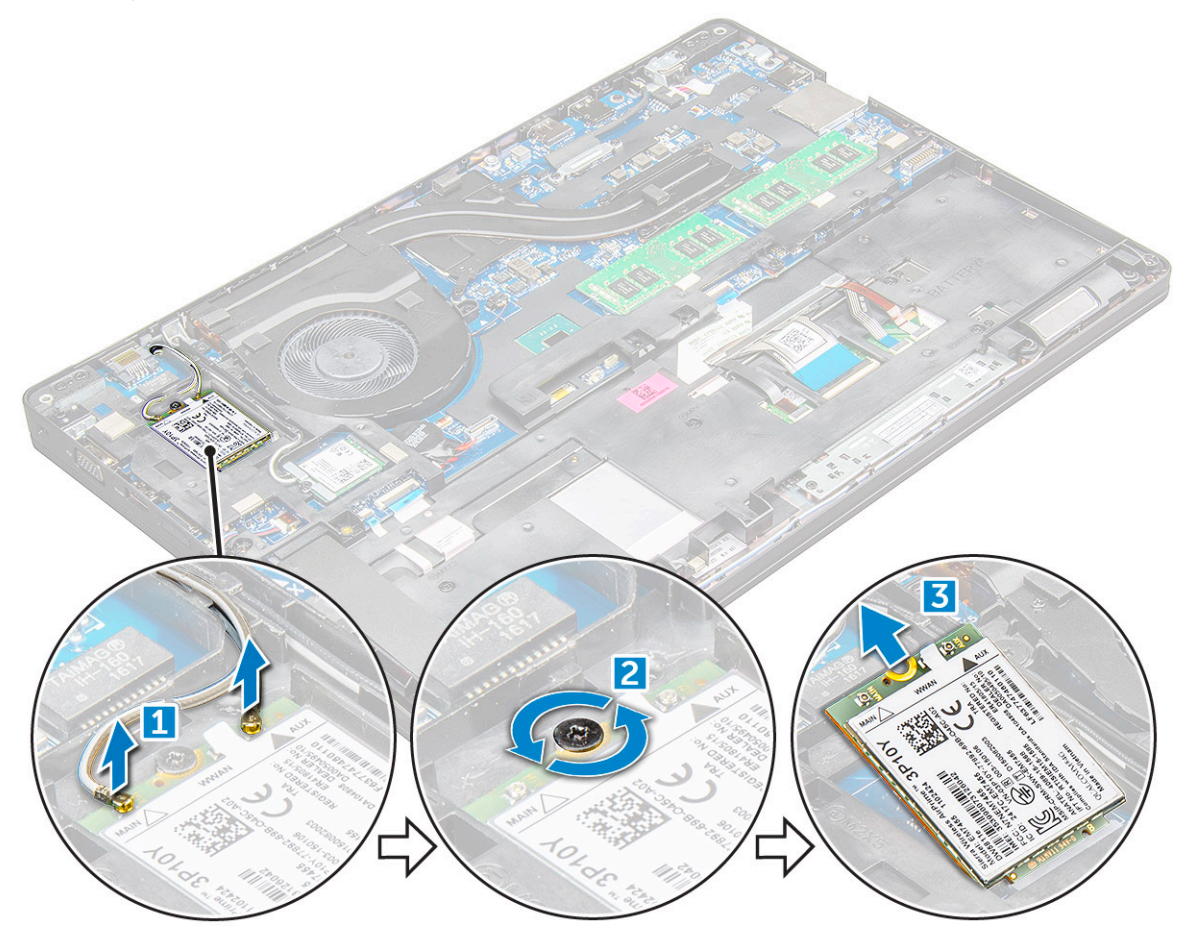

#### **Instalarea plăcii WWAN**

- 1. Introduceţi placa WWAN în slotul de pe .
- 2. Instalați:
	- a. [baterie](#page-13-0)
	- b. [capacul bazei](#page-11-0)
- 3. Urmați procedura din secțiunea [După efectuarea lucrărilor în interiorul sistemului.](#page-8-0)

### <span id="page-19-0"></span>**modulele de memorie**

#### **Scoaterea modulului de memorie**

- 1. Urmați procedurile din secțiunea [Înainte de a efectua lucrări în interiorul computerului.](#page-7-0)
- 2. Scoateţi:
	- a. [capacul bazei](#page-10-0)
	- b. [baterie](#page-12-0)
- 3. Pentru a scoate modulul de memorie:
	- a. clemele care fixează modulul de memorie până când acesta sare de pe poziţie [1].
	- b. modulul de memorie [2].

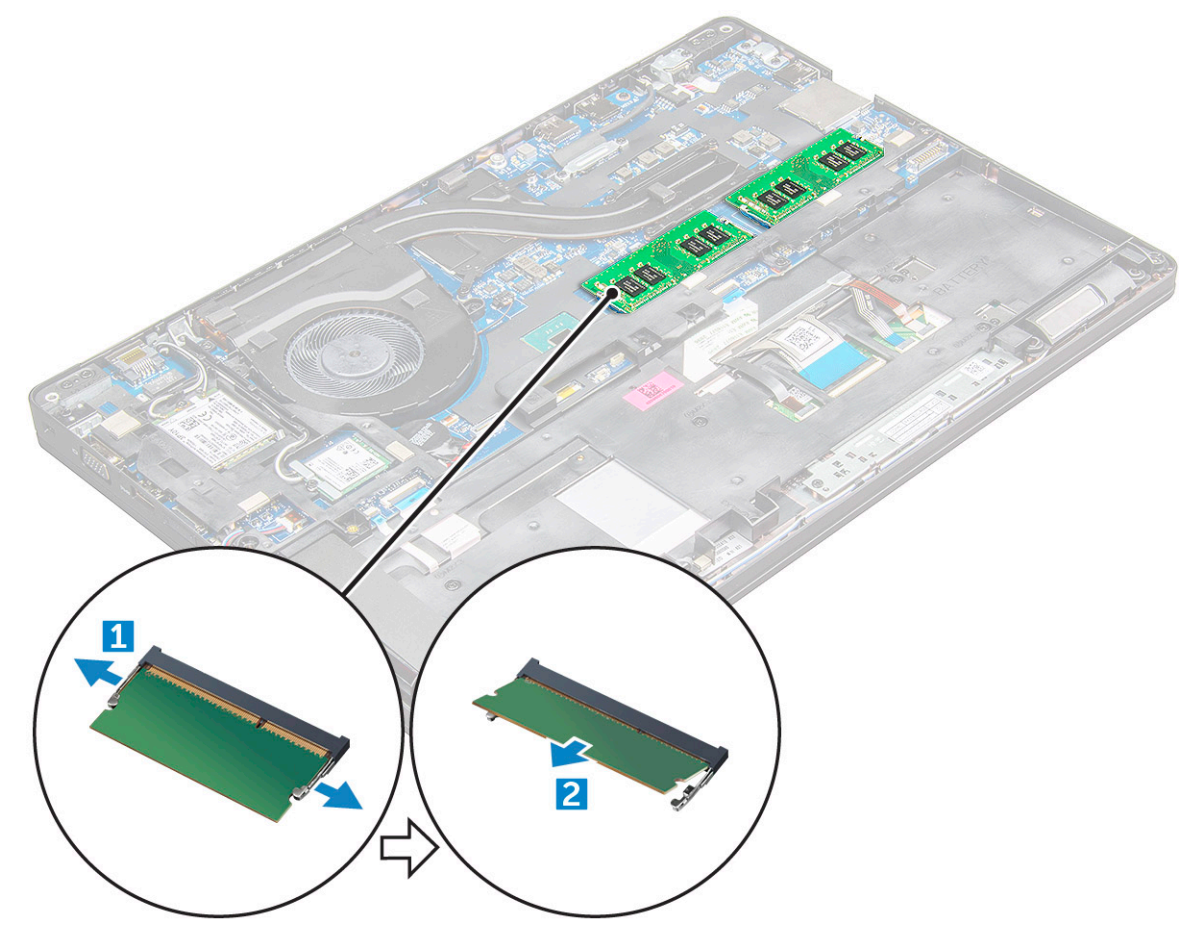

#### **Instalarea modulului de memorie**

1. Inseraţi modulul de memorie în soclul modulului de memorie şi apăsaţi în jos până când clemele fixează modulul de memorie.

- 2. Instalati:
	- a. [baterie](#page-13-0)
	- **b.** [capacul bazei](#page-11-0)
- 3. Urmați procedurile din secțiunea [După efectuarea lucrărilor în interiorul computerului](#page-8-0).

### <span id="page-20-0"></span>**Grilajul tastaturii şi tastatura**

#### **Scoaterea cadrului tastaturii**

- 1. Urmați procedurile din secțiunea [Înainte de a efectua lucrări în interiorul computerului.](#page-7-0)
- 2. Cu ajutorul unei pârghii, desprindeți cadrul tastaturii de pe margini [1] și ridicați-l de pe computer [2].

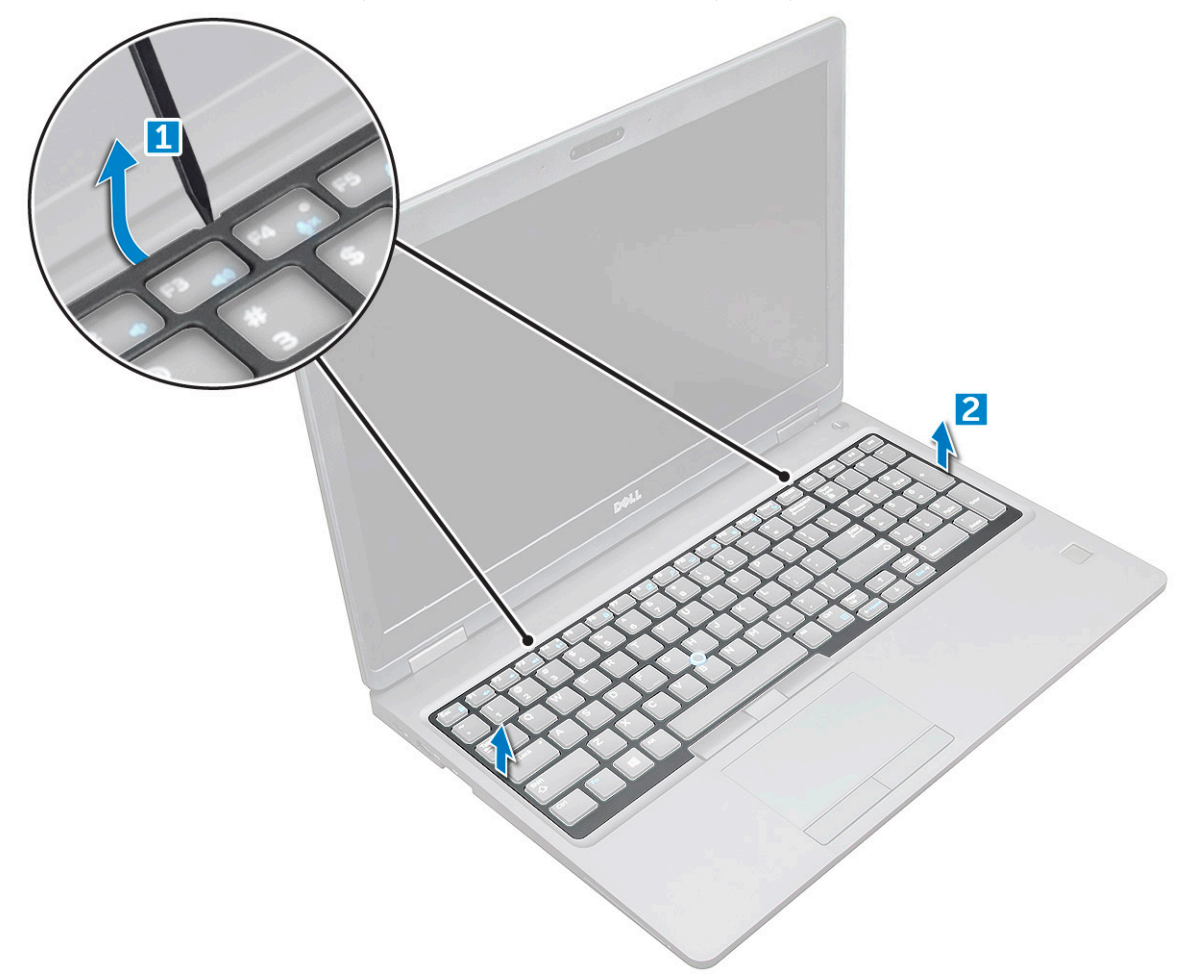

**NOTIFICARE:** Este posibil să aveţi nevoie de un ştift din plastic pentru ridicarea cadrului tastaturii de pe margini.

#### **Scoaterea tastaturii**

- 1. Urmați procedurile din secțiunea [Înainte de a efectua lucrări în interiorul computerului.](#page-7-0)
- 2. Scoateți:
	- a. [capacul bazei](#page-10-0)
	- b. [baterie](#page-12-0)
	- c. cadrul tastaturii
- 3. Ridicați dispozitivul de blocare și deconectați cablul tastaturii [1], cablul touchpad-ului [2], cablul creionului de urmărire [3] și cablul iluminării din fundal (opţional) [4] de la conector.

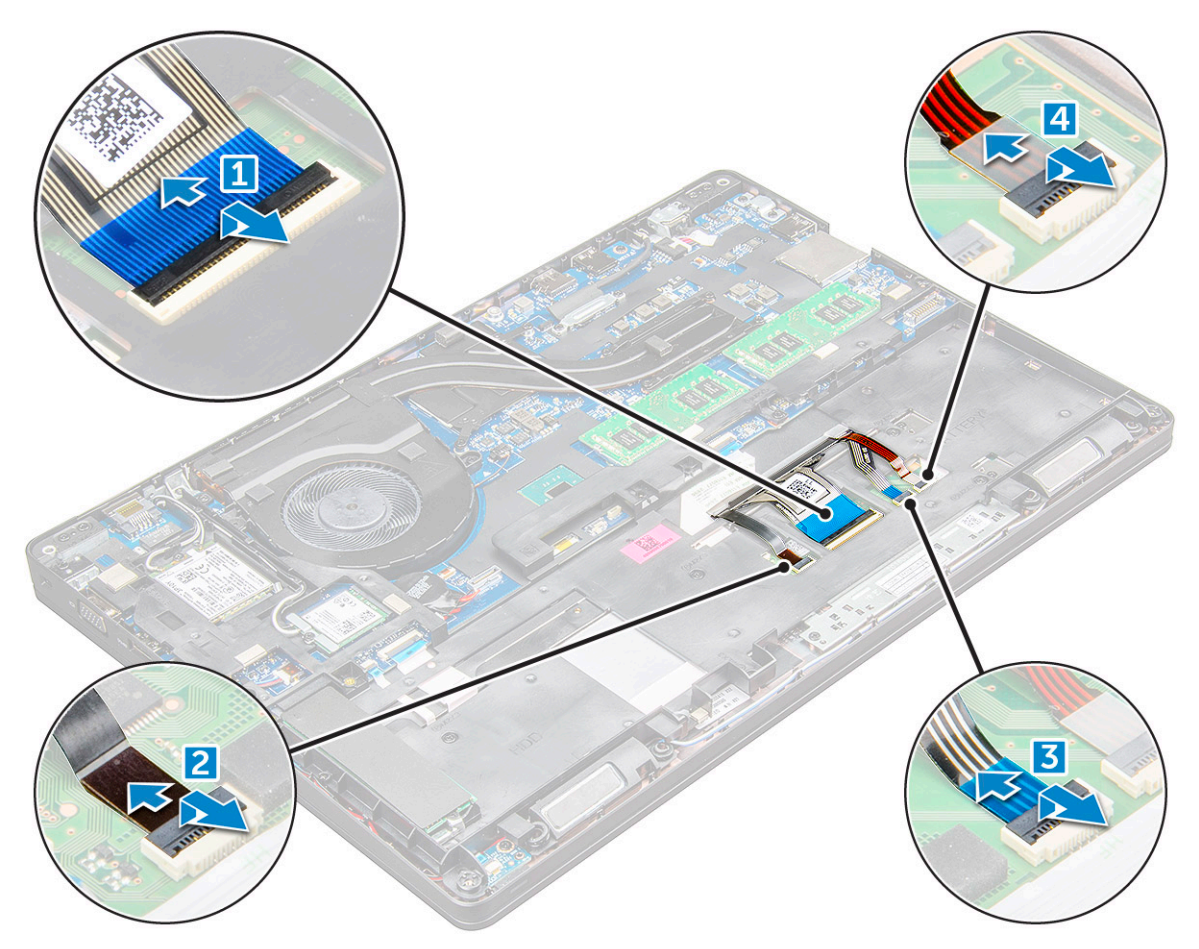

- 4. Pentru a scoate tastatura:
	- a. Scoateţi şuruburile M2x2 care fixează tastatura pe computer [1].
	- **b.** Trageți de marginea tastaturii dinspre computer [2].

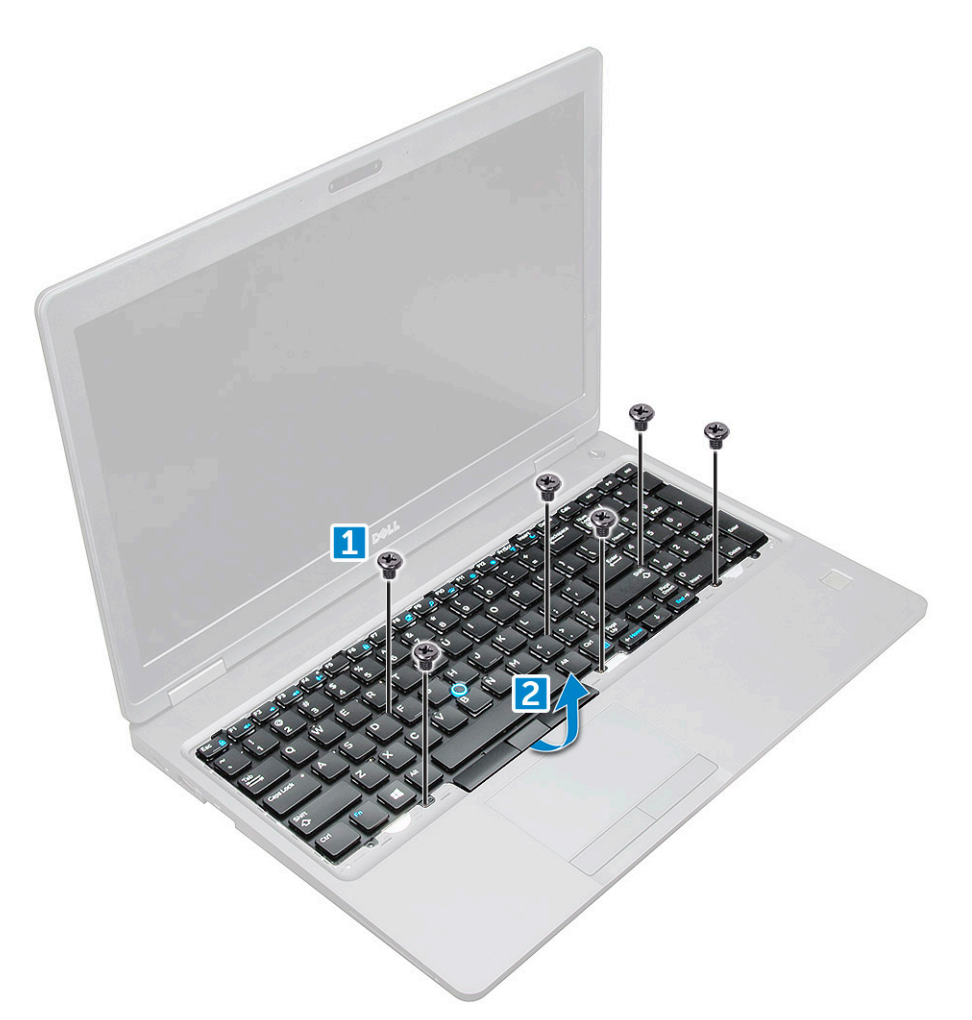

5. Glisaţi şi scoateţi prin ridicare tastatura din computer.

<span id="page-23-0"></span>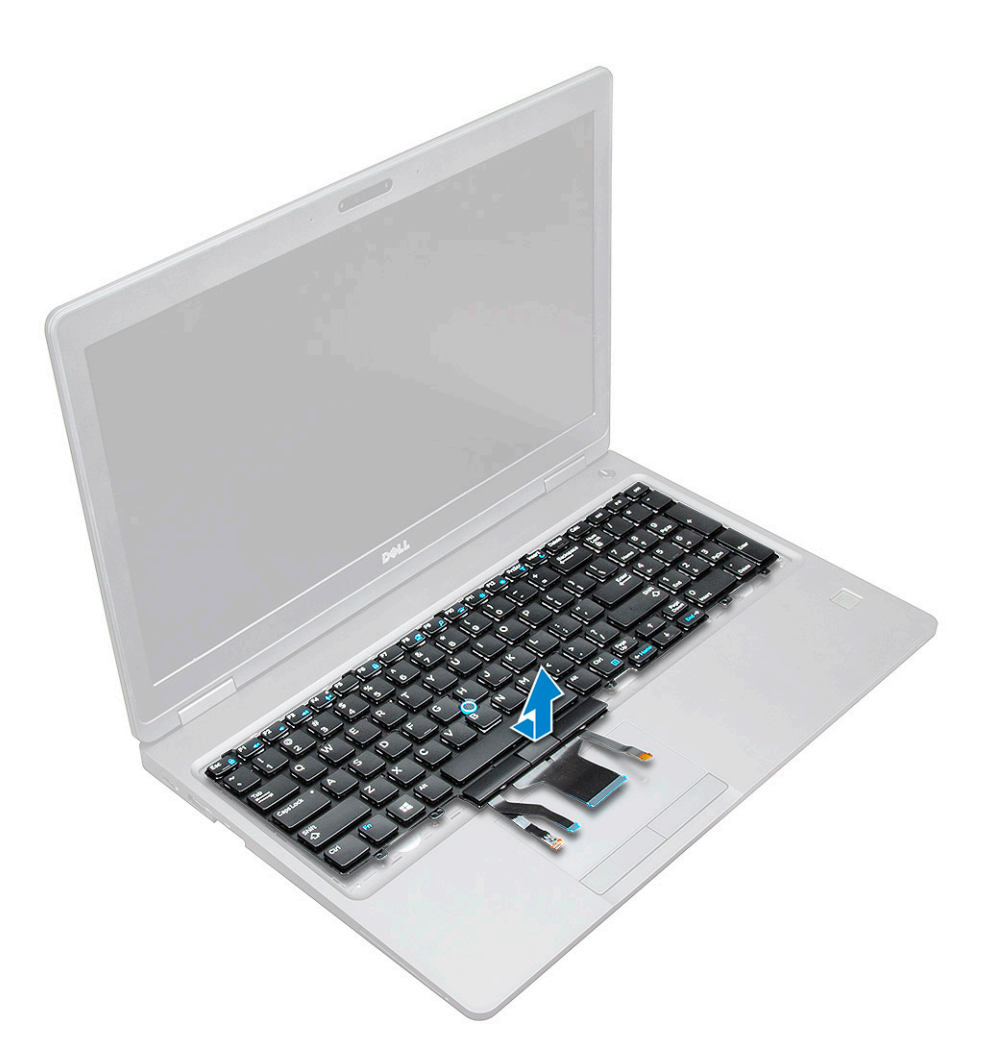

#### **Instalarea tastaturii**

- 1. Aliniaţi tastatura cu orificiile şuruburilor de pe computer.
- 2. Strângeţi şuruburile M2.0x2.5 pentru a fixa tastatura de computer.
- 3. Conectați cablul tastaturii, cablul touchpad-ului, cablul creionului de urmărire și al iluminării din fundal (opțional) la conectorii de pe placa de sistem.
- 4. Instalaţi:
	- a. cadrul tastaturii
	- b. [baterie](#page-13-0)
	- c. [capacul bazei](#page-11-0)
- 5. Urmați procedura din secțiunea [După efectuarea lucrărilor în interiorul sistemului.](#page-8-0)

#### **Instalarea ventilației tastaturii**

- 1. Aliniați deflectorul tastaturii cu lamelele de pe computer și apăsați pe tastatură până când se fixează în poziție cu un sunet specific.
- 2. Urmați procedura din secțiunea [După efectuarea lucrărilor în interiorul sistemului.](#page-8-0)

### **radiatorului**

#### **Scoaterea radiatorului ansamblului radiatorului**

1. Urmați procedura din secțiunea [Înainte de a efectua lucrări în interiorul computerului](#page-7-0).

2. Scoateți:

#### a. [capacul bazei](#page-10-0)

#### b. [bateria](#page-12-0)

- 3. Pentru a scoate radiatorul ansamblul radiatorului :
	- a. Deconectați cablul ansamblului radiatorului și scoateți cele 2 șuruburi care îl fixează pe placa de sistem [1, 2]. ansamblul radiatorului . **NOTIFICARE:** Scoateți șuruburile care fixează radiatorul ansamblul radiatorului pe placa de sistem în ordinea explicațiilor afișate pe ansamblu [1, 2, 3, 4], 5, 6.

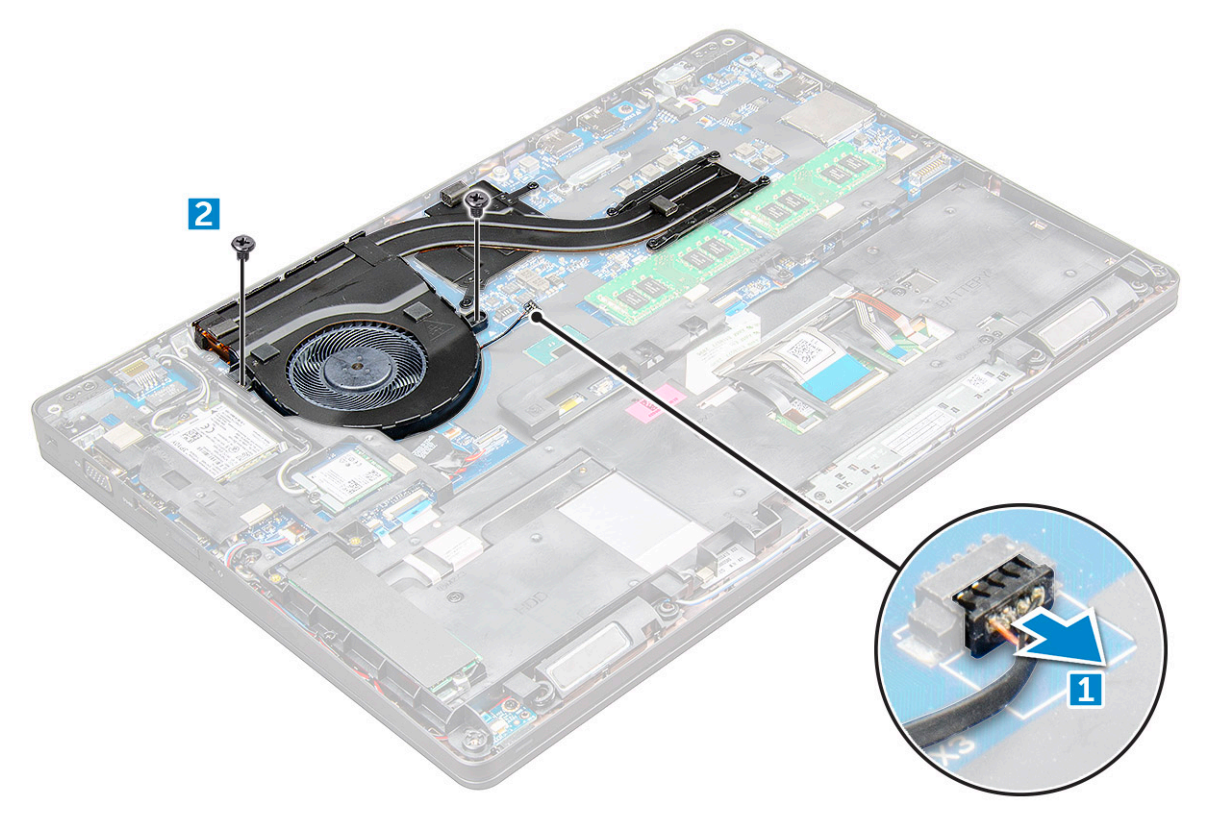

b. Scoateți prin ridicare radiatorul ansamblul de pe placa de sistem .

<span id="page-25-0"></span>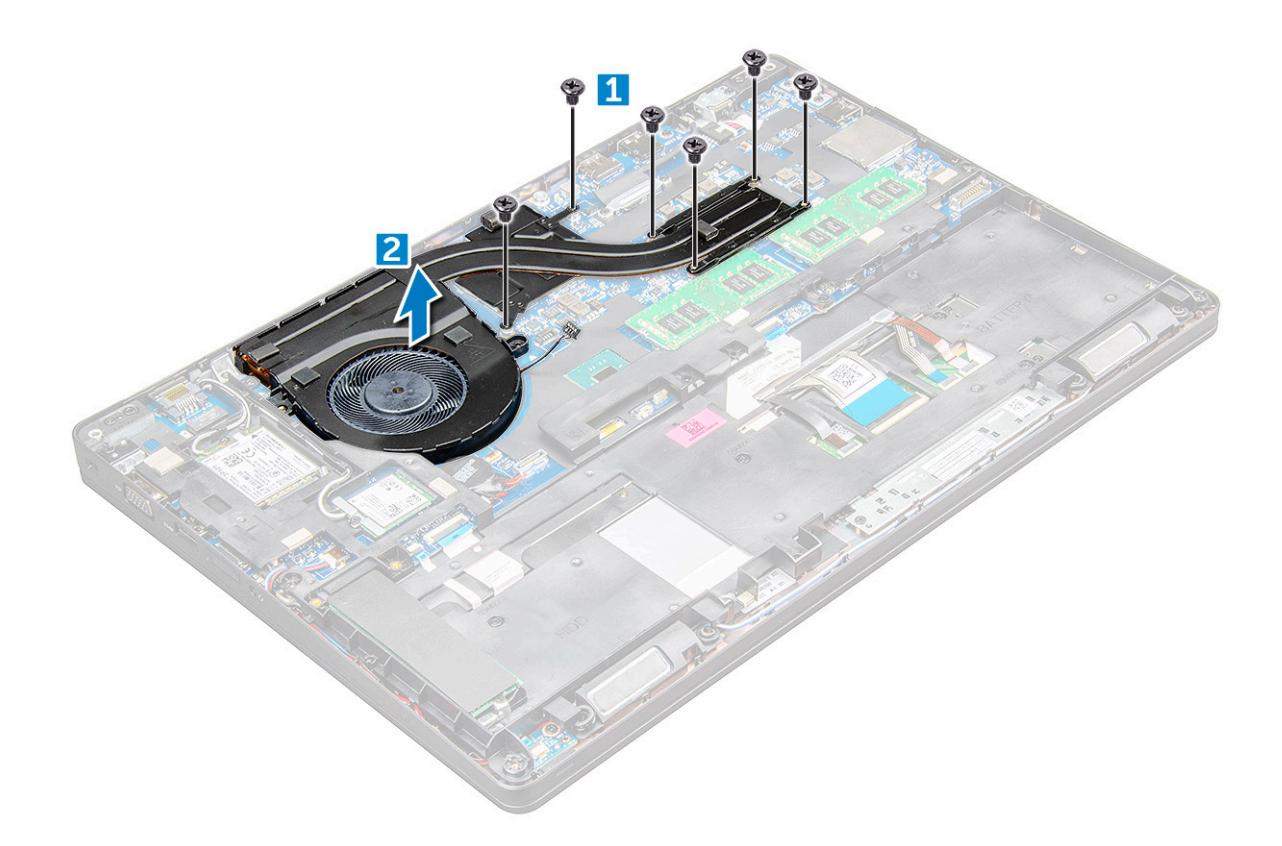

#### **Instalarea radiatorului ansamblului radiatorului**

- 1. Așezați radiatorul ansamblul radiatorului pe placa de sistem și aliniați radiatorul cu suporturile pentru șuruburi.
- 2. Strângeți șuruburile M2x3 pentru a fixa radiatorul ansamblul radiatorului pe placa de sistem.
- 3. Conectați ansamblul radiatorului la conectorul de pe placa de sistem.
- 4. Instalați:
	- a. [bateria](#page-13-0)
	- **b.** [capacul bazei](#page-11-0)
- 5. Urmați procedura din secțiunea [După efectuarea lucrărilor în interiorul computerului.](#page-8-0)

### **Port pentru conectorul de alimentare**

#### **Scoaterea portului conectorului de alimentare**

- 1. Urmați procedurile din secțiunea [Înainte de a efectua lucrări în interiorul computerului.](#page-7-0)
- 2. Scoateţi:
	- a. [capacul bazei](#page-10-0)
	- b. [baterie](#page-12-0)
- 3. Pentru a scoate portul conectorului de alimentare:
	- a. Deconectaţi cablul portului conectorului de alimentare de la conectorul de pe placa de sistem [1].
	- b. Scoateţi şurubul M2x3 pentru a elibera suportul metalic care fixează portul conectorului de alimentare [2].
	- c. Scoateti suportul metalic care fixează portul conectorului de alimentare [3].
	- d. Deconectați cablul portului conectorului de alimentare de la [4].

<span id="page-26-0"></span>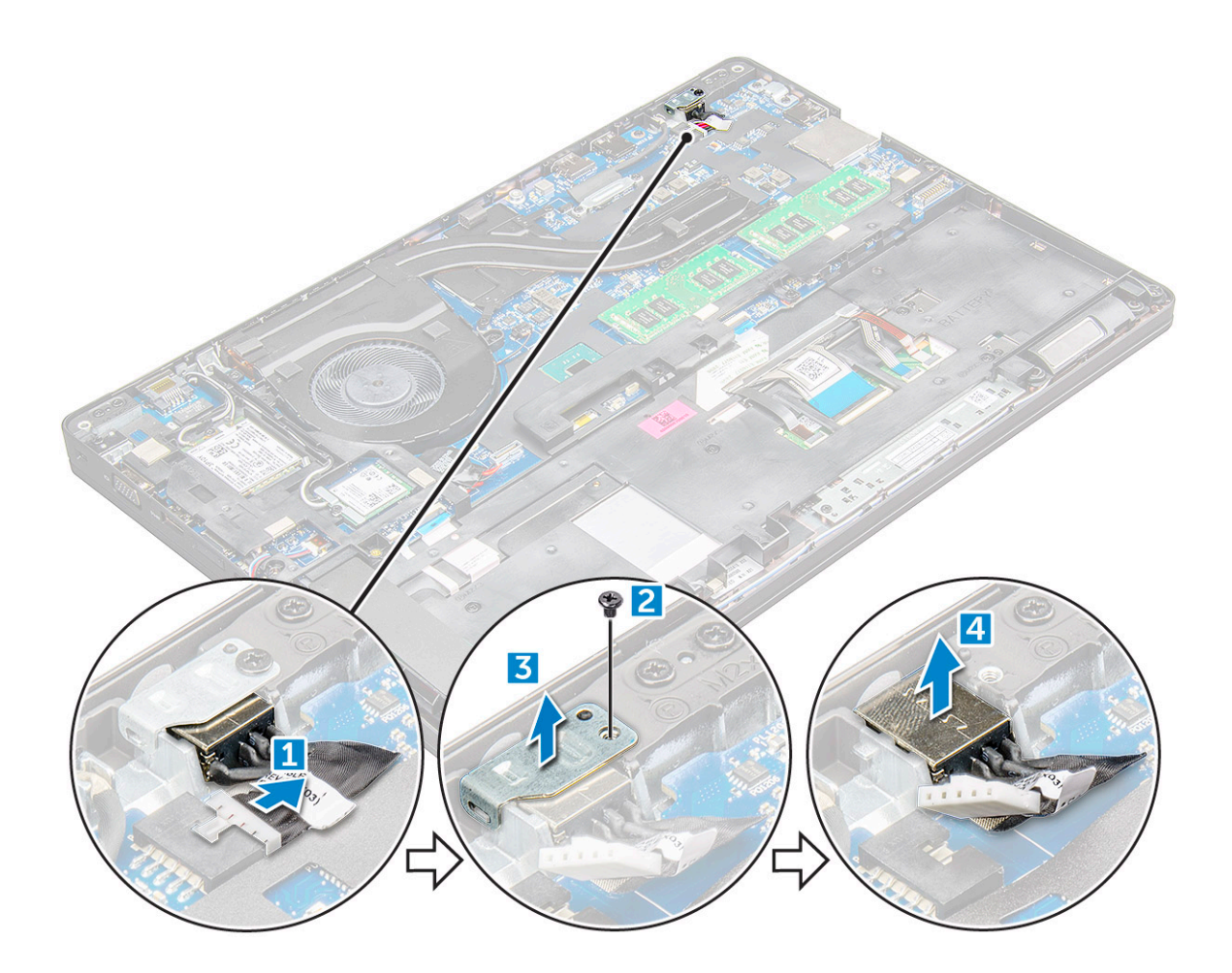

#### **Instalarea portului conectorului de alimentare**

- 1. Introduceţi portul conectorului de alimentare în slotul de pe .
- 2. Așezați suportul de metal pe portul conectorului de alimentare.
- 3. Strângeți șurubul M2x3 pentru a fixa suportul metalic de portul conectorului de alimentare de pe.
- 4. Conectați cablul portului conectorului de alimentare la conectorul de pe placa de sistem.
- 5. Instalaţi:
	- a. [baterie](#page-13-0)
	- **b.** [capacul bazei](#page-11-0)
- 6. Urmaţi procedura din secţiunea [După efectuarea lucrărilor în interiorul computerului.](#page-8-0)

## **Cadrul șasiului**

### **Detașarea cadrului șasiului**

- 1. Urmați procedura din secțiunea [Înainte de a efectua lucrări în interiorul computerului](#page-7-0).
- 2. Scoateți:
	- a. [Modulul cartelei SIM](#page-10-0)
	- **b.** [capacul bazei](#page-10-0)
	- c. [bateria](#page-12-0)
	- d. [placa WLAN](#page-16-0)
	- e. [placa SSD](#page-13-0)
- 3. Pentru a elibera cadrul șasiului:
- a. Eliberați cablurile plăcilor WLAN și WWAN din canalele de direcționare [1].
- b. Deconectați cablul boxelor de la conectorul de pe placa de sistem [2].
- c. Ridicați clapeta pentru a deconecta cablul de retroiluminare (opțional) [3], cablul touchpadului [4], cablul indicatorului [5] și cablul tastaturii [6] de la conectorul de pe placa de sistem.

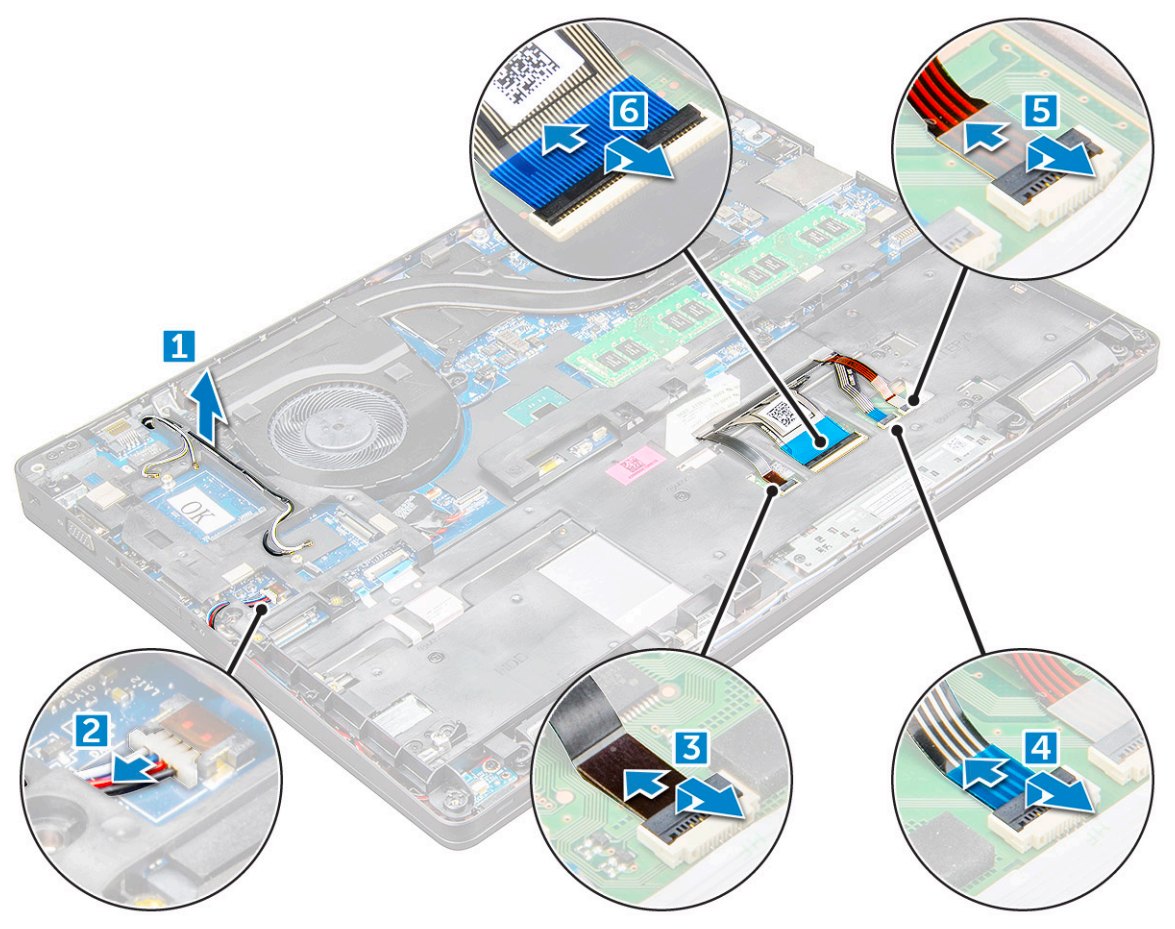

- 4. Pentru a scoate cadrul șasiului:
	- a. Scoateți șuruburile M2x3 (5), M2x5 (2) care fixează cadrul șasiului pe [1].
	- b. Scoateți prin ridicare cadrul șasiului de pe [2].

<span id="page-28-0"></span>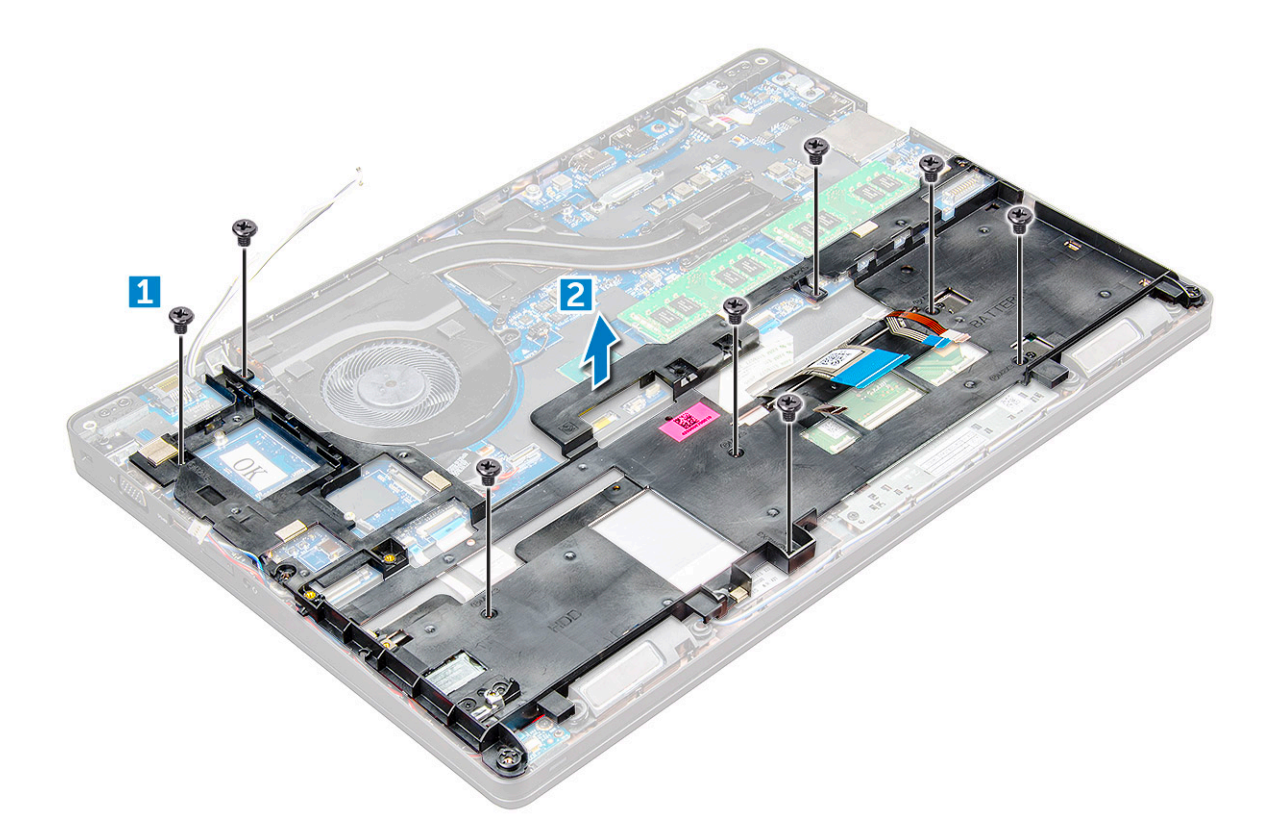

#### **Instalarea cadrului șasiului**

- 1. Așezați cadrul șasiului pe computer și strângeți șuruburile M2x5 (2), M2x3 (5).
	- **NOTIFICARE:** Atunci când reinstalați cadrul șasiului, asigurați-vă că NU se află cablurile tastaturii sub cadru, ci trec prin deschizătura din cadru.
- 2. Conectați boxa, cablul tastaturii, cablul touchpadului, cablul indicatorului și cablul de retroiluminare (opțional).
- 3. Treceți cablurile plăcilor WLAN și WWAN.

**NOTIFICARE:** Asigurați-vă că este direcționat corect cablul bateriei rotunde între cadrul șasiului și placa de sistem, pentru a evita deteriorarea cablului.

- 4. Instalați:
	- a. [placa SSD](#page-14-0)
	- b. [bateria](#page-13-0)
	- c. [capacul bazei](#page-11-0)
	- d. [Modulul cartelei SIM](#page-9-0)

5. Urmați procedura din secțiunea [După efectuarea lucrărilor în interiorul sistemului.](#page-8-0)

## **Placa de sistem**

### **Scoaterea plăcii de sistem**

- 1. Urmați procedura din secțiunea [Înainte de a efectua lucrări în interiorul computerului](#page-7-0).
- 2. Scoateti:
	- a. [Modulul cartelei SIM](#page-10-0)
	- b. [capacul bazei](#page-10-0)
	- c. [bateria](#page-12-0)
	- d. [placa WLAN](#page-16-0)
- e. [placa SSD](#page-13-0)
- f. [modulul de memorie](#page-19-0)
- g. [ansamblul radiatorului](#page-23-0)
- h. cadrul sasiului
- 3. Pentru a elibera placa de sistem:
	- a. coateți șuruburile M2x5 care fixează suportul de metal pe placa de sistem [1].
	- b. Ridicați suportul de metal care fixează cablul afișajului pe placa de sistem [2].
	- c. Deconectați cablul afișajului de la conectorii de pe placa de sistem [3].
	- d.

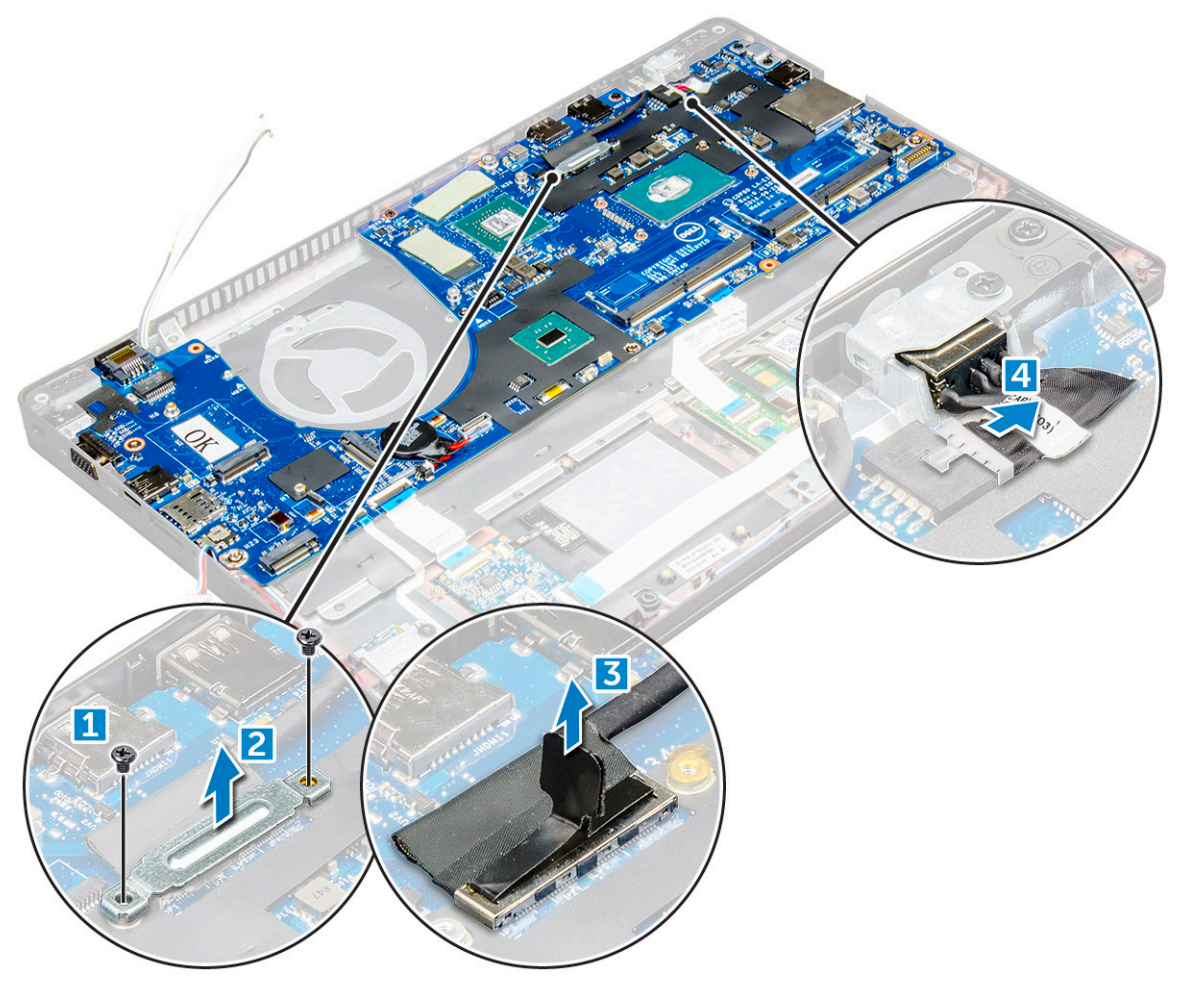

- 4. Pentru a scoate placa de sistem:
	- a. Ridicați clapeta și deconectați cablul touchpadului, al plăcii de bază și al plăcii LED de la conectorii de pe placa de sistem [1].
	- b. Scoateți șuruburile M2x5 care fixează suportul de metal al portului USB-C pe placa de sistem și scoateți prin ridicare suportul de pe placa de sistem [2,3].

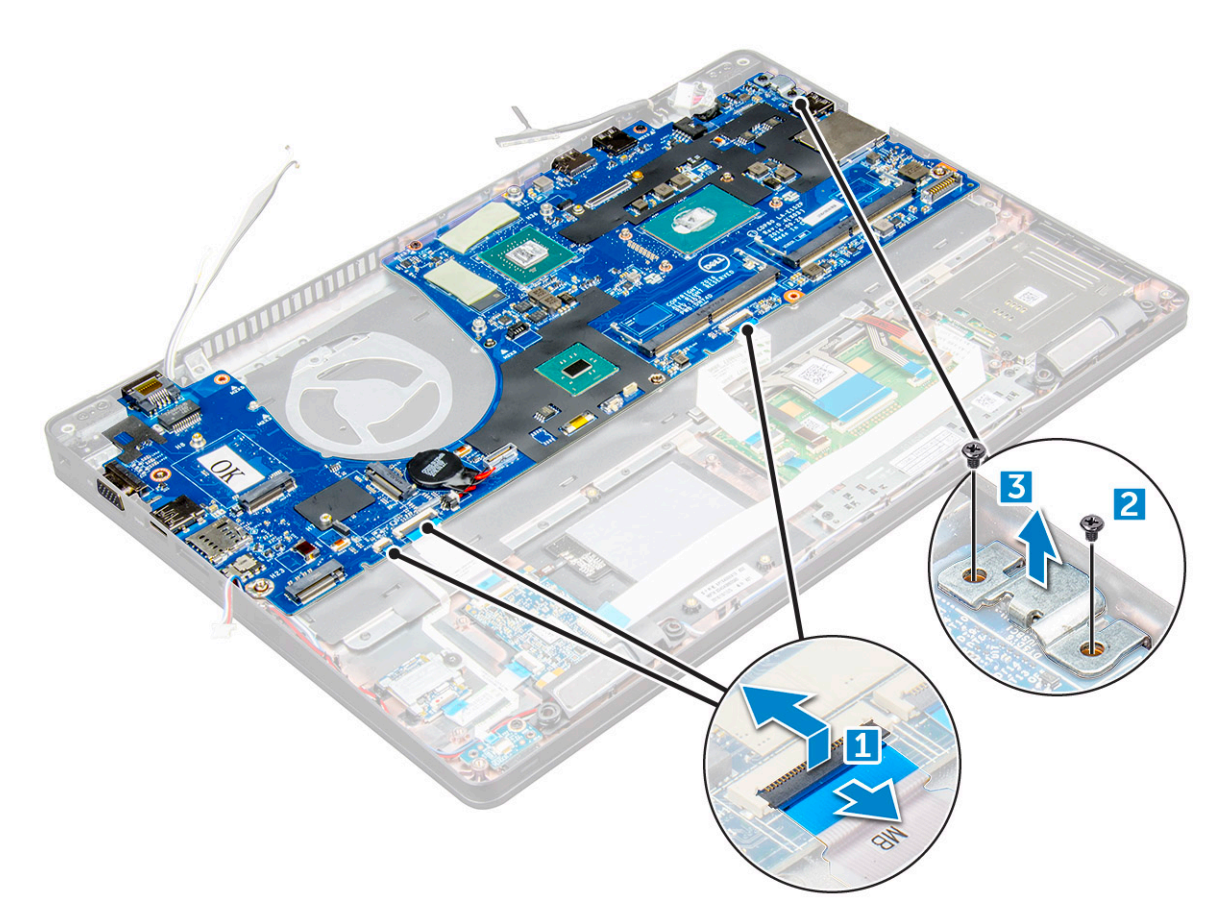

5. Scoateți șuruburile M2x3 și scoateți prin ridicare placa de sistem din computer [1, 2].

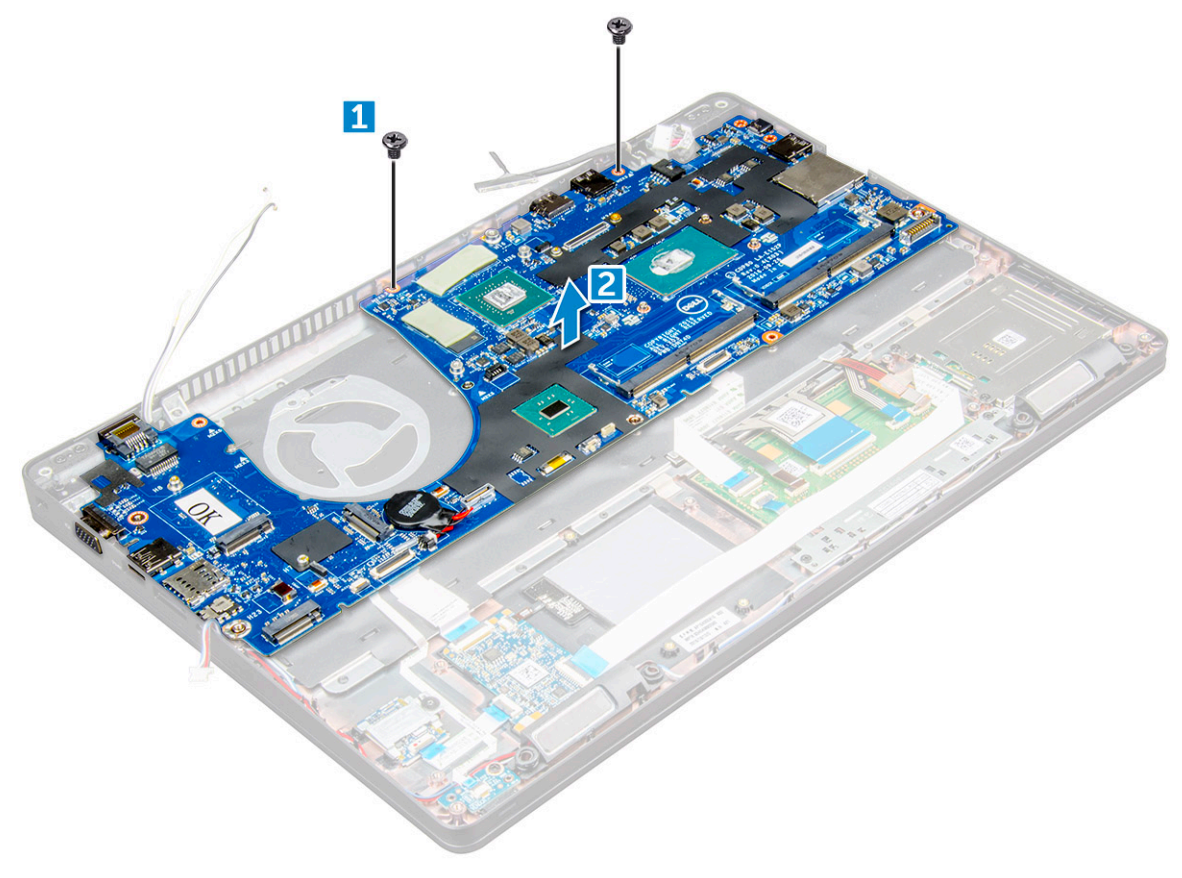

### <span id="page-31-0"></span>**Instalarea plăcii de sistem**

- 1. Aliniați placa de sistem cu suporturile pentru șuruburi de pe .
- 2. Strângeți șuruburile M2x3 pentru a fixa placa de sistem pe .
- 3. Așezați suportul de metal al portului USB-C și strângeți șuruburile M2x5 pe placa de sistem.
- 4. Conectați cablul plăcii LED, cablul plăcii de bază și cablul touchpadului la placa de sistem.
- 5. Conectați cablul afișajului la placa de sistem.
- 6. Așezați cablul eDP și suportul de metal pe placa de sistem și strângeți șuruburile M2x3 pentru a le fixa pe placa de sistem.
- 7. Instalați:
	- a. cadrul sasiului
	- **b.** [ansamblul radiatorului](#page-25-0)
	- c. [modulul de memorie](#page-19-0)
	- d. [placa SSD](#page-14-0)
	- e. [bateria](#page-13-0)
	- f. [capacul bazei](#page-11-0)
	- g. [Modulul cartelei SIM](#page-9-0)
- 8. Urmați procedura din secțiunea [După efectuarea lucrărilor în interiorul computerului.](#page-8-0)

### **Modulul SmartCard**

#### **Scoaterea cititorului SmartCard**

- 1. Urmați procedura din secțiunea [Înainte de a efectua lucrări în interiorul computerului](#page-7-0).
- 2. Scoateți:
	- a. [capacul bazei](#page-10-0)
	- b. [bateria](#page-12-0)
	- c. [placa WLAN](#page-16-0)
	- d. [placa SSD](#page-13-0)
	- e. [cadrul şasiului](#page-26-0)
- 3. Pentru a elibera cititorul de smart carduri:
	- a. Deconectati cablul cititorului de smart carduri de la conectorul de pe placa de sistem [1].
	- b. Desprindeți cablul pentru a-l elibera din banda adezivă [2].

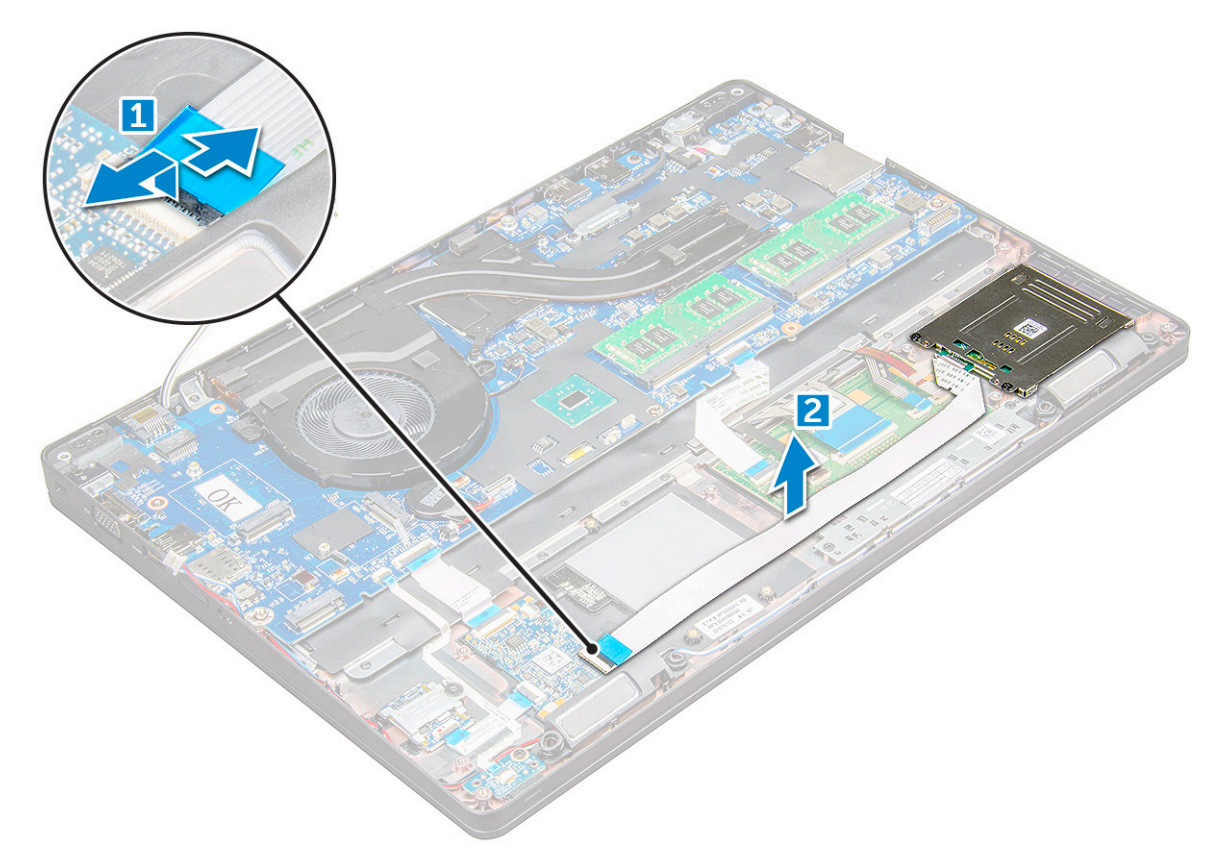

- 4. Pentru a scoate cititorul de smart carduri:
	- a. Scoateți șuruburile M2x3 care fixează placa cititorului de smart carduri pe suportul pentru palmă [1].
	- b. Trageți placa cititorului de smart carduri pentru a o elibera de pe placa de sistem [2].

<span id="page-33-0"></span>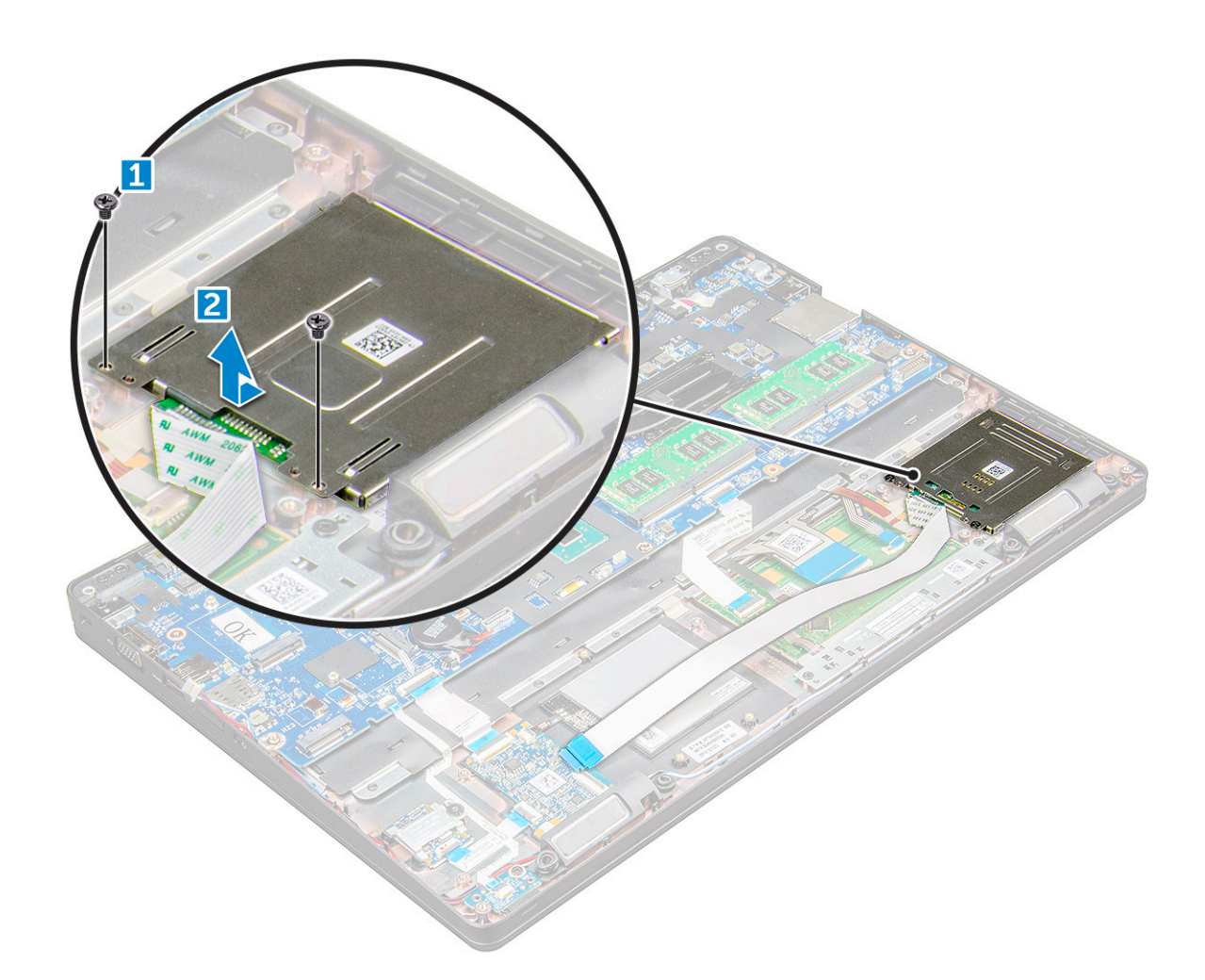

### **Instalarea cititorului SmartCard**

- 1. Așezați cititorul de smart carduri pe .
- 2. Strângeți șuruburile M2x3 pentru a fixa cititorul de smart carduri pe .
- 3. Fixați cablul cititorului de smart carduri și conectați cablul la conectorul plăcii de sistem.
- 4. Instalați:
	- a. [cadrul şasiului](#page-28-0)
	- b. [placa SSD](#page-14-0)
	- c. [bateria](#page-13-0)
	- d. [capacul bazei](#page-11-0)
- 5. Urmați procedura din secțiunea [După efectuarea lucrărilor în interiorul computerului.](#page-8-0)

### **placa cu LED-uri**

#### **Scoaterea plăcii cu LED-uri**

- 1. Urmați procedurile din secțiunea [Înainte de a efectua lucrări în interiorul computerului.](#page-7-0)
- 2. Scoateți:
	- a. [capacul bazei](#page-10-0)
	- b. [baterie](#page-12-0)
	- c. [placă WLAN](#page-16-0)
	- d. [placa SSD](#page-13-0)

#### <span id="page-34-0"></span>e. [cadrul şasiului](#page-26-0)

- 3. Pentru a scoate placa cu LED-uri:
	- a. Ridicați dispozitivul de blocare și deconectați cablul plăcii LED de la conectorul de pe placa LED [1].
	- b. Scoateți șurubul M2x3 care fixează placa cu LED-uri de [2].
	- c. Scoateţi prin ridicare placa de sistem de pe [3].

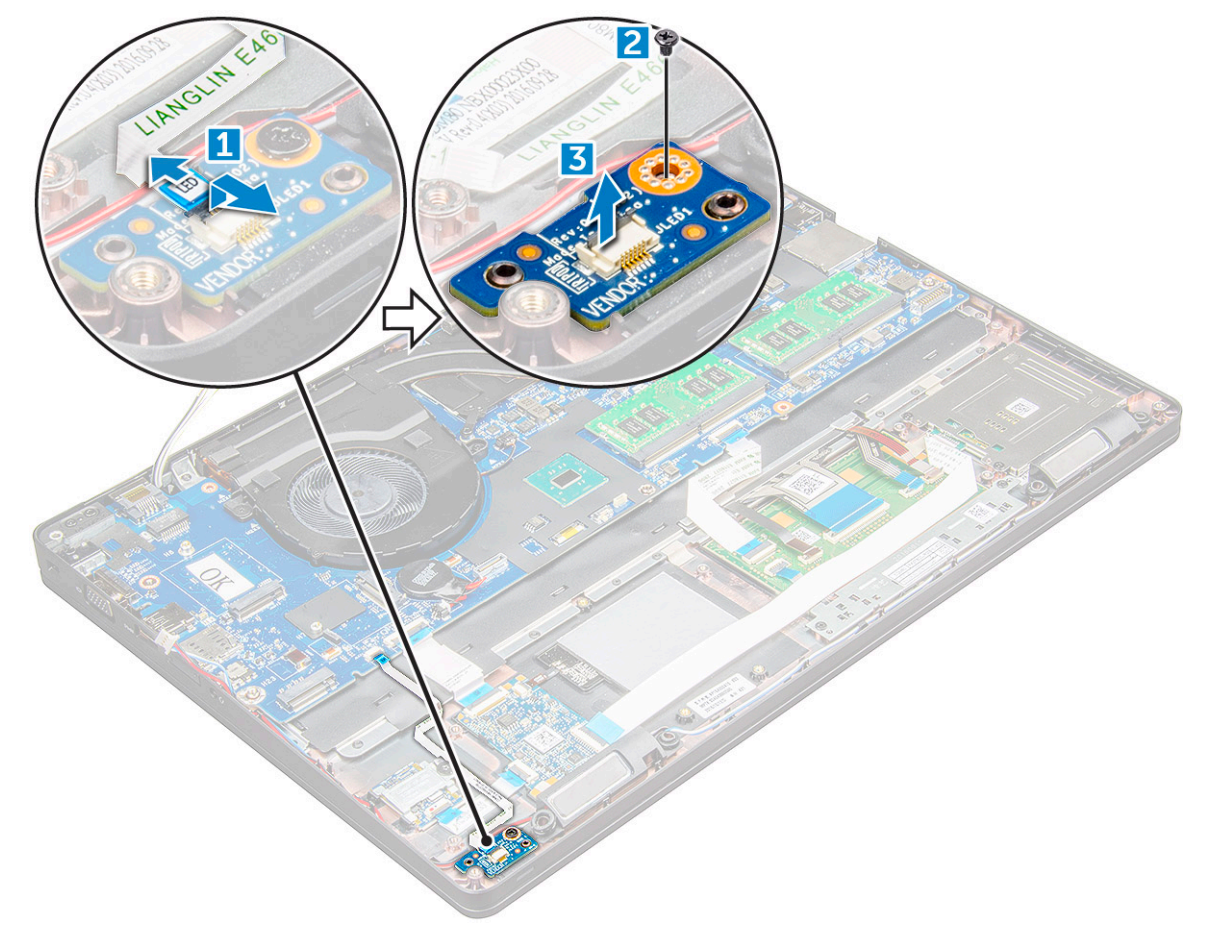

### **Instalarea plăcii cu LED-uri**

- 1. Aşezaţi placa pentru LED-uri pe .
- 2. Strângeți șurubul M2x3 pentru a fixa placa cu LED-uri pe.
- 3. Conectaţi cablul plăcii cu LED-uri la conectorul de pe placa cu LED-uri.
- 4. Instalaţi:
	- a. [cadrul şasiului](#page-28-0)
	- b. [placa SSD](#page-14-0)
	- c. [placă WLAN](#page-17-0)
	- d. [baterie](#page-13-0)
	- e. [capacul bazei](#page-11-0)
- 5. Urmaţi procedura din secţiunea [După efectuarea lucrărilor în interiorul computerului.](#page-8-0)

## **Difuzor**

### **Scoaterea boxei**

- 1. Urmați procedura din secțiunea [Înainte de a efectua lucrări în interiorul computerului](#page-7-0).
- 2. Scoateți:
- a. [capacul bazei](#page-10-0)
- b. [bateria](#page-12-0)
- c. [placa WLAN](#page-16-0)
- d. [placa SSD](#page-13-0)
- e. [cadrul şasiului](#page-26-0)
- 3. Pentru a deconecta cablurile:
	- a. Ridicați clapeta și deconectați cablul plăcii LED [1].
	- b. Scoateți cablul boxelor [2].
	- c. Scoateți cablul boxelor din clemele de direcționare [3].

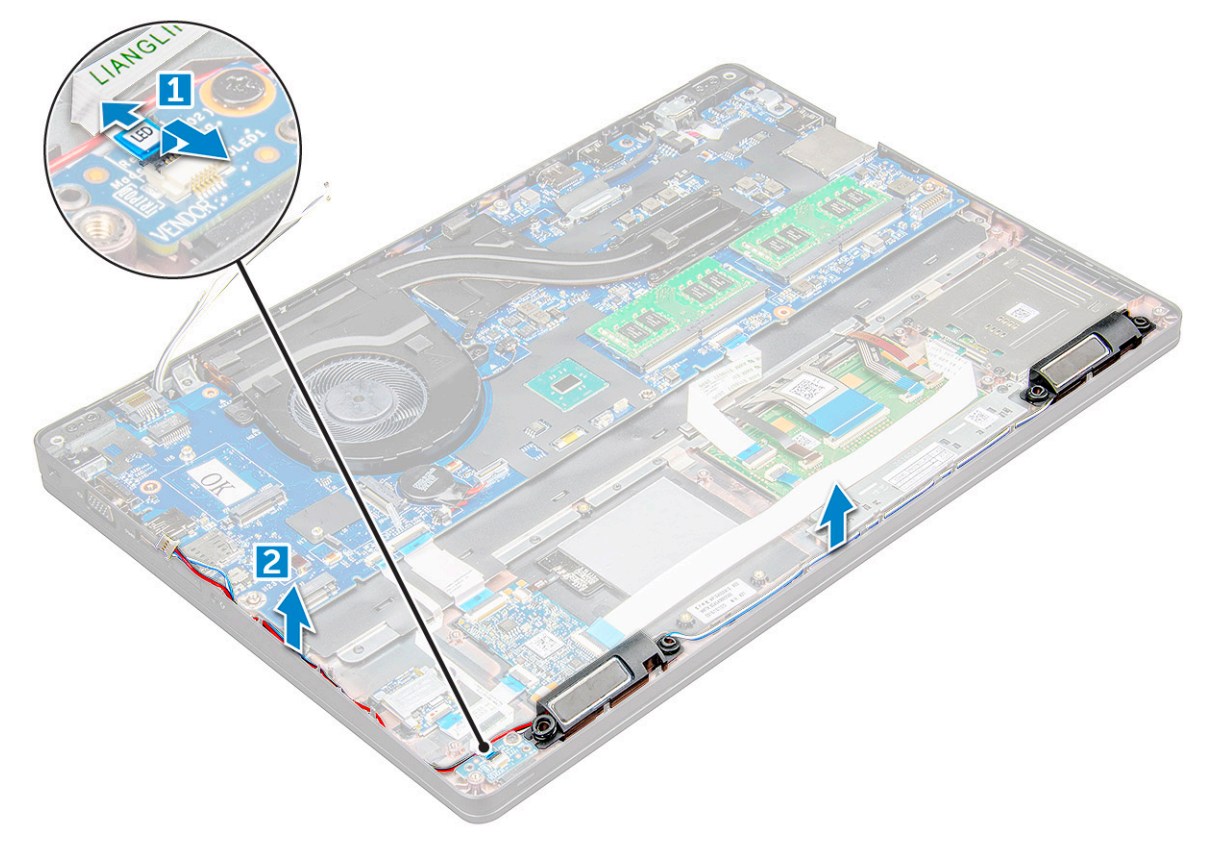

4. boxele din .
<span id="page-36-0"></span>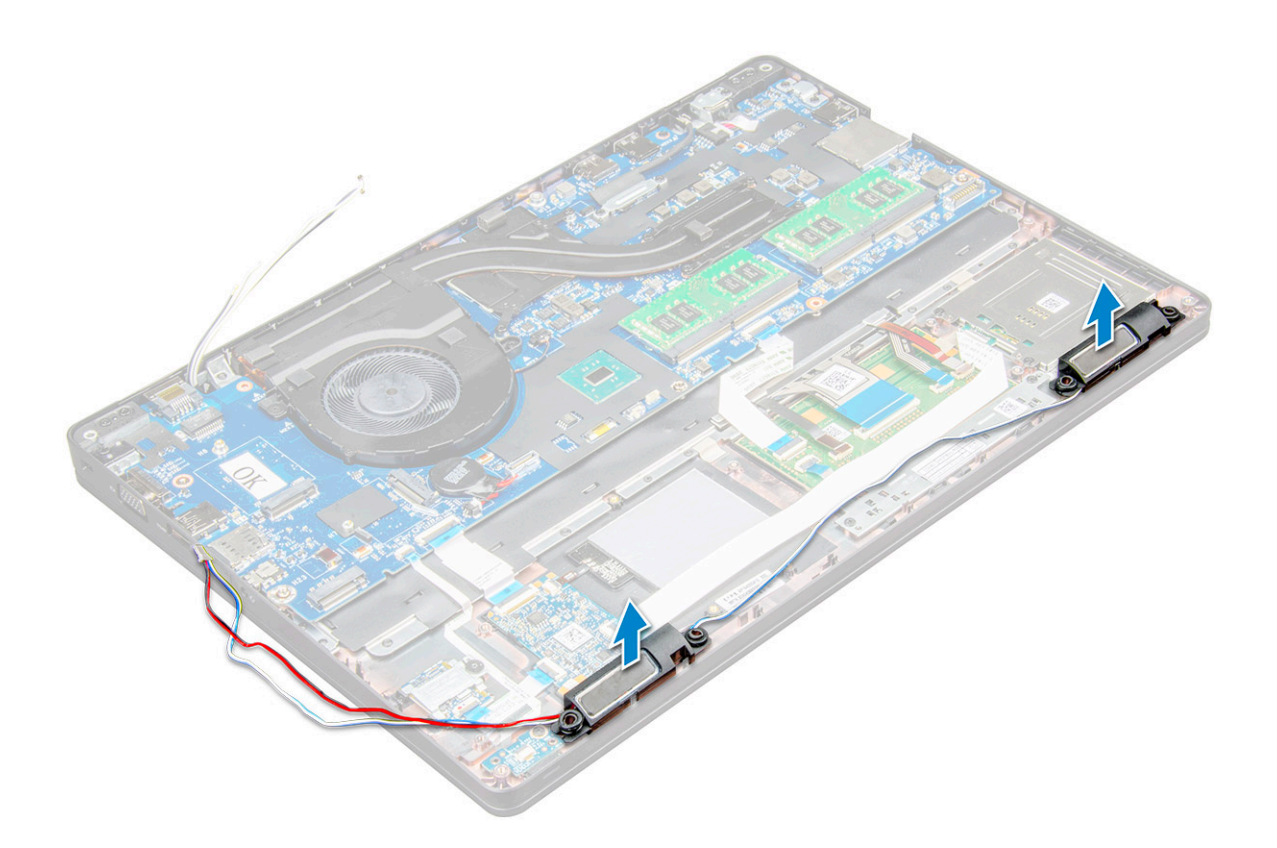

#### **Instalarea boxei**

- 1. Așezați boxele în sloturile din .
- 2. Trageți cablul boxelor prin clemele de fixare din canalul de direcționare.
- 3. Conectați cablul boxelor și cablul plăcii LED la .
- 4. Instalați:
	- a. [cadrul şasiului](#page-28-0)
	- **b.** [placa SSD](#page-14-0)
	- c. [placa WLAN](#page-17-0)
	- d. [bateria](#page-13-0)
	- e. [capacul bazei](#page-11-0)
- 5. Urmați procedura din secțiunea [După efectuarea lucrărilor în interiorul computerului.](#page-8-0)

## **Capacul balamalei afișajului**

### **Scoaterea capacului balamalei afișajului**

- 1. Urmați procedura din secțiunea [Înainte de a efectua lucrări în interiorul computerului](#page-7-0).
- 2. Pentru a scoate capacul balamalelor:
	- a. Scoateți șuruburile M2x3 care fixează capacul balamalelor pe [1].
	- b. Scoateți capacul balamalelor de pe [2].

<span id="page-37-0"></span>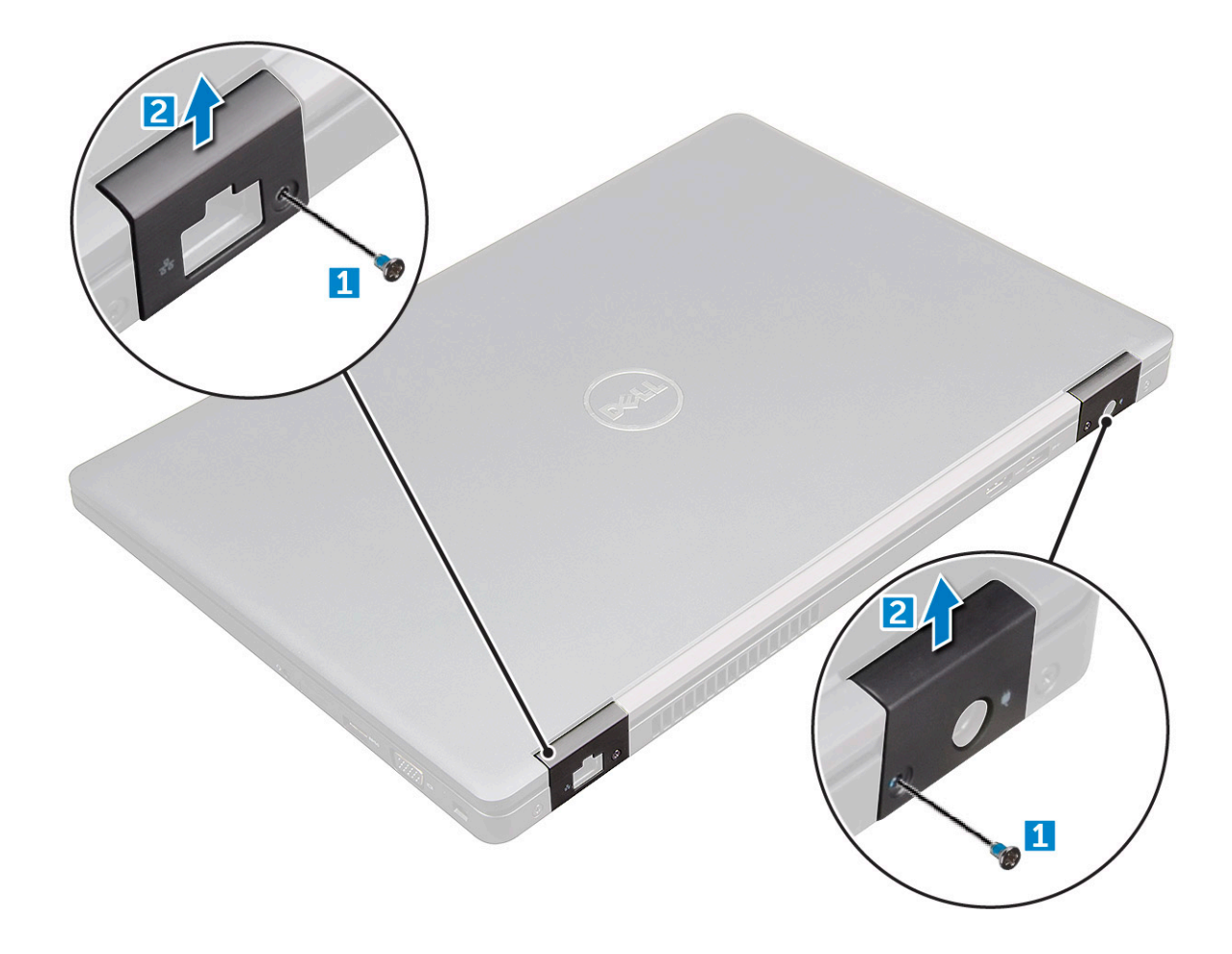

#### **Instalarea capacului balamalelor**

- 1. Așezați suportul balamalelor pentru a-l alinia cu suporturile pentru șuruburi de pe .
- 2. Strângeți șuruburile M2x3 pentru a fixa ansamblul afișajului pe .
- 3. Urmați procedura din secțiunea [După efectuarea lucrărilor în interiorul computerului.](#page-8-0)

## **Ansamblul afişajului**

#### **Scoaterea ansamblului afișajului**

- 1. Urmați procedura din secțiunea [Înainte de a efectua lucrări în interiorul computerului](#page-7-0).
- 2. Scoateți:
	- a. [capacul bazei](#page-10-0)
	- b. [bateria](#page-12-0)
	- c. [capacul balamalei](#page-36-0)
- 3. Pentru a scoate șuruburile balamalelor:
	- a. Scoateți șuruburile M2x5 care fixează ansamblul afișajului pe placa de sistem [1].
	- b. Eliberați cablurile antenelor și cablul afișajului din canalul de direcționare [2, 3].

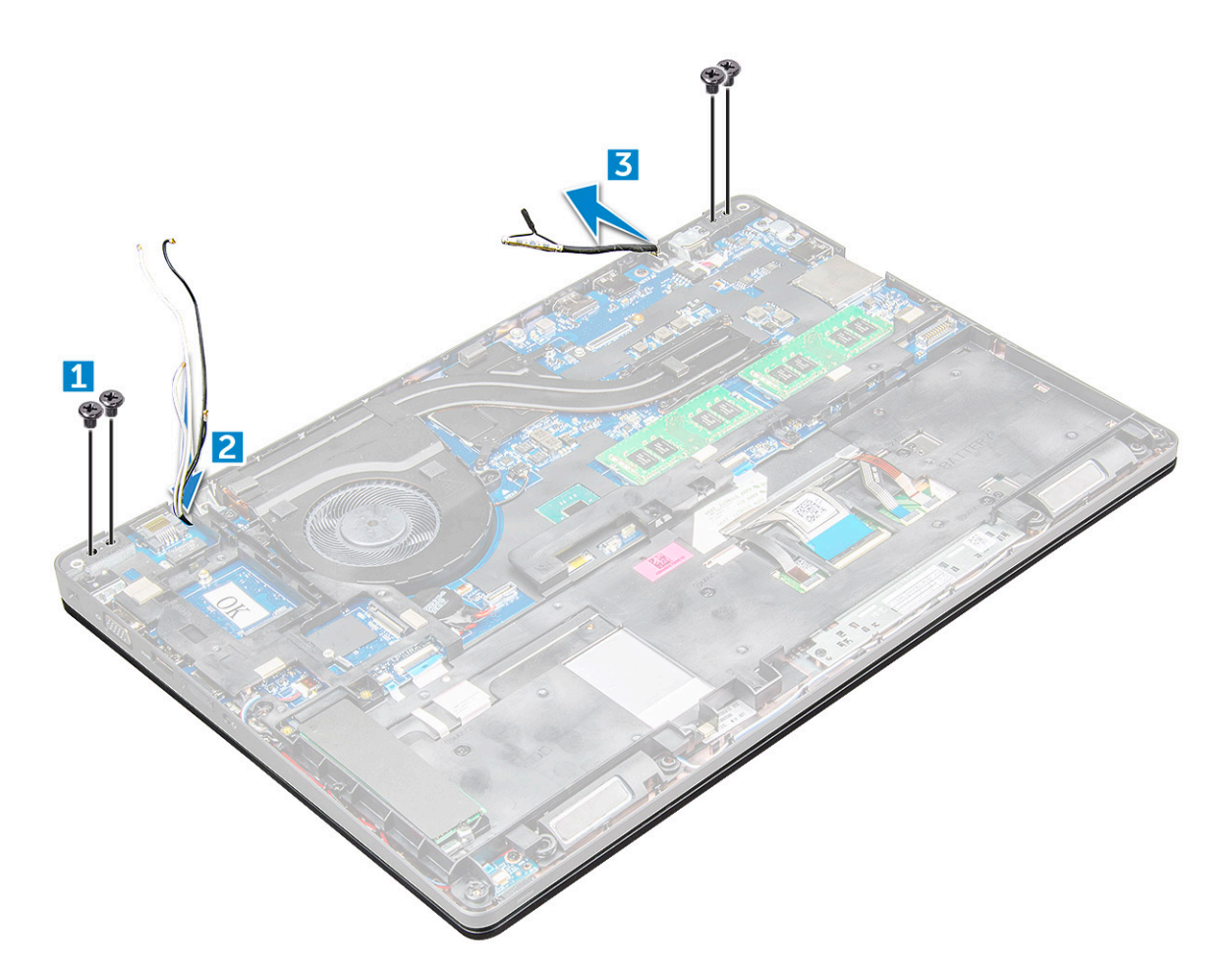

- 4. Întoarceți invers .
- 5. Pentru a scoate ansamblul afișajului:
	- a. Scoateți șuruburile M2x5 care fixează ansamblul afișajului pe [1].
	- b. eschideți afișajul [2].

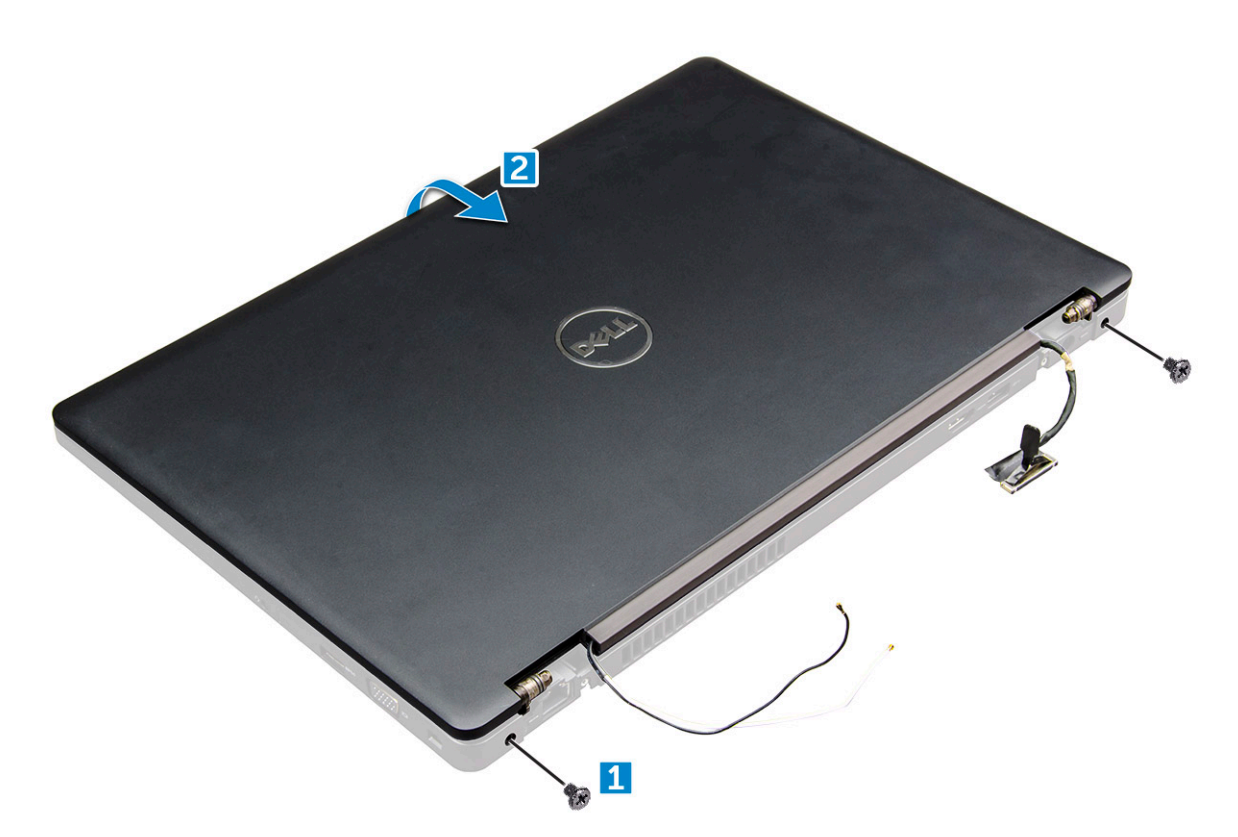

6. Glisați ansamblul afișajului pentru a-l scoate din .

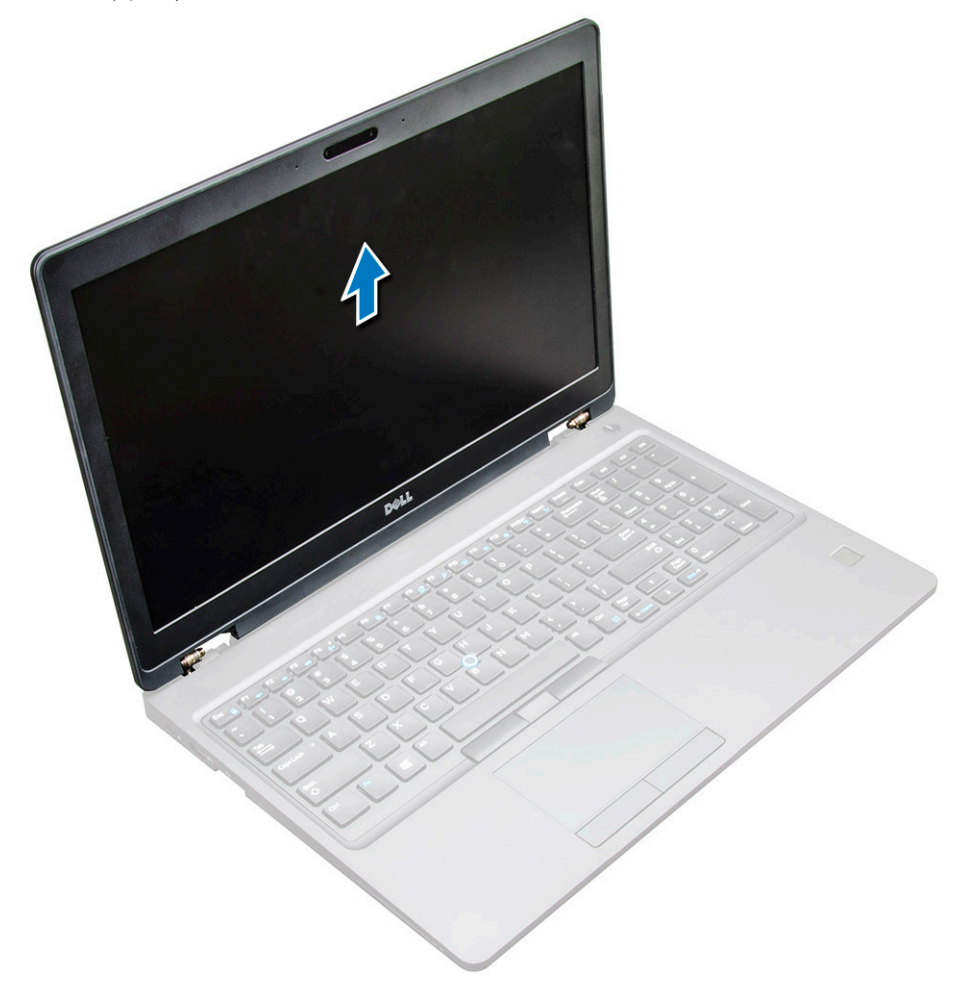

### <span id="page-40-0"></span>**Instalarea ansamblului afișajului**

1. Așezați ansamblului afișajului pentru a-l alinia cu suporturile pentru șuruburi de pe .

**NOTIFICARE:** Închideți ecranul LCD înainte de a introduce șuruburile sau a întoarce invers laptopul.

**AVERTIZARE: Treceți cablul antenelor și al afișajului prin orificiile de montare a balamalelor ecranului LCD atunci când ansamblul ecranului LCD este introdus în bază, pentru a preveni deteriorarea potențială a cablului.**

- 2. Strângeți șuruburile M2x5 pentru a fixa ansamblul afișajului pe .
- 3. Întoarceți invers .
- 4. Conectați cablurile antenelor și cablul afișajului la conectori.
- 5. Așezați suportul cablului afișajului peste conector și strângeți șuruburile M2x5 pentru a fixa cablul afișajului pe .
- 6. Instalați:
	- a. [capacul balamalei](#page-37-0)
	- **b.** [placa WLAN](#page-17-0)
	- c. [bateria](#page-13-0)
	- d. [capacul bazei](#page-11-0)
- 7. Urmați procedura din secțiunea [După efectuarea lucrărilor în interiorul computerului.](#page-8-0)

## **Cadrul afişajului**

## **Îndepărtarea cadrului afişajului**

- 1. Urmați procedurile din secțiunea [Înainte de a efectua lucrări în interiorul computerului.](#page-7-0)
- 2. Scoateţi:
	- a. [capacul bazei](#page-10-0)
	- b. [baterie](#page-12-0)
	- c. [placa WWAN](#page-18-0)
	- d. [placă WLAN](#page-16-0)
	- e. [capacul de balama](#page-36-0)
	- f. [ansamblul afişajului](#page-37-0)
- 3. Desprindeti marginile [1,2,3,4] pentru a elibera cadrul afisajului din ansamblul afisajului.

<span id="page-41-0"></span>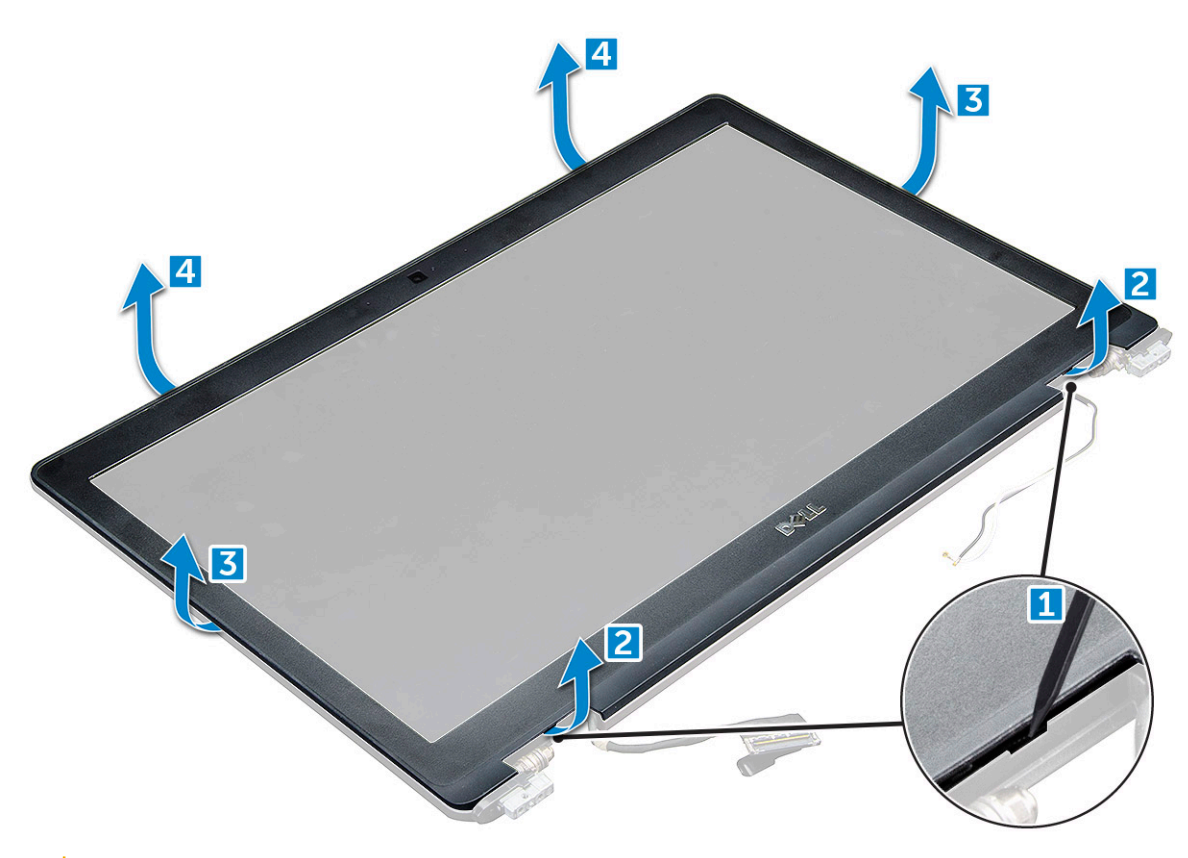

**AVERTIZARE: Pe partea din spate a cadrului există un adeziv foarte puternic care îl sigilează de afişajul LCD, deci trebuie puţină forţă pentru a-l desprinde de afişajul LCD şi trebuie măsuri de precauţie ca, atunci când se scoate cadrul, afişajul LCD să nu se**

**deterioreze**

### **Instalarea cadrului afişajului**

- 1. Aşezaţi cadrul afişajului pe ansamblul afişajului.
- 2. Începând din colţul de sus, apăsaţi pe cadrul afişajului şi continuaţi pe toată lungimea cadrului până când acesta se fixează pe ansamblul afişajului.
- 3. Instalaţi:
	- a. [ansamblul afişajului](#page-40-0)
	- b. [capacul de balama](#page-37-0)
	- c. [placa WWAN](#page-18-0)
	- d. [placă WLAN](#page-17-0)
	- e. [baterie](#page-13-0)
	- f. [capacul bazei](#page-11-0)
- 4. Urmați procedura din secțiunea [După efectuarea lucrărilor în interiorul computerului.](#page-8-0)

## **Balamalele afişajului**

## **Scoaterea balamalei afişajului**

- 1. Urmati procedurile din sectiunea [Înainte de a efectua lucrări în interiorul computerului.](#page-7-0)
- 2. Scoateți:
	- a. [capacul bazei](#page-10-0)
	- b. [baterie](#page-12-0)
- c. [placă WLAN](#page-16-0)
- d. [capacul balamalei](#page-36-0)
- e. [ansamblul afişajului](#page-37-0)

f.

- 3. Pentru a scoate balamaua afişajului:
	- a. Scoateţi şuruburile M2.5x3.5 care fixează balamaua afişajului de ansamblul afişajului [1].
	- b. Scoateţi prin ridicare balamaua afişajului din ansamblul afişajului [2].
	- c. Repetaţi pentru a scoate cealaltă balama a afişajului.

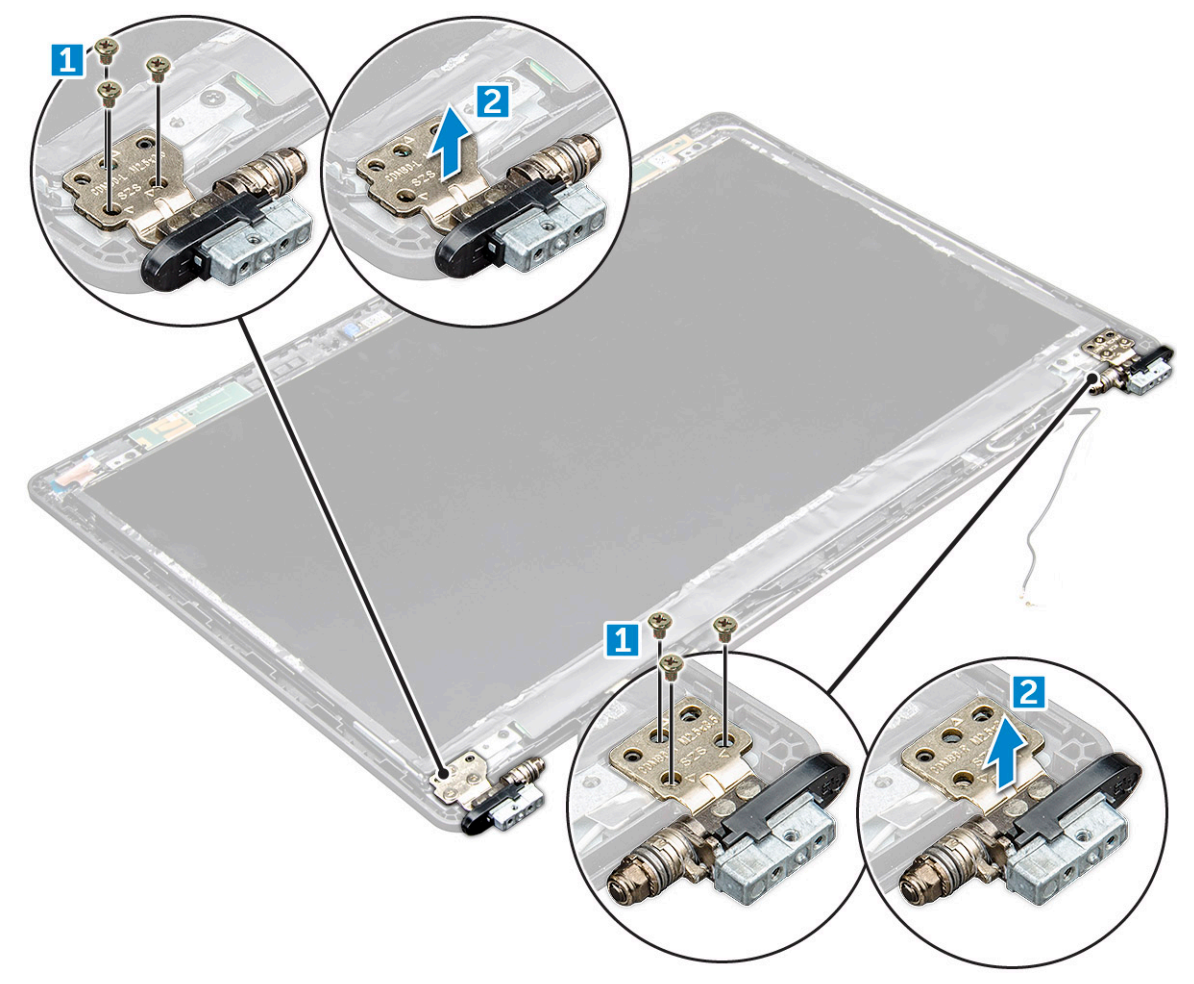

### **Montarea balamalei afişajului**

- 1. Aşezaţi capacul de balama a afişajului pe ansamblul afişajului.
- 2. Strângeți șuruburile M2.5x3.5 pentru a fixa capacul de balama a afișajului pe ansamblul afișajului.
- 3. Repetaţi aceeaşi procedură, paşii 1-2, pentru a instala celălalt capac de balama.
- 4. Instalați:

#### a.

- **b.** [ansamblul afişajului](#page-40-0)
- c. [capacul de balama](#page-37-0)
- d. [placă WLAN](#page-17-0)
- e. [baterie](#page-13-0)
- f. [capacul bazei](#page-11-0)
- 5. Urmaţi procedura din secţiunea [După efectuarea lucrărilor în interiorul computerului.](#page-8-0)

## <span id="page-43-0"></span>**Panoul afişajului**

### **Scoaterea panoului afişajului**

- 1. Urmați procedurile din secțiunea [Înainte de a efectua lucrări în interiorul computerului.](#page-7-0)
- 2. Scoateţi:
	- a. [capacul bazei](#page-10-0)
	- b. [baterie](#page-12-0)
	- c. [placă WLAN](#page-16-0)
	- d. [capacul de balama](#page-36-0)
	- e. [ansamblul afişajului](#page-37-0)
	- f.
- 3. Scoateți șuruburile M2x3 care fixează panoul afișajului de ansamblul afișajului [1] și ridicați-l pentru a-l răsturna, pentru a avea acces la cablul eDP [2].

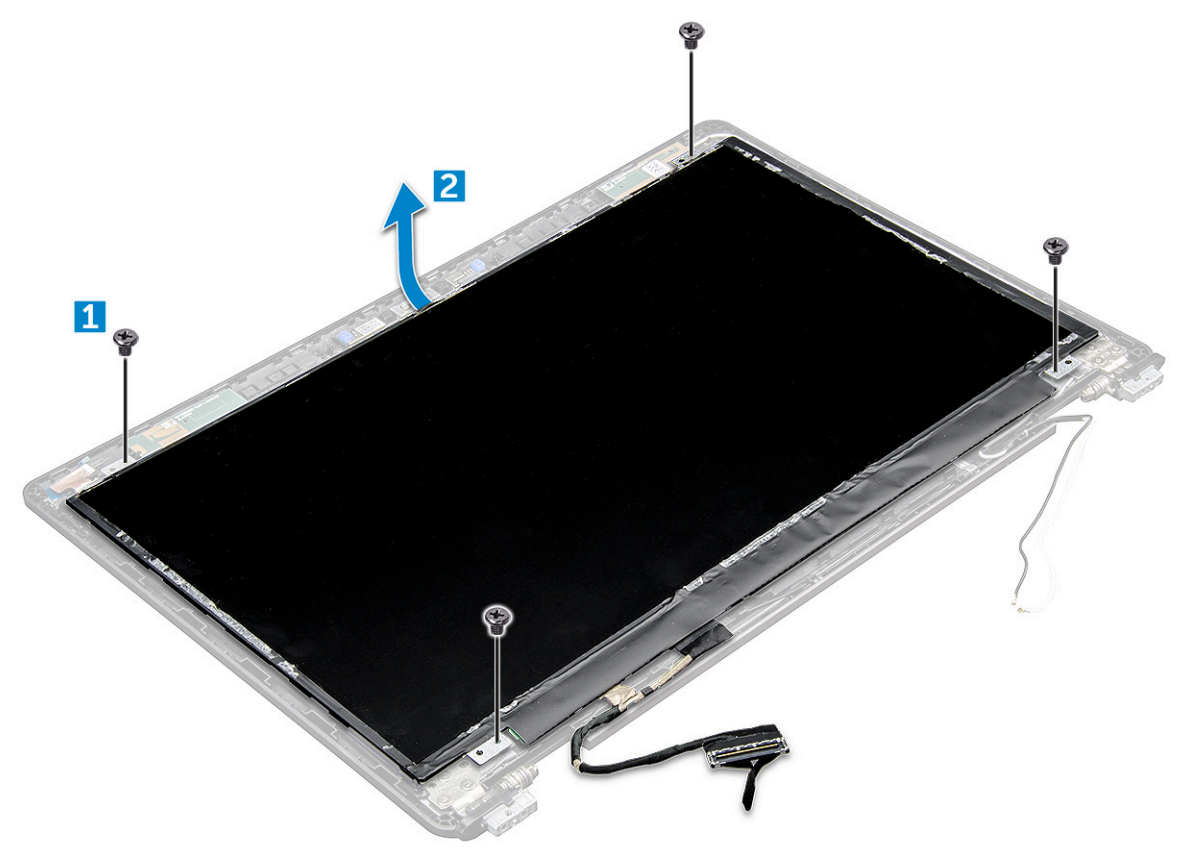

- 4. Scoateţi panoul afişajului:
	- a. Dezlipiți banda adezivă [1].
	- b. Desprindeti banda albastră care fixează cablul afisajului [2].
	- c. Ridicați opritorul și deconectați cablul afișajului de la conectorul de pe placa de sistem [3, 4].

<span id="page-44-0"></span>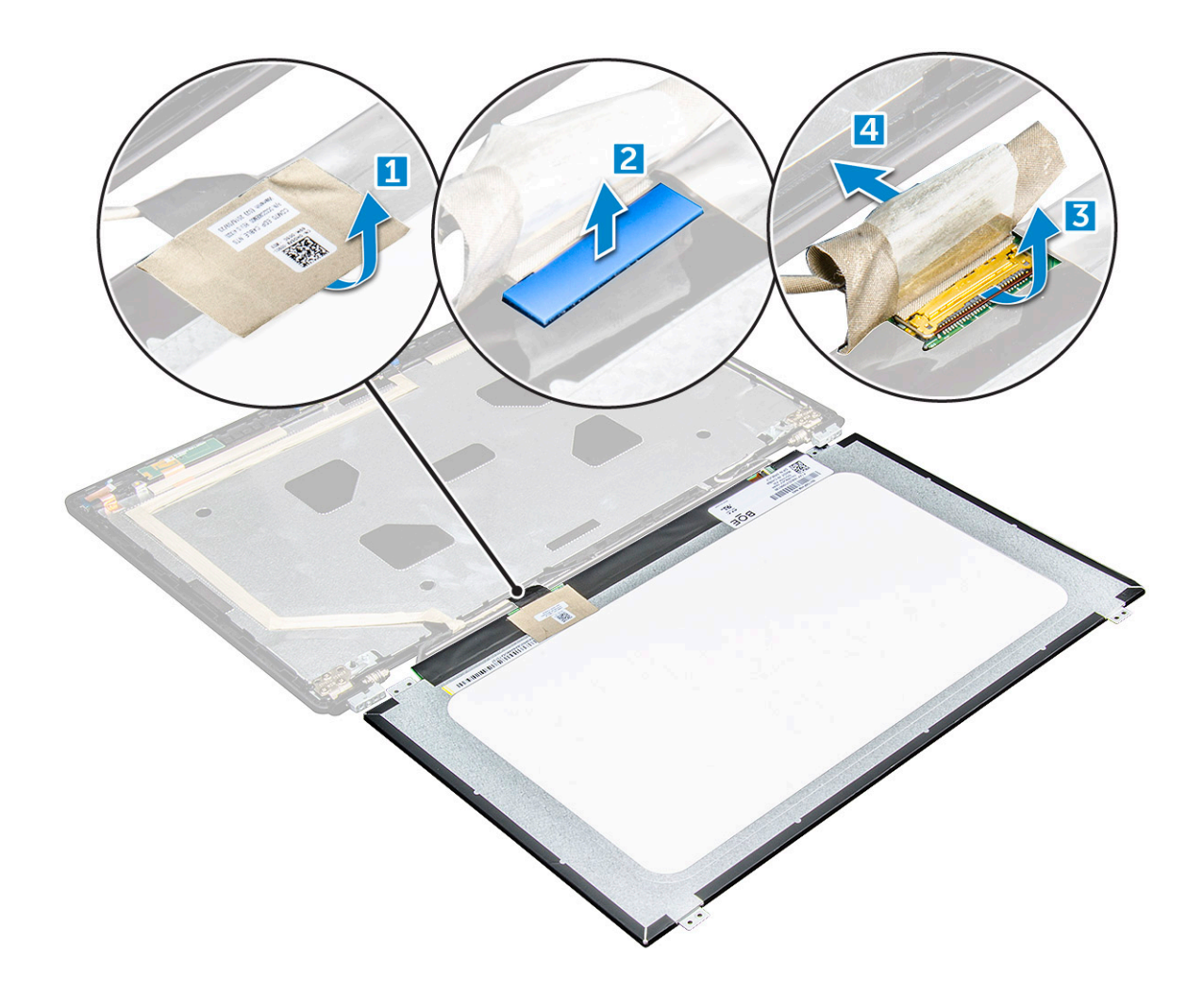

### **Instalarea panoului afişajului**

- 1. Conectaţi cablul eDP la conector şi fixaţi banda albastră.
- 2. Aplicaţi banda adezivă pentru a fixa cablul eDP.
- 3. Asezați la loc panoul afișajului pentru a-l alinia cu suporturile pentru șuruburi de pe ansamblul afișajului.
- 4. Strângeţi şuruburile M2x3 pentru a fixa panoul afişajului pe ansamblul afişajului.
- 5. Instalaţi:

#### a.

- **b.** [ansamblul afişajului](#page-40-0)
- c. [capacul de balama](#page-37-0)
- d. [placă WLAN](#page-17-0)
- e. [baterie](#page-13-0)
- f. [capacul bazei](#page-11-0)
- 6. Urmaţi procedura din secţiunea [După efectuarea lucrărilor în interiorul computerului.](#page-8-0)

## **Cablul afişajului (eDP)**

## **Scoaterea cablului eDP**

- 1. Urmați procedura din secțiunea [Înainte de a efectua lucrări în interiorul computerului](#page-7-0).
- 2. Scoateti:
	- a. [capacul bazei](#page-10-0)
- b. [bateria](#page-12-0)
- c. [placa WLAN](#page-16-0)
- d. [ansamblul afișajului](#page-37-0)
- e. [Panoul afișajului](#page-43-0)
- f.
- 3. Desprindeți cablul eDP din banda adezivă pentru a-l scoate de pe afișaj.

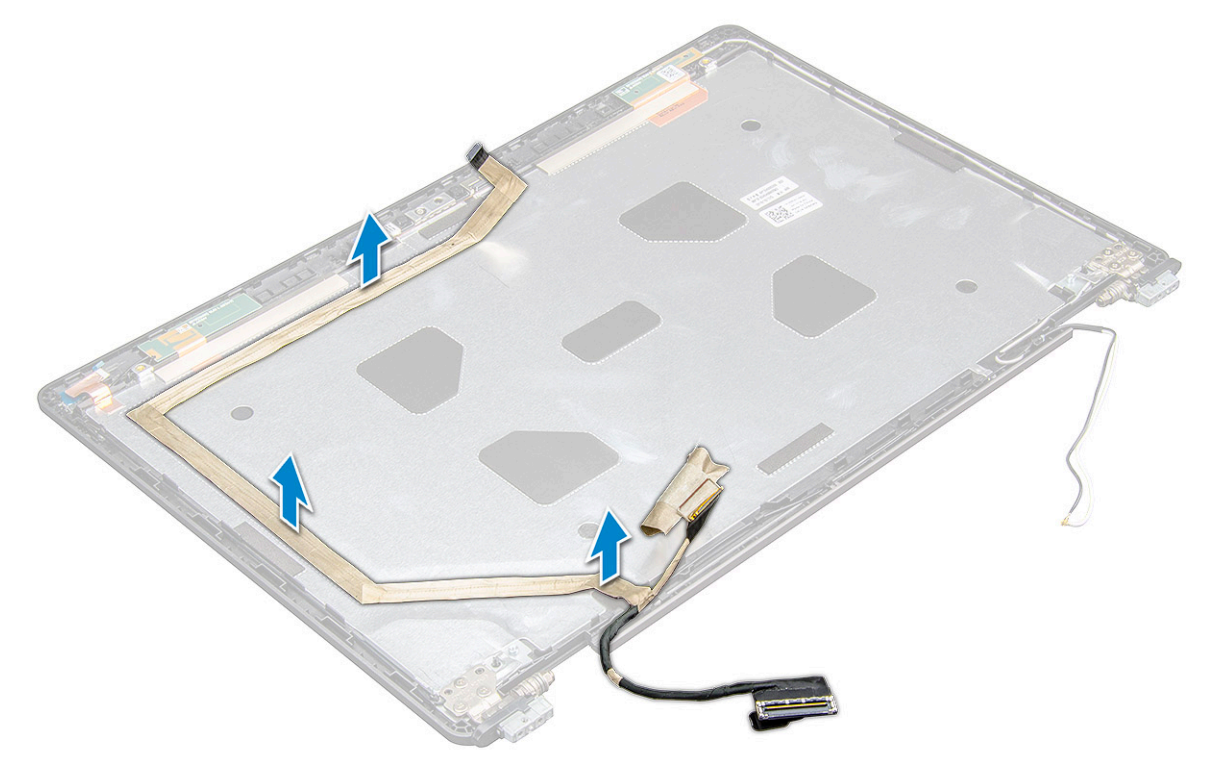

#### **Instalarea cablului eDP**

- 1. ixaţi cablul eDP cable pe ansamblul afişajului.
- 2. Instalaţi:
	- a. [panoul afişajului](#page-44-0)
	- b.
	- c. [ansamblul afişajului](#page-40-0)
	- d. [capacul balamalei](#page-37-0)
	- e. [placă WLAN](#page-17-0)
	- f. [baterie](#page-13-0)
	- g. [capacul bazei](#page-11-0)
- 3. Urmați procedura din secțiunea [După efectuarea lucrărilor în interiorul computerului.](#page-8-0)

## **Cameră**

### **Scoaterea camerei**

- 1. Urmați procedurile din secțiunea [Înainte de a efectua lucrări în interiorul computerului.](#page-7-0)
- 2. Scoateti:
	- a. [capacul bazei](#page-10-0)
	- b. [baterie](#page-12-0)
	- c. [placă WLAN](#page-16-0)
	- d. [placa WWAN](#page-18-0)
- e. [capacul balamalei](#page-36-0)
- f. [ansamblul afişajului](#page-37-0)
- g. [cadrul afişajului](#page-40-0)
- h. [panoul afişajului](#page-43-0)
- 3. Pentru a scoate camera:
	- a. Deconectaţi cablul camerei de la conector [1].
	- b. Scoateţi prin ridicare camera din afişaj [2].

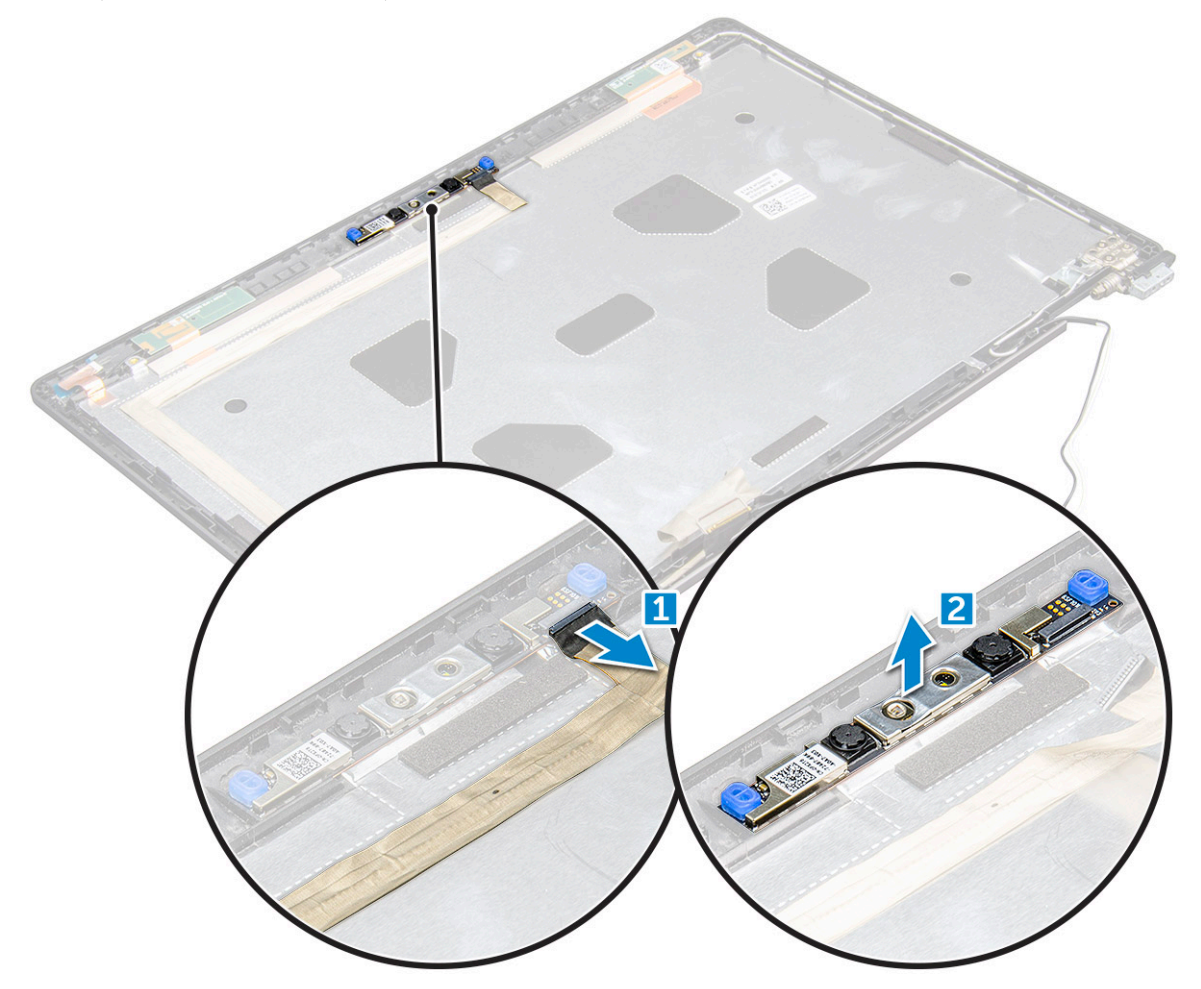

#### **Instalarea camerei**

- 1. Poziţionaţi camera pe ansamblul afişajului.
- 2. Conectați cablul camerei la conectorul de pe ansamblul afișajului.
- 3. Instalaţi:
	- a. [panoul afişajului](#page-44-0)
	- b. [cadrul afişajului](#page-41-0)
	- c. [ansamblul afişajului](#page-40-0)
	- d. [capacul balamalei](#page-37-0)
	- e. [placa WWAN](#page-18-0)
	- f. [placă WLAN](#page-17-0)
	- g. [baterie](#page-13-0)
	- h. [capacul bazei](#page-11-0)
- 4. Urmați procedura din secțiunea [După efectuarea lucrărilor în interiorul computerului.](#page-8-0)

## **Zonă de sprijin pentru mâini**

#### **Remontarea zonei de sprijin pentru mâini**

- 1. Urmați procedura din secțiunea [Înainte de a efectua lucrări în interiorul computerului](#page-7-0).
- 2. Scoateți:
	- a. [capacul bazei](#page-10-0)
	- b. [bateria](#page-12-0)
	- c.
	- d. [placa WLAN](#page-16-0)
	- e. [Placa WWAN](#page-18-0)
	- f. [unitatea SSD](#page-13-0)
	- g. [modulul de memorie](#page-19-0)
	- h. [ansamblul radiatorului](#page-23-0)
	- i. [baterie rotundă](#page-15-0)
	- j. [cadrul şasiului](#page-26-0)
	- k. [placa de sistem](#page-28-0)
	- l. [capacul balamalei](#page-36-0)
	- m. [ansamblul afișajului](#page-37-0)

**NOTIFICARE:** Componenta rămasă este suportul pentru mâini.

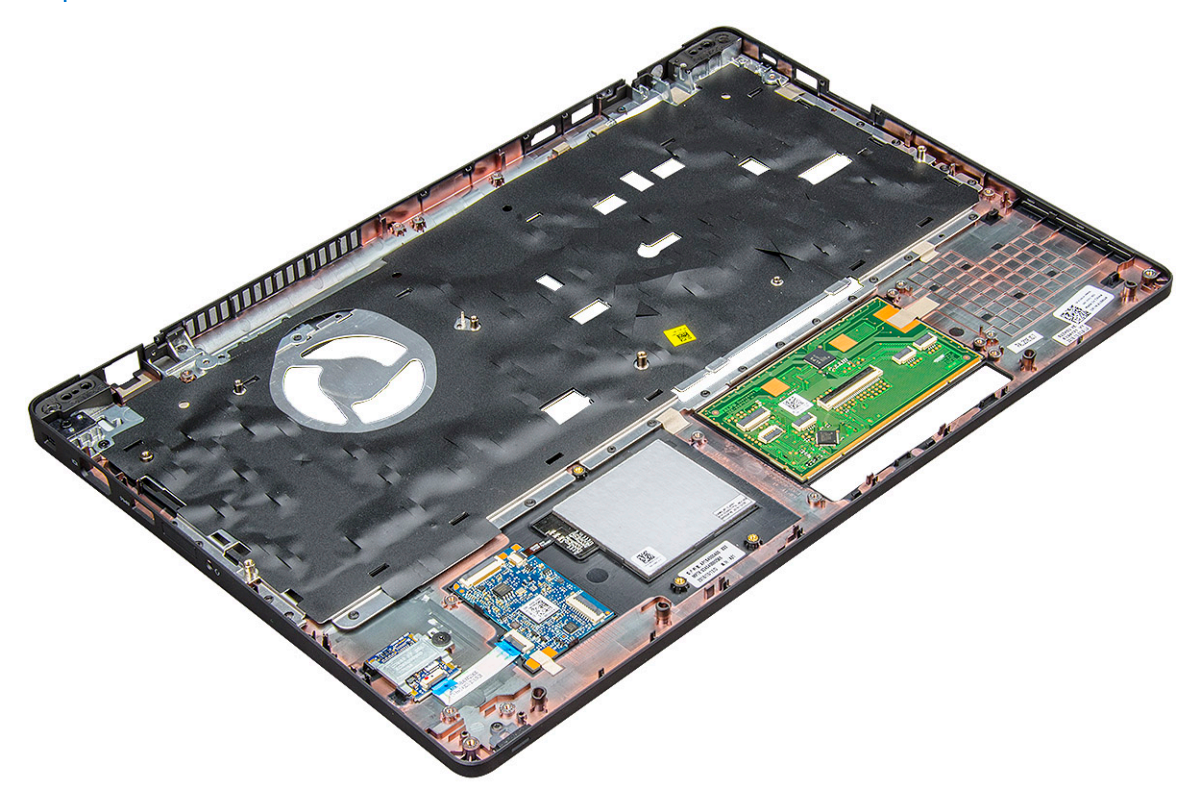

- 3. Instalaţi următoarele componente pe noul suport pentru mâini:
	- a. [ansamblul afișajului](#page-40-0)
	- b. [capacul balamalei](#page-37-0)
	- c. [placa de sistem](#page-31-0)
	- d. [cadrul şasiului](#page-28-0)
	- e. [baterie rotundă](#page-16-0)
	- f. [ansamblul radiatorului](#page-25-0)
	- g. [modulul de memorie](#page-19-0)
	- h. [placa SSD](#page-14-0)
- i. [Placa WWAN](#page-18-0)
- j. [placa WLAN](#page-17-0)
- k.
- l. [bateria](#page-13-0)
- m. [capacul bazei](#page-11-0)
- 4. Urmați procedura din secțiunea [După efectuarea lucrărilor în interiorul computerului.](#page-8-0)

# **Tehnologie și componente**

#### **Subiecte:**

- Adaptor de alimentare
- Procesoare
- **[Chipseturi](#page-50-0)**
- Optiuni pentru placa grafică
- Optiuni de afisare
- [Controler Realtek ALC3246 Waves MaxxAudio Pro](#page-54-0)
- [Plăcile WLAN](#page-54-0)
- Optiuni pentru hard diskuri
- [Caracteristicile camerei](#page-55-0)
- [Caracteristicile memoriei](#page-56-0)
- [Drivere audio Realtek HD](#page-58-0)

## **Adaptor de alimentare**

Acest laptop este livrat cu fişă cilindrică de 7,4 mm la adaptorul de curent de 130 W.

- $\mathbb{A}$ **AVERTISMENT: Atunci când deconectaţi cablul adaptorului de alimentare de la laptop, apucaţi de conector şi nu de cablul propriu-zis şi apoi trageţi ferm, dar cu atenţie, pentru a preveni deteriorarea cablului.**
- **AVERTISMENT: Adaptorul de alimentare funcţionează cu prize electrice din întreaga lume. Cu toate acestea, tipurile de conectori şi prelungitoare variază de la o ţară la alta. Utilizarea unui cablu incompatibil sau conectarea incorectă a unui cablu la un prelungitor multiplu sau la o priză electrică poate provoca incendii sau deteriorarea echipamentului.**

## **Procesoare**

Acest laptop este livrat cu următoarele procesoare:

- Intel Xeon E3-1505MV6 (8M Cache, 4,0 GHz), vPro, Quad Core, 35W
- Intel Core i5-7300HQ (6M Cache, 3,5 GHz), Quad Core, 35W
- Intel Core i5-7440HQ (6M Cache, 3,8 GHz), vPro, Quad Core, 35W
- Intel Core i7-7700HQ (6M Cache, 3,8 GHz), Quad Core, 35W
- Intel Core i7-7820HQ (8M Cache, până la 3,9 GHz), vPro, Quad Core, 35W

**NOTIFICARE:** Frecvenţa şi performanţele diferă în funcţie de volumul de lucru şi de alte variabile.

### **Verificarea utilizării procesorului în Manager activităţi**

- 1. Faceti clic dreapta pe bara de sarcini.
- 2. Selectati Pornire Manager activităti. Se afişează fereastra **Manager activităţi Windows**.
- 3. Faceţi clic pe fila **Performanţe** din fereastra **Manager activităţi Windows**.

<span id="page-50-0"></span>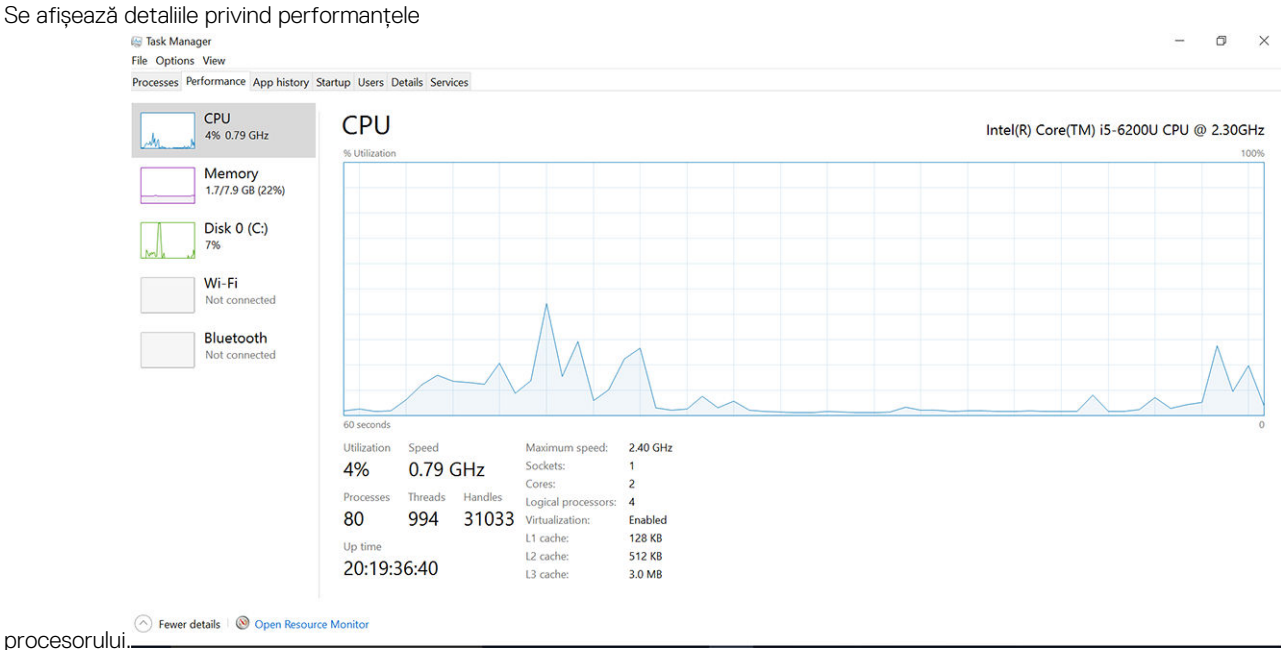

### **Verificarea utilizării procesorului în Monitor resurse**

- 1. Faceţi clic dreapta pe bara de sarcini.
- 2. Selectaţi Pornire **Manager activităţi**.
- Se afişează fereastra **Manager activităţi Windows**.
- 3. Faceti clic pe fila **Performante** din fereastra Manager activităti Windows. Se afişează detaliile privind performanţele procesorului.

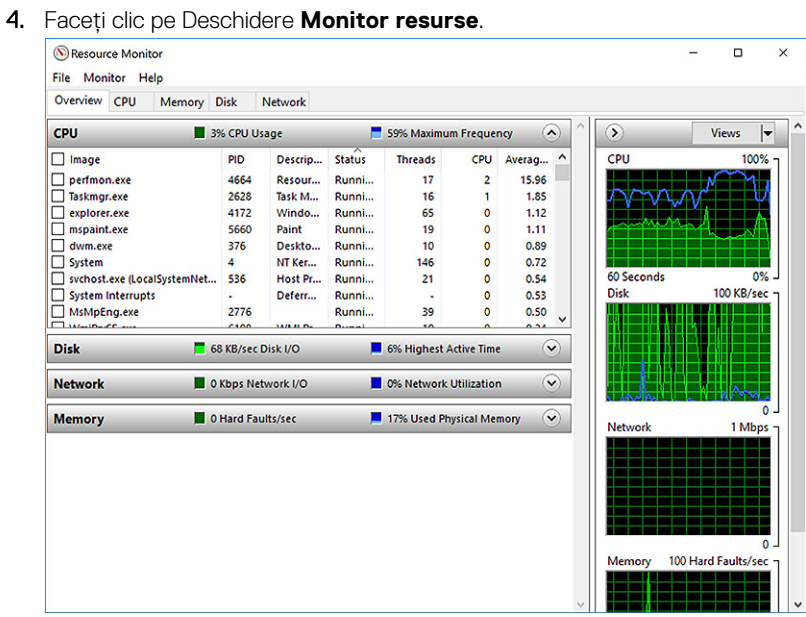

## **Chipseturi**

Comunicarea cu procesorul se face prin chipset la laptopurile și notebookurile. Acest laptop este echipat cu Intel Mobile CM238.

### <span id="page-51-0"></span>**Descărcarea driverului pentru chipset**

- 1. Porniti laptopul.
- 2. Accesaţi **Dell.com/support**.
- 3. Faceţi clic pe **Product Support (Asistenţă produs)**, introduceţi eticheta de service aferentă laptopului şi faceţi clic pe **Submit (Remitere)**.

**NOTIFICARE:** Dacă nu aveţi eticheta de service, utilizaţi caracteristica de detectare automată sau răsfoiţi manual după modelul laptopului.

- 4. Faceţi clic pe **Drivers and Downloads (Drivere şi descărcări)**.
- 5. Selectati sistemul de operare instalat pe laptop.
- 6. Derulaţi în josul paginii, extindeţi secţiunea **Chipset (Chipset)** şi selectaţi driverul pentru chipset.
- 7. Faceţi clic pe **Download File (Descărcare fişier)** pentru a descărca cea mai recentă versiune a driverului de chipset pentru laptopul dvs.
- 8. După ce se termină descărcarea, accesați folderul în care ați salvat fișierul driverului.
- 9. Faceți dublu clic pe pictograma fișierului driverului pentru chipset și urmați instrucțiunile de pe ecran.

## **Opţiuni pentru placa grafică**

Acest laptop se livrează cu următoarele opţiuni de chipset pentru placa grafică:

- Placă grafică Intel HD 630
- Placă grafică Intel HD P630
- NVIDIA Quadro M620, pe 128 de biţi

#### **Drivere pentru placa grafică Intel HD**

Verificaţi dacă driverele pentru placa grafică Intel HD sunt instalate deja pe laptop.

#### **Tabel 1. Drivere pentru placa grafică Intel HD**

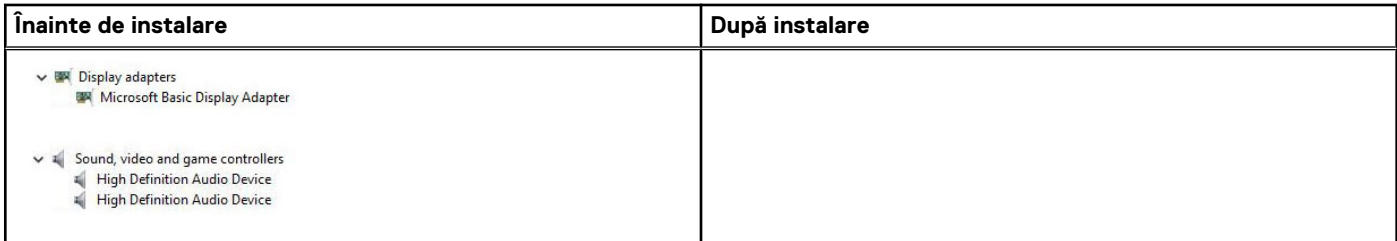

### **Descărcarea driverelor**

- 1. Porniti laptopul.
- 2. Accesaţi **Dell.com/support**.
- 3. Faceţi clic pe **Product Support (Asistenţă produs)**, introduceţi eticheta de service aferentă laptopului şi faceţi clic pe **Submit (Remitere)**.

**NOTIFICARE:** Dacă nu aveţi eticheta de service, utilizaţi caracteristica de detectare automată sau răsfoiţi manual după modelul laptopului.

- 4. Faceţi clic pe **Drivers and Downloads (Drivere şi descărcări)**.
- 5. Selectaţi sistemul de operare instalat pe laptop.
- 6. Derulati în josul paginii și selectați driverul pentru instalare.
- 7. Faceţi clic pe **Download File (Descărcare fişier)** pentru a descărca driverul pentru laptop.
- 8. După ce se termină descărcarea, accesati folderul în care ati salvat fisierul driverului.
- 9. Faceti dublu clic pe pictograma fișierului driverului audio și urmați instrucțiunile de pe ecran.

# <span id="page-52-0"></span>**Opţiuni de afişare**

Acest laptop are următoarele opţiuni pentru afişaj:

- HD (1.366 x 768) 15,6"
- FHD WVA (1.920 x 1.080) 15,6"
- FHD WVA (tactil) (1.920 x 1.080) 15,6"

#### **Identificarea adaptorului de afişare**

1. Faceți clic dreapta pe meniul Start.

Se afişează adaptoarele de afişare.

- 2. Selectati Manager dispozitive.
- 3. Extindeţi **Adaptoare afişare**.

 $\vee$   $\Box$  Display adapters Intel(R) HD Graphics 630

### **Modificarea rezoluţiei ecranului**

- 1. Faceţi clic dreapta pe desktop şi selectaţi **Display Settings (Setări afişare)**.
- 2. Atingeţi sau faceţi clic pe **Display settings (Setări afişare)**. Se afişează fereastra pentru setări.
- 3. Defilaţi în jos şi selectaţi **Advanced Display Settings (Setări avansate pentru afişaj)**. Se afişează setările avansate pentru afişaj.
- 4. Selectati rezolutia necesară din lista verticală și atingeți Apply (Se aplică).

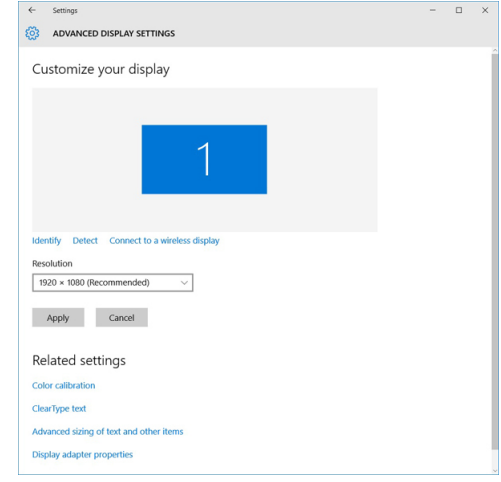

## **Rotirea afişajului**

- 1. Faceti clic dreapta pe desktop. Se afişează un submeniu.
- 2. Selectati Graphic Options (Optiuni grafice) > Rotation (Rotire) și alegeti una dintre optiunile următoare:
	- Rotate to Normal (Rotire la afişare normală)
	- Rotate to 90 Degrees (Rotire cu 90 de grade)
	- Rotate to 180 Degrees (Rotire cu 180 de grade)
	- Rotate to 270 Degrees (Rotire cu 270 de grade)

**NOTIFICARE:** De asemenea, afişajul poate fi rotit cu ajutorul următoarelor combinaţii de taste:

- Ctrl + Alt + tasta săgeată în sus (Rotire la afişare normală)
- Tasta săgeată la dreapta (Rotire cu 90 de grade)
- Tasta săgeată în jos (Rotire cu 180 de grade)

Tasta săgeată la stânga (Rotire cu 270 de grade)

### **Reglarea luminozităţii în Windows 10**

Pentru a activa sau a dezactiva reglarea automată a luminozității ecranului:

- 1. Trageţi cu degetul dinspre marginea din dreapta a afişajului pentru a accesa Centrul de acţiune.
- 2. Atingeti sau faceti clic pe **All Settings (Toate setările)**  $\hat{W}$  > System (Sistem) > Display (Ecran).
- 3. Utilizaţi cursorul **Reglaţi automat luminozitatea ecranului** pentru a activa sau a dezactiva automat reglarea luminozităţii.

**NOTIFICARE:** Mai puteţi utiliza cursorul **Nivel de luminozitate** pentru a regla manual luminozitatea.

### **Curăţarea afişajului**

- 1. Verificati prezenta petelor sau a zonelor care necesită curătare.
- 2. Utilizați o cârpă din microfibre pentru a îndepărta murdăria evidentă și eliminați cu atenție orice particule de praf.
- 3. Trebuie utilizate seturi de curățare corespunzătoare pentru a curăța și a păstra afișajul în stare perfect curată. **NOTIFICARE:** Nu pulverizaţi niciodată niciun fel de soluţie de curăţare direct pe ecran; pulverizaţi-o pe cârpa de curăţare.
- 4. Ștergeți cu grijă ecranul, folosind o mișcare circulară. Nu apăsați puternic pe lavetă. **(i)** NOTIFICARE: Nu apăsați cu putere și nu atingeți ecranul cu degetele, deoarece puteți lăsa amprente și pete.

**NOTIFICARE:** Nu lăsaţi lichide pe ecran.

- 5. Îndepărtaţi complet umezeala excesivă, deoarece aceasta poate deteriora ecranul.
- 6. Permiteti uscarea completă a afisajului înainte de a-l porni.
- 7. Pentru pete dificil de îndepărtat, repetaţi această procedură până când afişajul este curat.

#### **Utilizarea ecranului tactil în Windows 10**

Urmați pașii de mai jos pentru a activa sau a dezactiva ecranul tactil:

- 1. Faceti clic dreapta pe meniul Start.
- 2. Selectati **Panou de control**.
- 3. Atingeţi **Creion şi dispozitive de intrare** în **Panou de control**.
- 4. Atingeţi fila **Atingere**.
- 5. Selectati **Se utilizează degetul ca dispozitiv de intrare** pentru a activa ecranul tactil. Debifati caseta pentru a dezactiva ecranul tactil.

#### **Conectarea dispozitivelor de afişare externe**

Urmați acești pași pentru a conecta laptopul la un dispozitiv de afișare extern:

- 1. Asiguraţi-vă că dispozitivul extern de afişare este pornit şi conectaţi cablul dispozitivului extern de afişare la un port video de pe laptop.
- 2. Apăsați pe tasta siglă Windows+P.
- 3. Selectati unul dintre următoarele moduri:
	- Doar pe ecranul computerului
	- Dublare
	- Extindere
	- Doar pe al doilea ecran

**NOTIFICARE:** Pentru mai multe informaţii, consultaţi documentul livrat împreună cu dispozitivul de afişare.

## <span id="page-54-0"></span>**Controler Realtek ALC3246 Waves MaxxAudio Pro**

Acest laptop este livrat cu controler Realtek ALC3246-CG Controller Waves MaxxAudio Pro integrat. Este un codec audio de înaltă definitie, conceput pentru desktopuri și laptopuri cu Windows.

#### **Descărcarea driverului audio**

- 1. Porniti laptopul.
- 2. Accesati www.Dell.com/support.
- 3. Faceţi clic pe **Product Support (Asistenţă produs)**, introduceţi eticheta de service aferentă laptopului şi faceţi clic pe **Submit (Remitere)**.

**NOTIFICARE:** Dacă nu aveţi eticheta de service, utilizaţi caracteristica de detectare automată sau răsfoiţi manual după modelul laptopului.

- 4. Faceţi clic pe **Drivers and Downloads (Drivere şi descărcări)**.
- 5. Selectați sistemul de operare instalat pe laptop.
- 6. Derulaţi în josul paginii şi extindeţi secţiunea **Audio (Audio)**.
- 7. Selectați driverul audio.
- 8. Faceţi clic pe **Download File (Descărcare fişier)** pentru a descărca cea mai recentă versiune a driverului audio pentru laptopul dvs.
- 9. După ce se termină descărcarea, accesaţi folderul în care aţi salvat driverul audio.
- 10. Faceti dublu clic pe pictograma fisierului driverului audio si urmati instructiunile de pe ecran.

#### **Identificarea controlerului audio în Windows 10**

- 1. Trageți cu degetul dinspre marginea din dreapta pentru a accesa **Centru acțiuni** și selectați **Toate setările**  $\overset{\circ}{\Omega}$ .
- 2. Tastati **Manager dispozitive** în caseta de căutare și selectati **Manager dispozitive** în panoul din stânga.
- 3. Extindeţi **Controlere de sunet, video şi de jocuri**. Este afişat controlerul audio.

#### **Tabel 2. Identificarea controlerului audio în Windows 10**

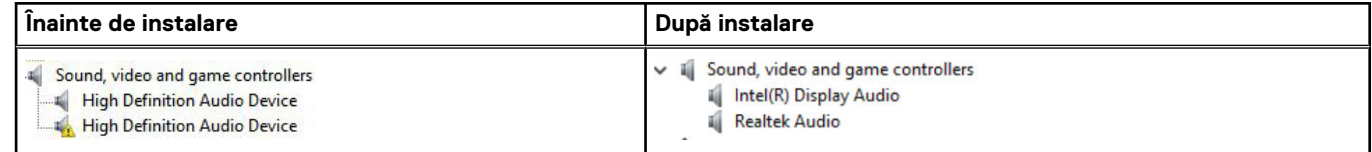

### **Modificarea setărilor audio**

- 1. Atingeţi zona **Search the web and Windows (Căutare pe web şi în Windows)** şi tastaţi **Dell Audio**.
- 2. Lansați utilitarul Dell Audio din panoul din stânga.

## **Plăcile WLAN**

Acest laptop acceptă plăci Intel 8265 fără Bluetooth sau Qualcomm QCA61 cu Bluetooth.

**NOTIFICARE:** Qualcomm xxxxxx (de exemplu: QCA61x4A) este un produs al Qualcomm Technologies, Inc

## **Opţiuni pentru hard diskuri**

Acest laptop acceptă unități de hard disk și unități SSD M.2 SATA și M.2 PCIe NVMe.

#### <span id="page-55-0"></span>**Identificarea hard diskului în Windows 10**

- 1. Faceți clic dreapta pe meniul Start
- 2. Selectaţi **Manager dispozitive** şi extindeţi **Unităţi de disc**.

Disk drives

Hard diskul este listat sub **Unităţi de disc**.

LITEON L8H-128V2G-11 M.2 2280 128GB

### **Identificarea hard diskului în sistemul BIOS**

- 1. Porniți sau reporniți sistemul.
- 2. Atunci când apare sigla Dell, acționați astfel pentru a accesa programul de configurare BIOS:
	- Cu tastatura apăsați F2 până când apare mesajul Entering BIOS Setup (Se accesează configurarea BIOS). Pentru a accesa meniul de selectare a unității de încărcare, apăsați F12.

Hard diskul este listat sub **System Information (Informaţii sistem)** în grupul **General (Generalităţi)**.

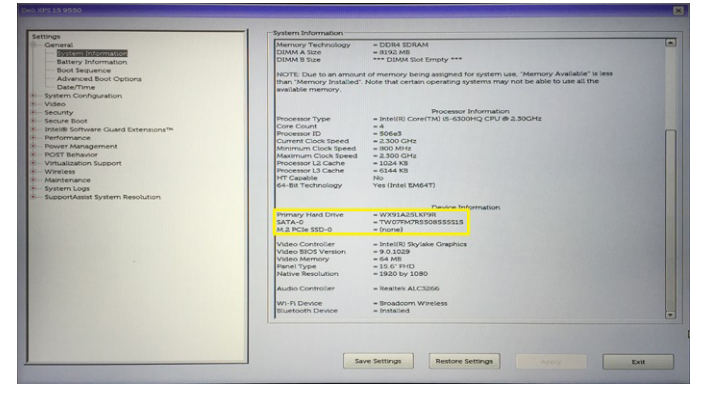

## **Caracteristicile camerei**

Acest laptop se livrează cu o cameră orientată frontal cu o rezoluţie a imaginii de 1.280 x 720 (maximum).

**NOTIFICARE:** Camera se află în centrul părţii de sus a ecranului.

#### **Identificarea camerei în Manager dispozitive în Windows 10**

- 1. În caseta de **Căutare**, tastați **manager dispozitive**, și atingeți rezultatul pentru a-l porni.
- 2. Sub secțiunea **Manager dispozitive**, extindeți secțiunea **Dispozitive imagine**.
	- $\vee$  and Imaging devices
		- Integrated Webcam

#### **Pornirea camerei**

Pentru a porni camera, deschideti o aplicatie care utilizează camera. De exemplu, dacă apăsati pe software-ul Skype livrat cu laptopul, camera porneste. Similar, dacă stați de vorbă pe internet și aplicația solicită acces la camera web, aceasta pornește.

### **Pornirea aplicaţiei camerei**

1. Atingeți sau faceți clic pe butonul **Windows** și selectați Toate *aplicațiile*.

<span id="page-56-0"></span>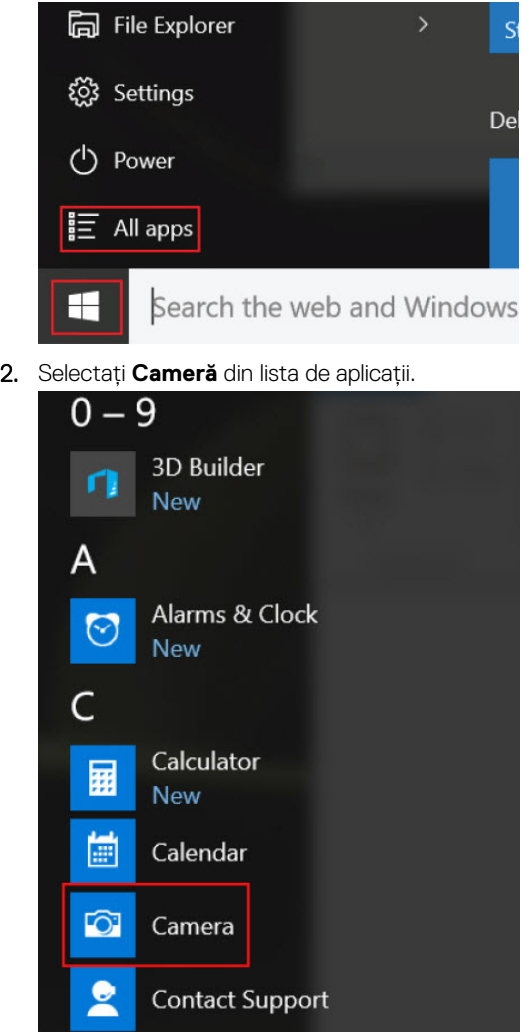

3. Dacă aplicaţia **Cameră** nu este disponibilă în lista de aplicaţii, căutaţi-o.

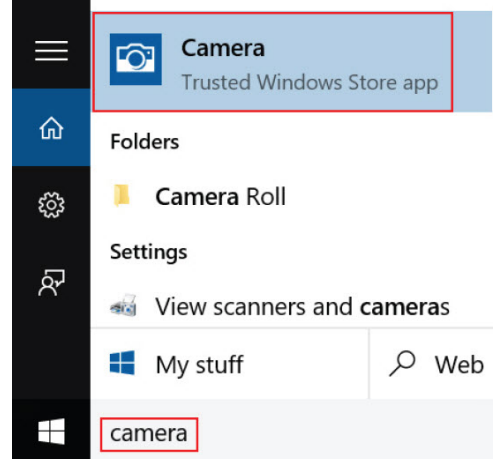

## **Caracteristicile memoriei**

Acest laptop acceptă o memorie minimă de 4 GB şi o memorie maximă de 32 GB DDR4, până la 2400 MHz (quad core).

### **Verificarea memoriei de sistem în Windows 10**

- 1. Faceţi clic pe meniul Start şi selectaţi **Setări** > **Sistem.**
- 2. Sub **Sistem**, atingeţi **Despre**.

### **Verificarea memoriei sistemului în configurarea sistemului (BIOS)**

- 1. Porniți sau reporniți sistemul.
- 2. Când se afişează sigla Dell, acţionaţi după cum urmează
	- Cu tastatura apăsați F2 până când apare mesajul Entering BIOS Setup (Se accesează configurarea BIOS). Pentru a accesa meniul de selectare a unității de încărcare, apăsați F12.
- 3. În panoul din stânga, selectaţi **Settings (Setări) General (Generalităţi) System Information (Informaţii sistem)**, Informaţiile privind memoria sunt afişate în panoul din dreapta.

### **Testarea memoriei cu ajutorul programului ePSA**

- 1. Porniți sau reporniți sistemul.
- 2. Efectuați una dintre următoarele acțiuni după ce se afisează sigla Dell:
	- Pe tastatură, apăsați pe **F12**.
	- Sistemul afișează meniul de încărcare unică, folositi tastele săgeată în sus și în jos pentru a accesa sectiunea de diagnosticare și apăsați pe Enter pentru a lansa ePSA.

PreBoot System Assessment (PSA) (Evaluarea sistemului la preîncărcare) va porni pe sistemul dvs.

**NOTIFICARE:** Dacă așteptați prea mult și apare deja sigla sistemului de operare, atunci continuați să așteptați până ce este afișat desktopul. Opriți laptopul și încercați din nou.

**NOTIFICARE:** Alternativ, ePSA se poate lansa apăsând continuu pe **Fn**+ **Apăsați pe butonul de pornire**.

## **DDR4**

Memoria DDR4 (Double Data Rate din a patra generatie) este succesoarea cu viteză superioară a tehnologiilor DDR2 și DDR3 și permite o capacitate de până la 512 GB faţă de valoarea maximă de 128 GB pentru fiecare modul DIMM oferită de DDR3. Memoria DDR4 cu acces aleator sincronizat dinamic este codificată diferit de memoriile SDRAM şi DDR, pentru a preveni instalarea de către utilizator a tipului incorect de memorie în sistem.

DDR4 are nevoie de o tensiune cu 20 % mai mică sau de numai 1,2 V, în comparatie cu memoria DDR3, care necesită 1,5 V de alimentare electrică pentru a funcţiona. DDR4 acceptă, de asemenea, un mod inovator de întrerupere profundă a alimentării care îi permite dispozitivului gazdă să intre într-un mod de repaus fără a fi necesară reîmprospătarea memoriei. Modul de întrerupere profundă a alimentării poate reduce consumul de energie în modul repaus cu 40 - 50 la sută.

#### Detalii despre memoria DDR4

Există niște diferențe subtile între modulele de memorie DDR3 și DDR4, enumerate mai jos.

Diferentă între santurile pentru cheie

Şanţul pentru cheie de pe un modul DDR4 se află în alt loc faţă de cel de pe modulul DDR3. Ambele şanţuri se află pe marginea de inserţie, dar locația șanțului de pe DDR4 este ușor diferită, pentru a se preveni instalarea modulului pe o placă sau o platformă incompatibilă.

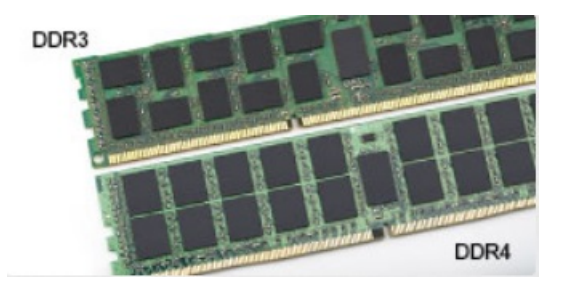

#### <span id="page-58-0"></span>**Figura 1. Diferenţa între şanţuri**

#### Grosime mai mare

Modulele DDR4 sunt puţin mai groase decât DDR3, pentru a îngloba mai multe straturi de semnal.

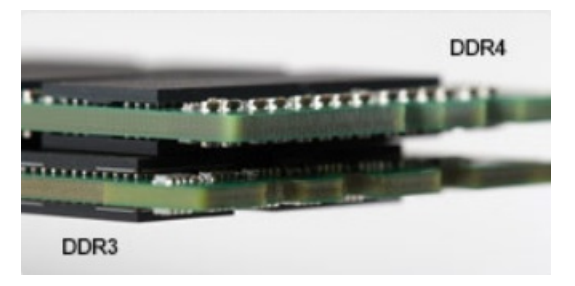

#### **Figura 2. Diferenţa de grosime**

#### Marginea curbată

Modulele DDR4 au o margine curbată, care ajută la introducere şi reduce apăsarea asupra plăcii cu circuite imprimate în timpul instalării memoriei.

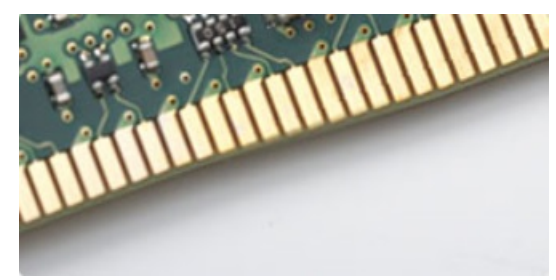

#### **Figura 3. Marginea curbată**

#### Erorile de memorie

Erorile de memorie din sistem afişează noul cod de eroare ca APRINS-INTERMITENT-INTERMITENT sau APRINS-INTERMITENT-APRINS. Dacă se defectează toate memoriile, ecranul LCD nu se aprinde. Depanaţi posibilele defecţiuni de memorie încercând să introduceţi module de memorie despre care ştiţi că sunt funcţionale în conectorii pentru memorie din partea de jos a sistemului sau de sub tastatură (în cazul anumitor sisteme portabile).

## **Drivere audio Realtek HD**

Verificaţi dacă driverele audio Realtek sunt instalate deja pe laptop.

#### **Tabel 3. Drivere audio Realtek HD**

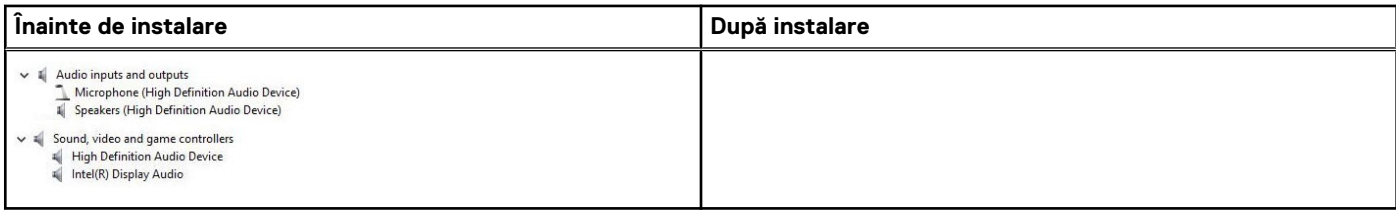

# **Opţiunile de configurare a sistemului**

**4**

**NOTIFICARE:** În funcţie de computer şi de dispozitivele instalate, elementele prezentate în această secţiune pot să apară sau nu.

#### **Subiecte:**

- Boot Sequence (Secvența de încărcare)
- Tastele de navigare
- [Prezentare generală a configurării sistemului](#page-61-0)
- [Accesarea programului System Setup \(Configurare sistem\)](#page-61-0)
- [Opţiunile ecranului General \(Generalităţi\)](#page-61-0)
- [Opţiunile ecranului System Configuration \(Configuraţie sistem\)](#page-62-0)
- Optiunile ecranului Video (Video)
- [Opţiunile ecranului Security \(Securitate\)](#page-64-0)
- [Opțiunile ecranului Secure Boot \(Încărcare securizată\)](#page-66-0)
- [Intel Software Guard Extensions](#page-66-0)
- Optiunile ecranului Performance (Performante)
- Optiunile ecranului Power management (Gestionare alimentare)
- [Opţiunile ecranului POST Behavior \(Comportament POST\)](#page-69-0)
- Optiunile ecranului Virtualization Support (Suport virtualizare)
- Optiunile ecranului Wireless (Wireless)
- Optiunile ecranului Maintenance (Întretinere)
- [Opţiunile ecranului System Log \(Jurnal de sistem\)](#page-71-0)
- [Actualizarea BIOS în Windows](#page-71-0)
- [Parola de sistem și de configurare](#page-72-0)

## **Boot Sequence (Secvența de încărcare)**

Boot Sequence (Secvența de încărcare) vă permite să treceți peste ordinea de încărcare a dispozitivelor definită de Configurarea sistemului și să încărcați direct un dispozitiv anume (de exemplu: unitatea optică sau hard diskul). În timpul Testului Power-on Self-Test (POST), când apare sigla Dell, puteți:

- Accesa System Setup (Configurarea sistemului), apăsând tasta F2.
- Afisa meniul de încărcare unic, apăsând tasta F12.

Meniul de încărcare unic afișează dispozitivele pe care le puteți încărca, inclusiv opțiunea de diagnosticare. Opțiunile meniului de încărcare sunt:

- Disc amovibil (dacă există)
- Unitate STXXXX **NOTIFICARE:** XXXX este numărul unității SATA.
- Unitatea optică (dacă există)
- Hard disk SATA (dacă există)
- Diagnosticare

#### **NOTIFICARE:** Selectarea **Diagnostics (Diagnosticare)** afișează ecranul **SupportAssist**.

Ecranul secvenței de încărcare afișează și opțiunea de a accesa ecranul System Setup (Configurarea sistemului).

## **Tastele de navigare**

**NOTIFICARE:** Pentru majoritatea opţiunilor de configurare a sistemului, modificările pe care le efectuaţi sunt înregistrate, dar nu au വ efect până când nu reporniti sistemul.

<span id="page-61-0"></span>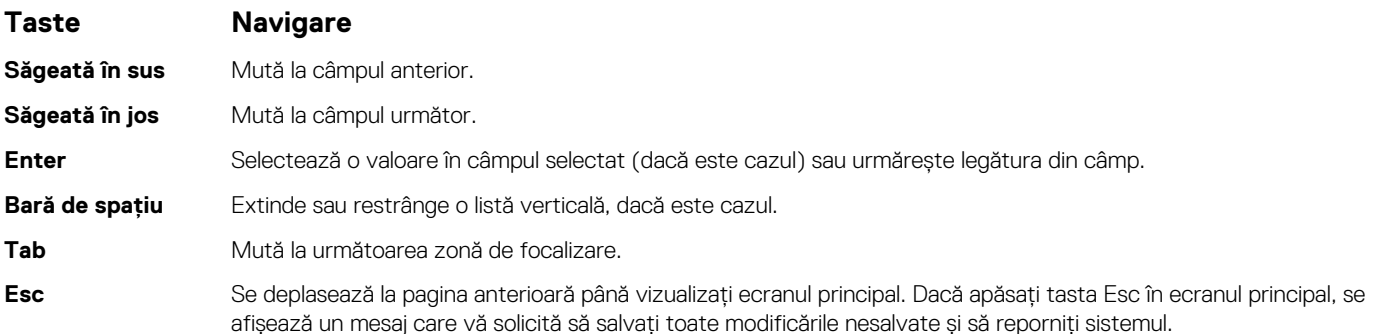

## **Prezentare generală a configurării sistemului**

Configurarea sistemului vă permite:

- să modificaţi informaţiile de configurare a sistemului după ce adăugaţi, schimbaţi sau scoateţi orice componentă hardware din computer.
- să setați sau să schimbați o opțiune care poate fi setată de utilizator, cum ar fi parola de utilizator.
- să citiţi informaţiile despre cantitatea de memorie curentă sau să setaţi tipul de hard disk instalat.

Înainte de a utiliza meniul de configurare a sistemului, se recomandă să notati informatiile din ecranul de configurare a sistemului pentru referinţe ulterioare.

#### **AVERTIZARE: Dacă nu sunteţi un expert în utilizarea computerului, nu modificaţi setările pentru acest program. Anumite modificări pot duce la funcţionarea incorectă a computerului.**

## **Accesarea programului System Setup (Configurare sistem)**

- 1. Porniţi (sau reporniţi) computerul.
- 2. După ce apare sigla Dell albă, apăsati imediat pe F2.
	- Se afişează pagina System Setup (Configurare sistem).

**NOTIFICARE:** Dacă aşteptaţi prea mult şi apare deja sigla sistemului de operare, aşteptaţi până când se afişează desktopul. Apoi, opriţi şi reporniţi computerul pentru a încerca din nou.

**NOTIFICARE:** După ce apare sigla Dell, puteţi să apăsaţi, de asemenea, pe F12 şi apoi să selectaţi **BIOS setup (Configurare BIOS)**.

## **Opţiunile ecranului General (Generalităţi)**

Această sectiune listează caracteristicile hardware principale ale computerului.

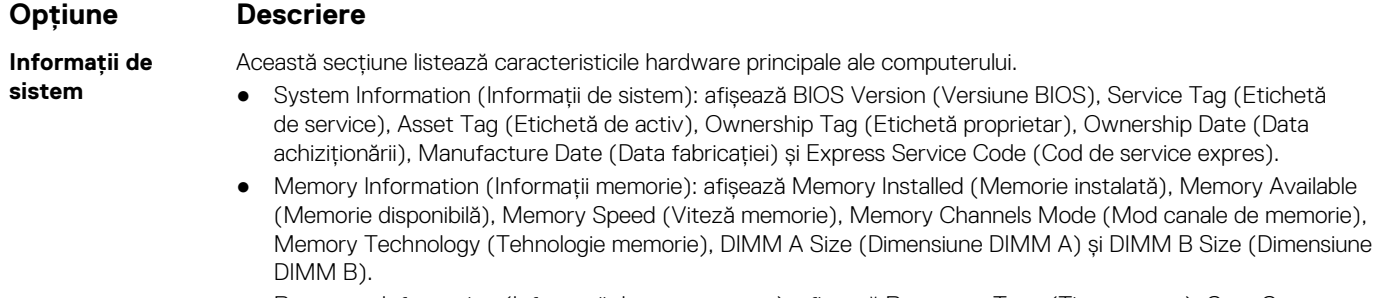

● Processor Information (Informaţii despre procesor): afişează Processor Type (Tip procesor), Core Count (Număr nuclee), Processor ID (ID procesor), Current Clock Speed (Frecvenţă curentă), Minimum Clock Speed (Frecvență minimă), Maximum Clock Speed (Frecvență maximă), Processor L2 Cache (Memorie cache

<span id="page-62-0"></span>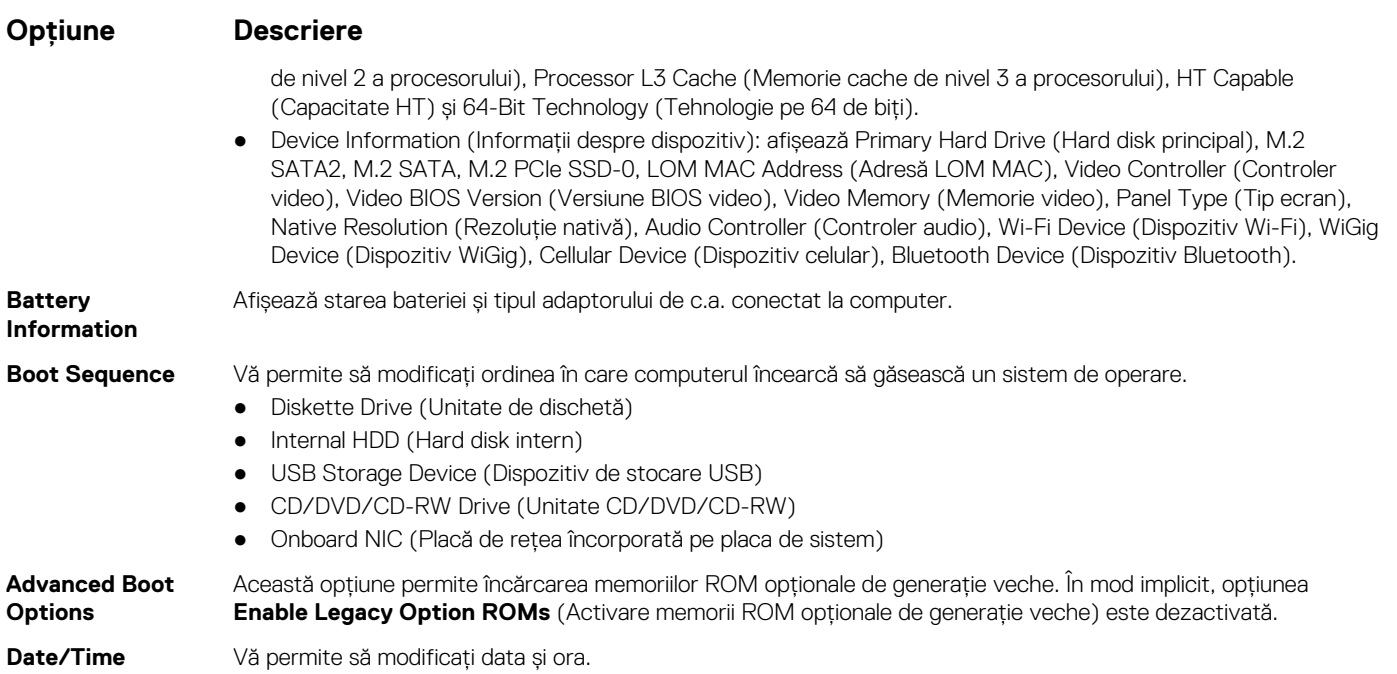

# **Opţiunile ecranului System Configuration (Configuraţie sistem)**

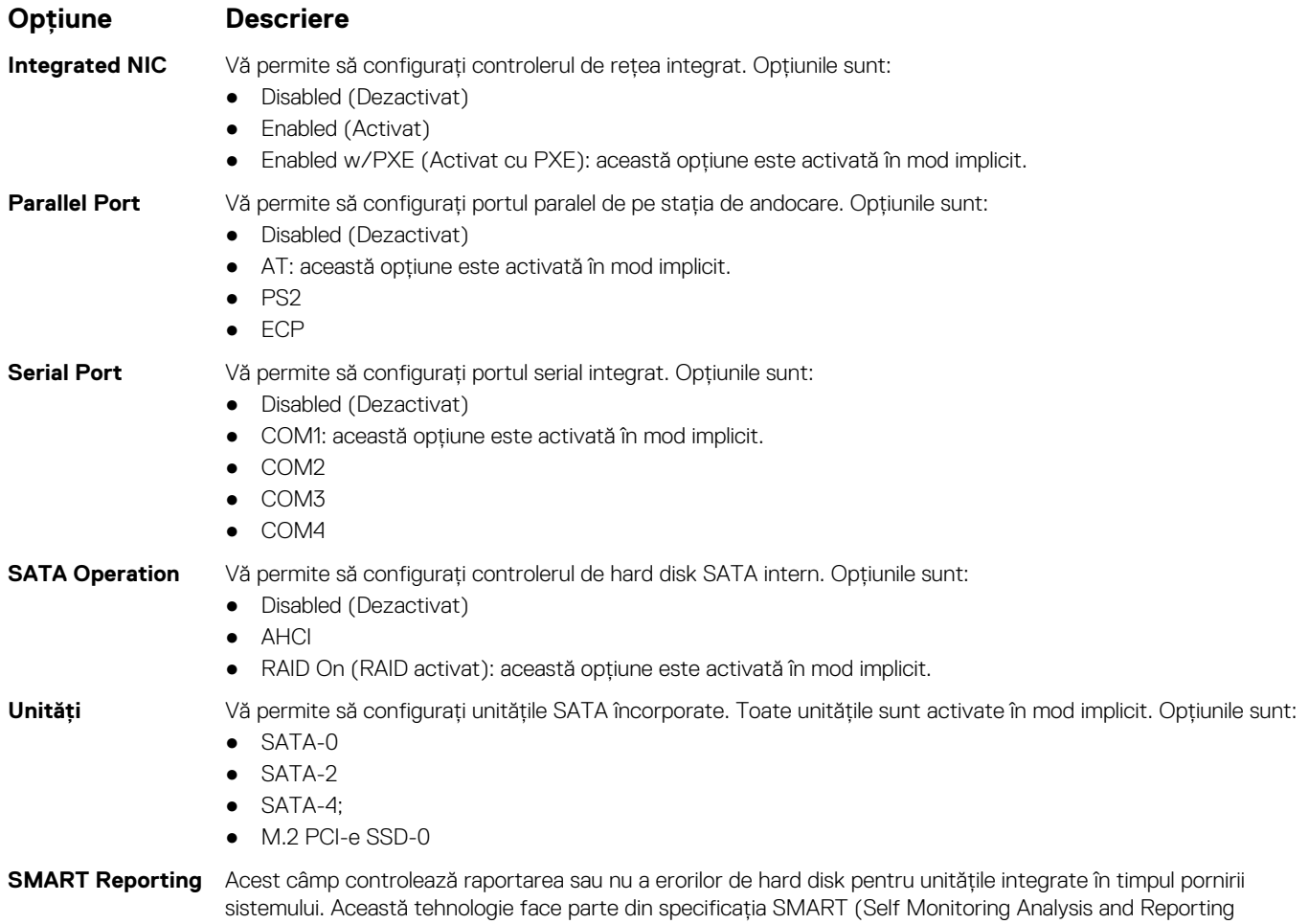

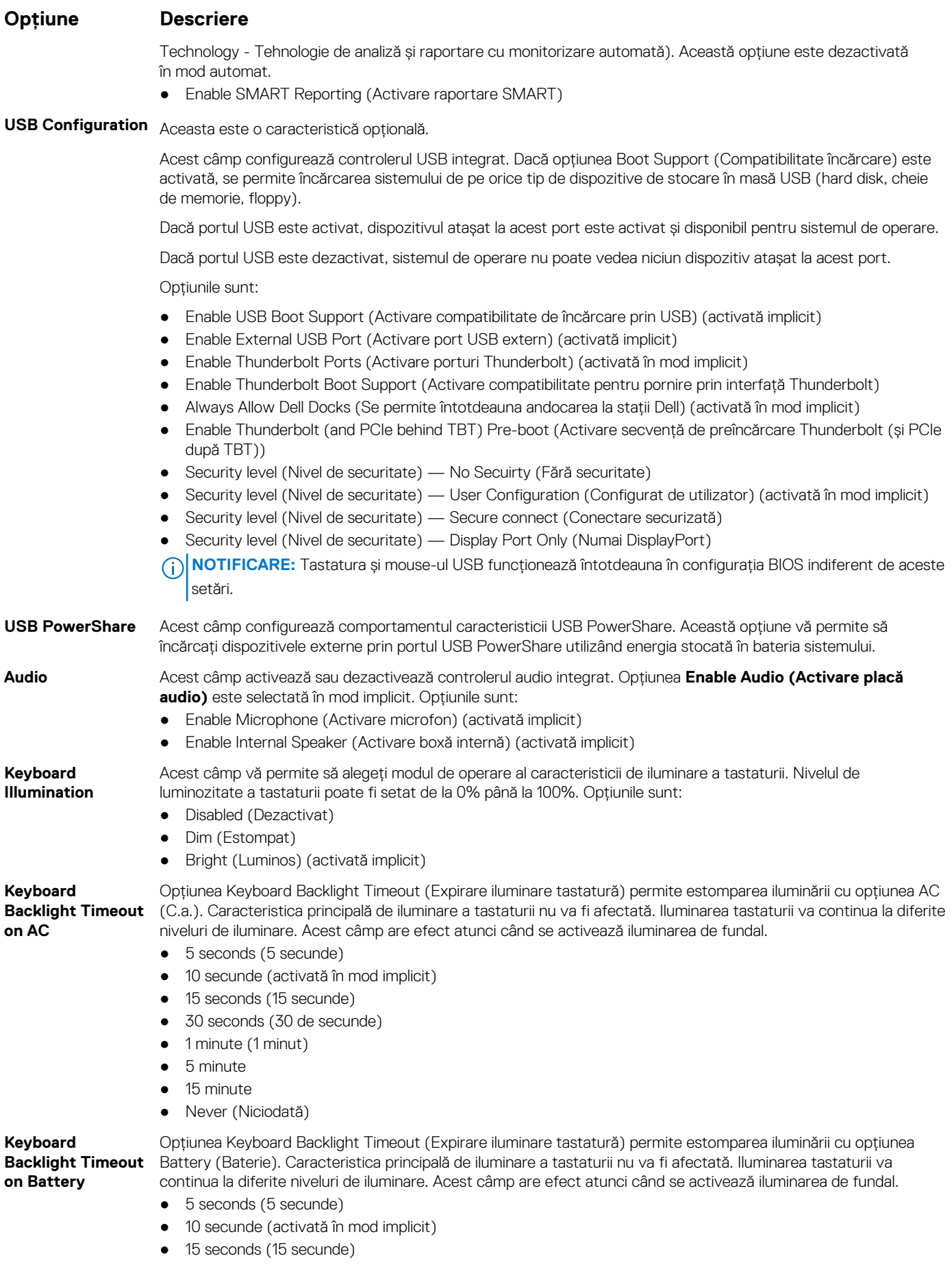

<span id="page-64-0"></span>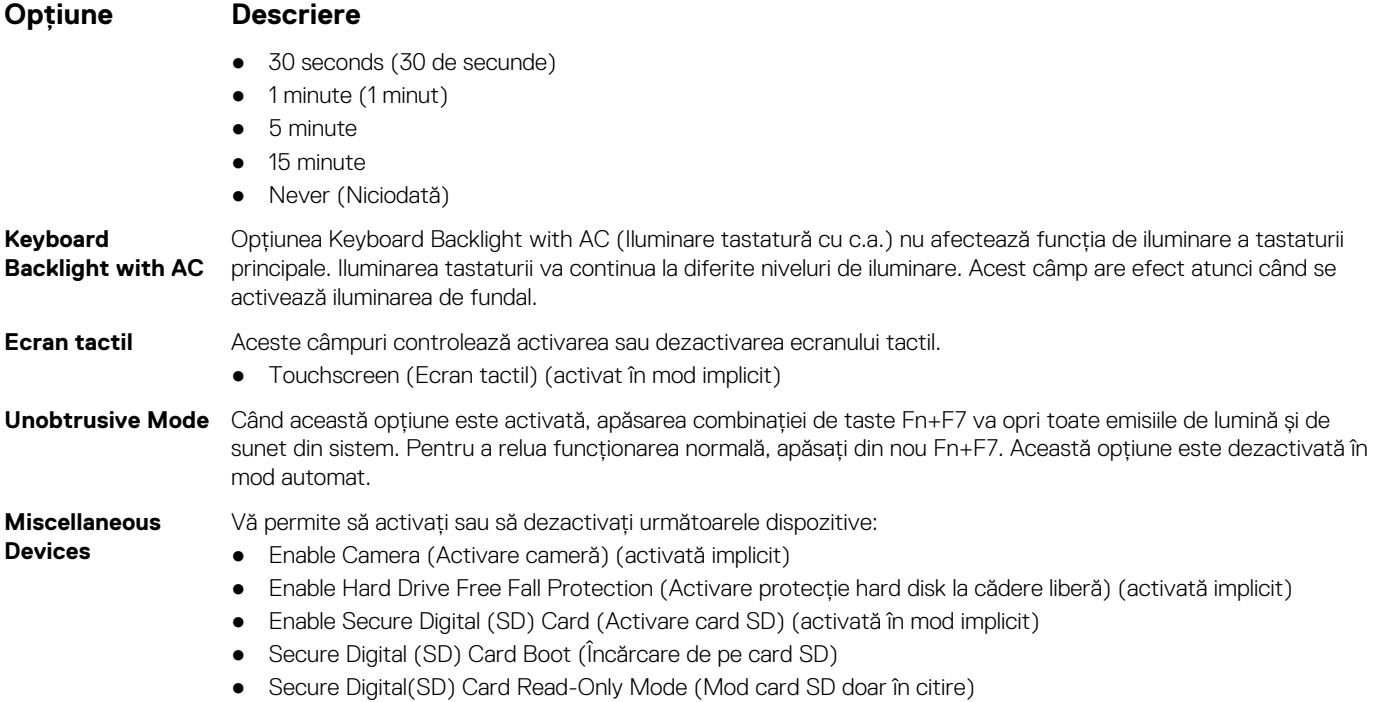

## **Opţiunile ecranului Video (Video)**

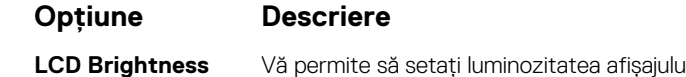

**LCD Brightness** Vă permite să setaţi luminozitatea afişajului în funcţie de sursa de alimentare (baterie sau alimentare de c.a.).

**NOTIFICARE:** Setarea Video va fi vizibilă numai atunci când în sistem este instalată o placă video.

# **Opţiunile ecranului Security (Securitate)**

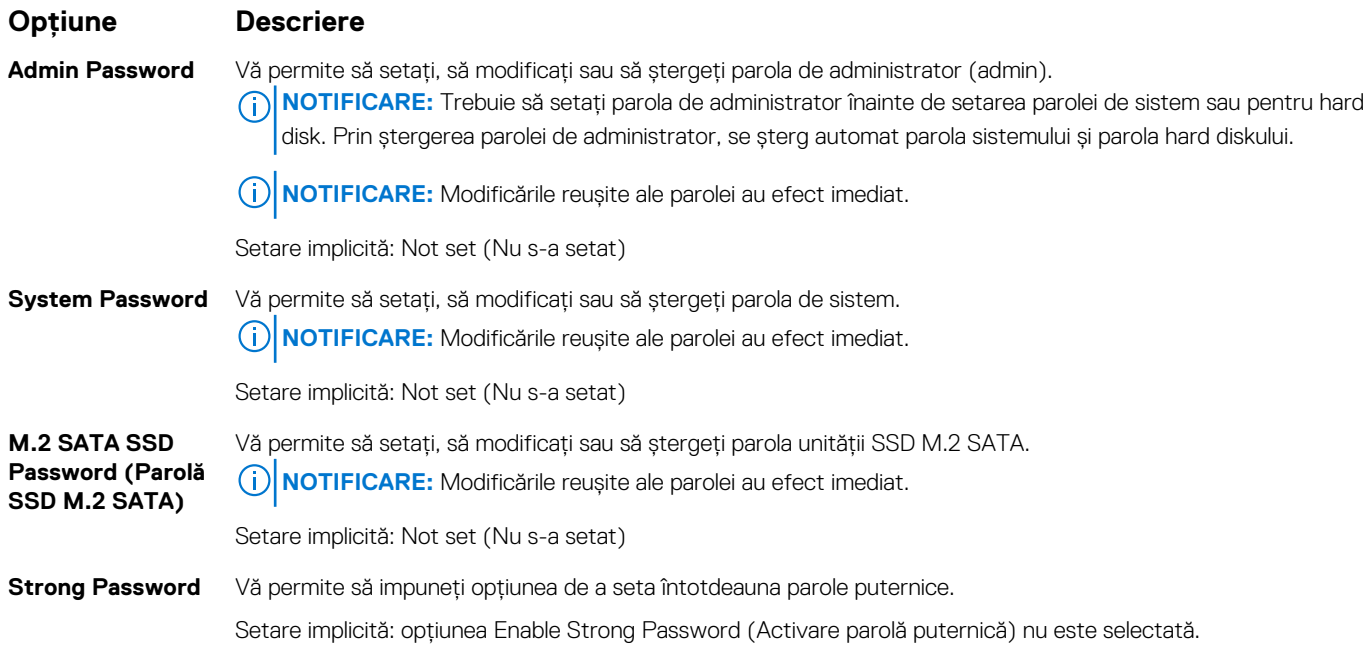

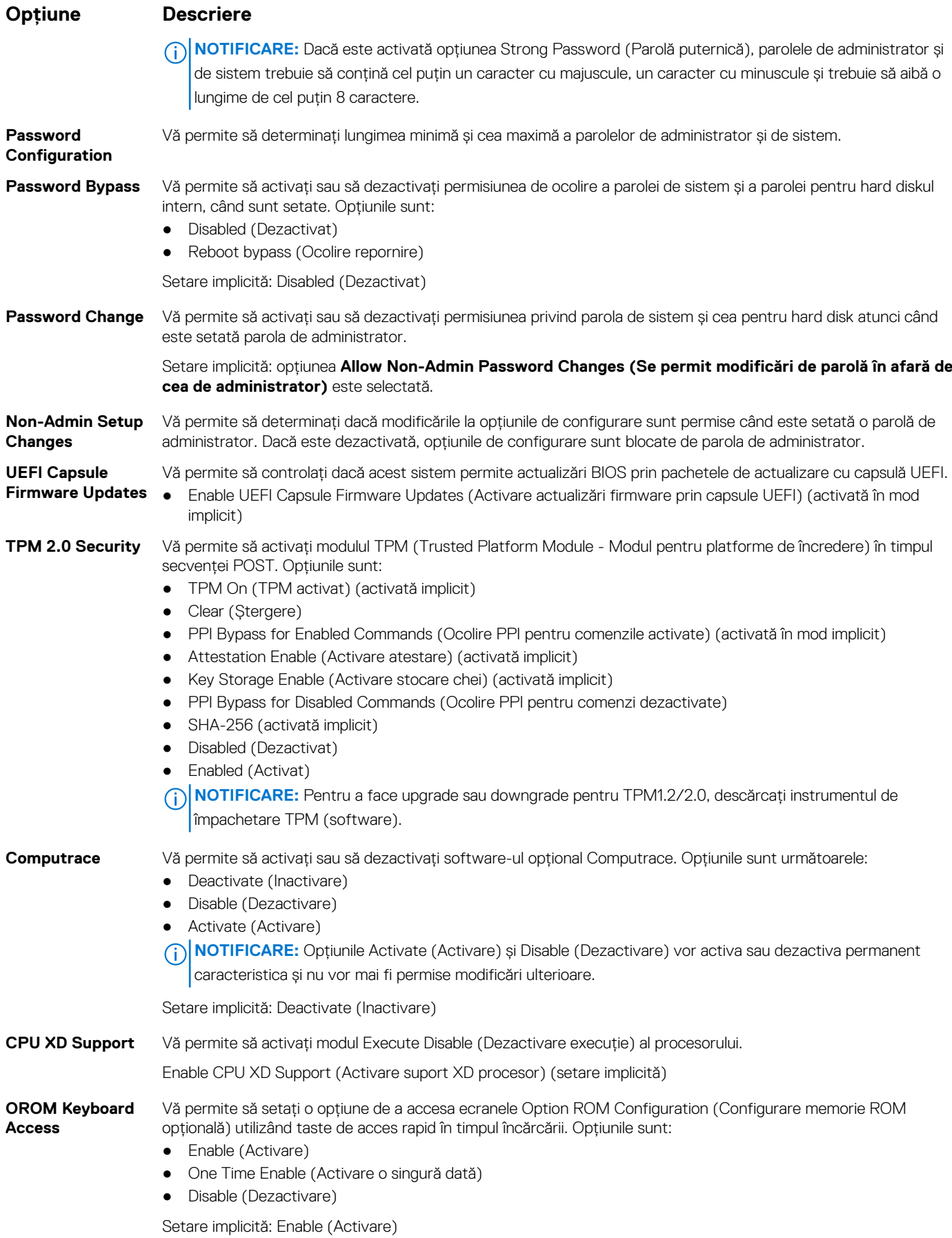

#### <span id="page-66-0"></span>**Opţiune Descriere**

**Admin Setup Lockout** Vă permite să împiedicaţi utilizatorii să acceseze configurarea când este setată o parolă de administrator. Setare implicită: **Disabled (Dezactivat) Master Password** Vă permite să dezactivaţi suportul pentru parolă principală. Pentru a fi posibilă modificarea acestei setări, este necesar să ştergeţi mai întâi parola hard diskului.

**Lockout (Blocare parolă principală)**

● Enable Master Password Lockout (Activare blocare parolă principală) (dezactivată)

## **Opțiunile ecranului Secure Boot (Încărcare securizată)**

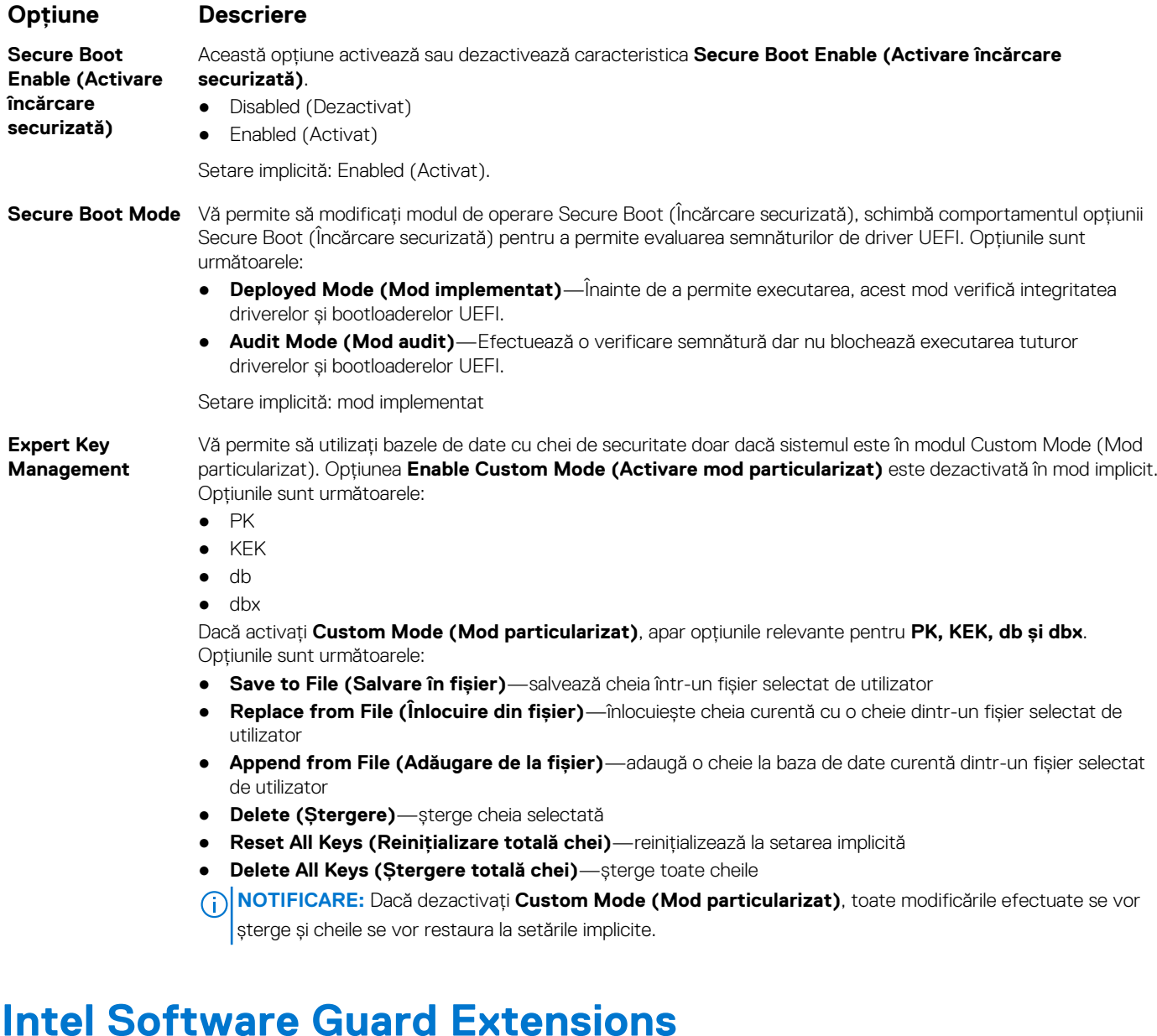

#### **Opţiune Descriere**

- Intel SGX Enable Aceste câmpuri vă permit să accesați un mediu securizat pentru executarea codurilor/stocarea informațiilor confidențiale în contextul sistemului de operare principal. Opțiunile sunt:
	- Disabled (Dezactivat)

#### <span id="page-67-0"></span>**Opţiune Descriere**

- Enabled (Activat)
- Software Controlled (Controlat de software): această opţiune este activată în mod implicit.

**Size**

**Enclave Memory** Această opțiune setează SGX Enclave Reserve Memory Size (Dimensiune memorie de rezervă pentru enclavele extensiilor de protecţie software). Variantele sunt:

- 32 MB
- 64 MB
- 128 MB

## **Opţiunile ecranului Performance (Performanţe)**

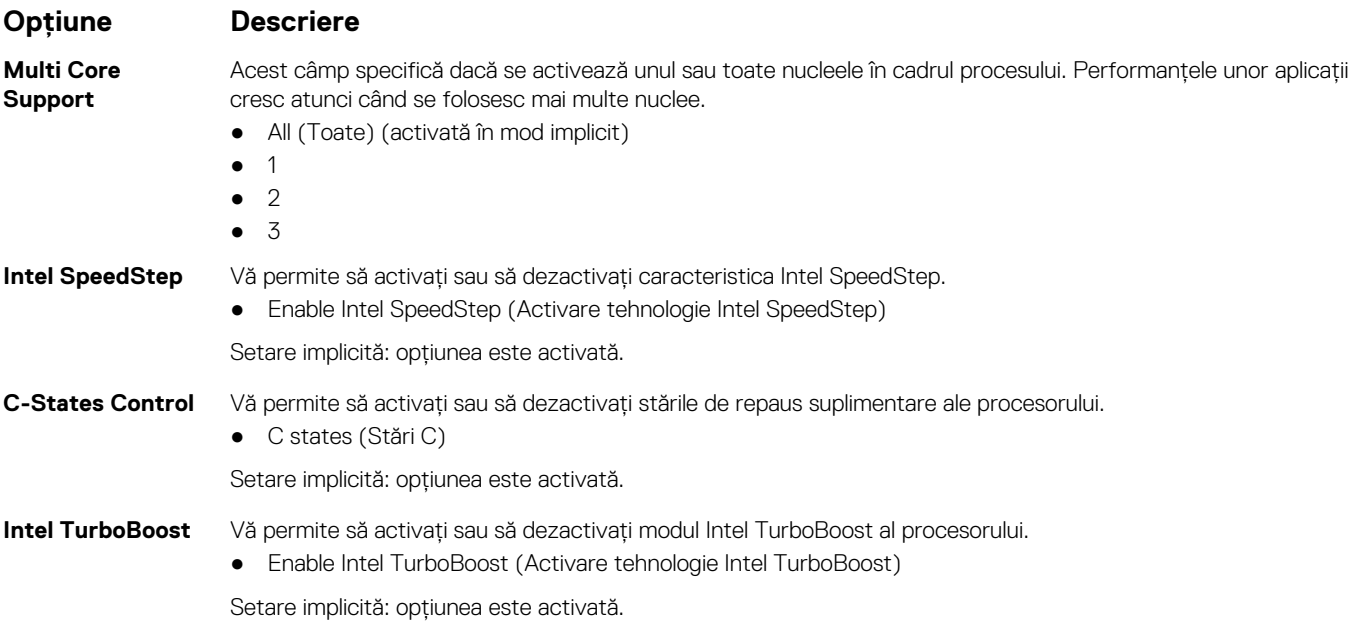

## **Opţiunile ecranului Power management (Gestionare alimentare)**

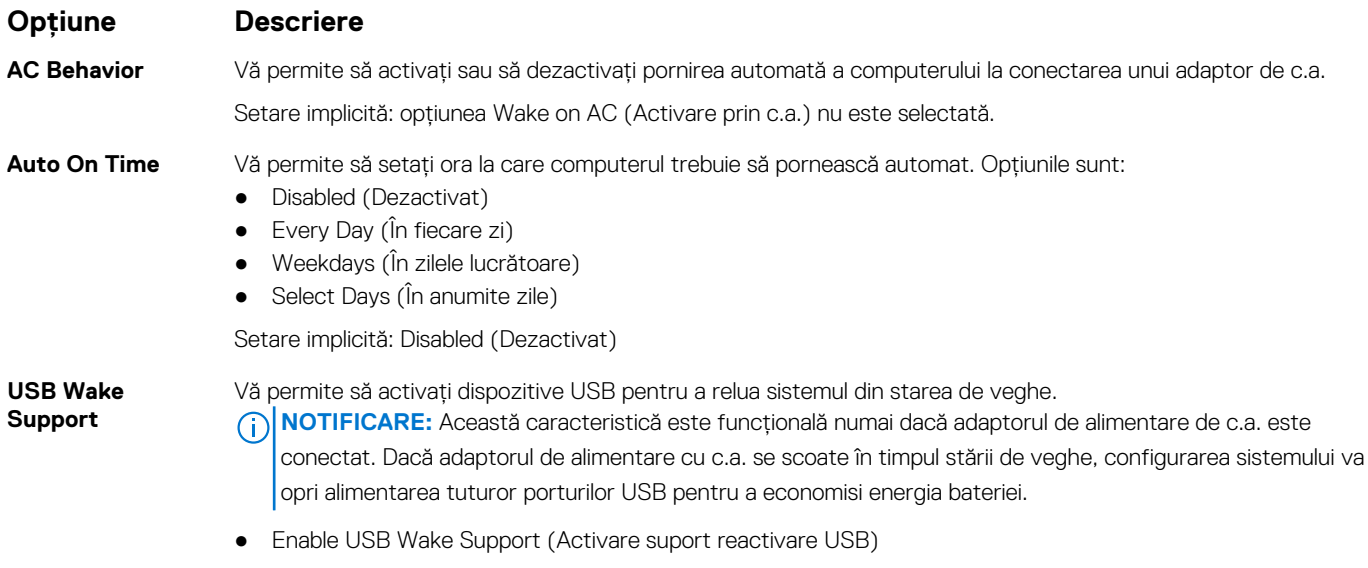

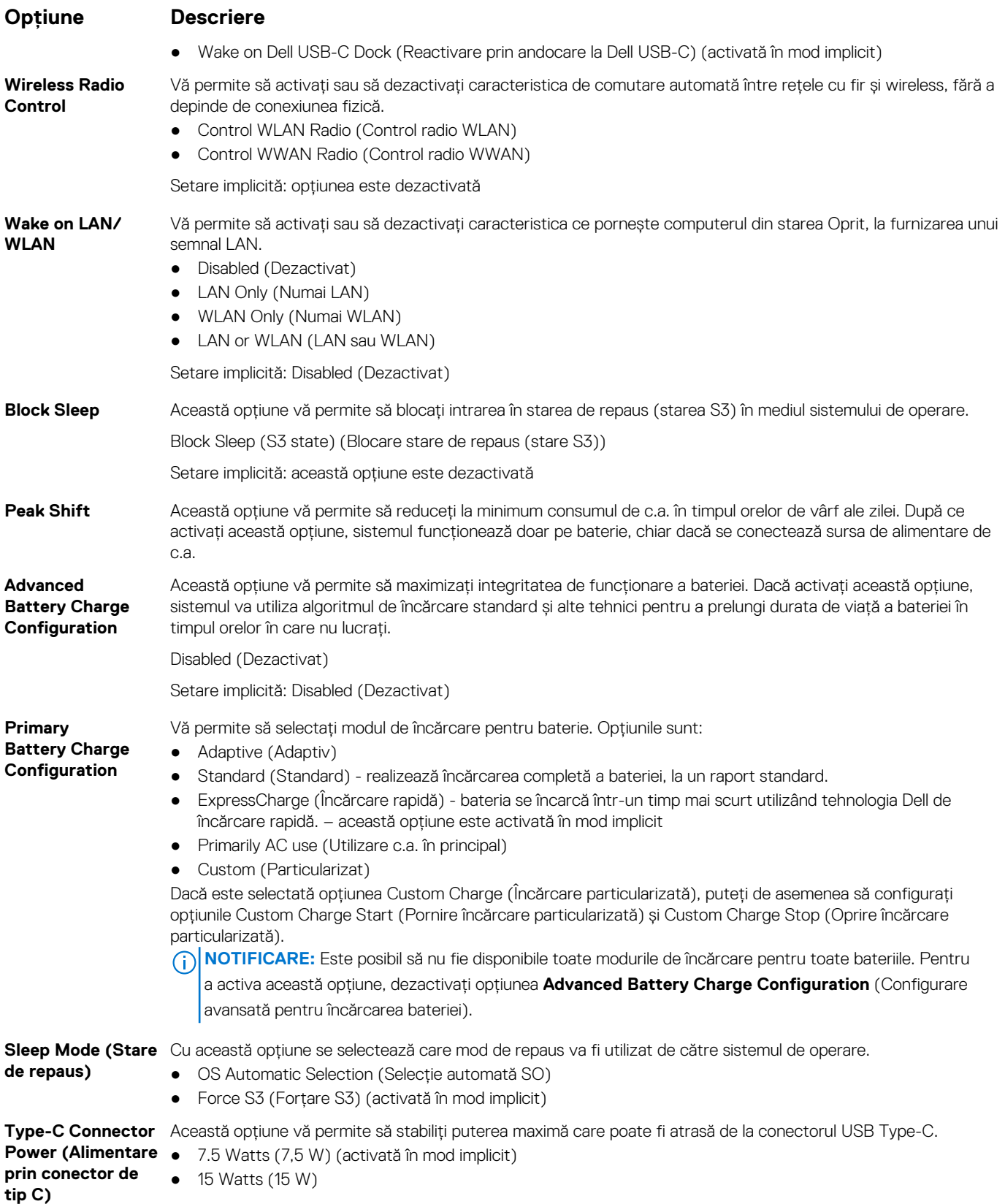

## <span id="page-69-0"></span>**Opţiunile ecranului POST Behavior (Comportament POST)**

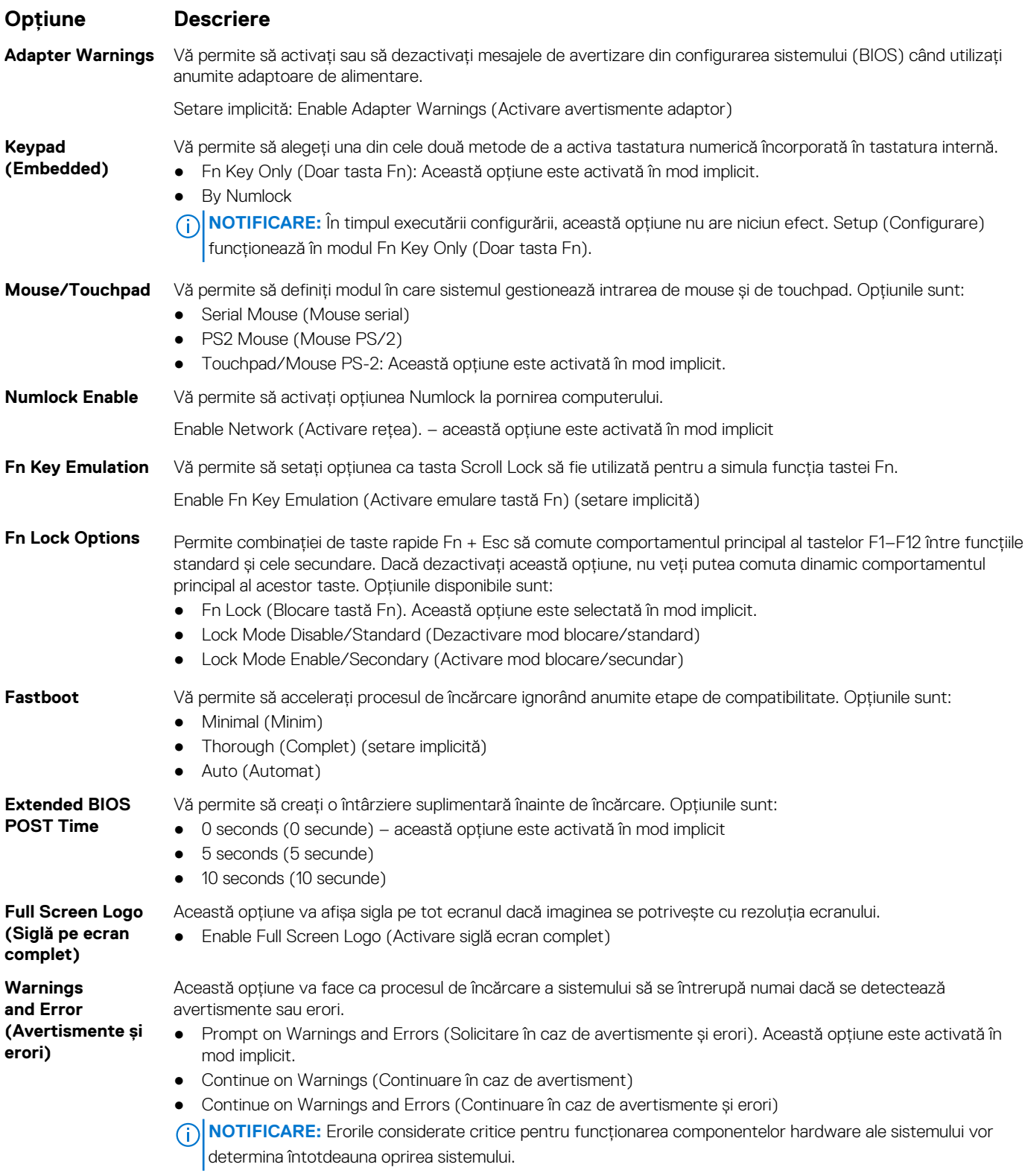

## <span id="page-70-0"></span>**Opţiunile ecranului Virtualization Support (Suport virtualizare)**

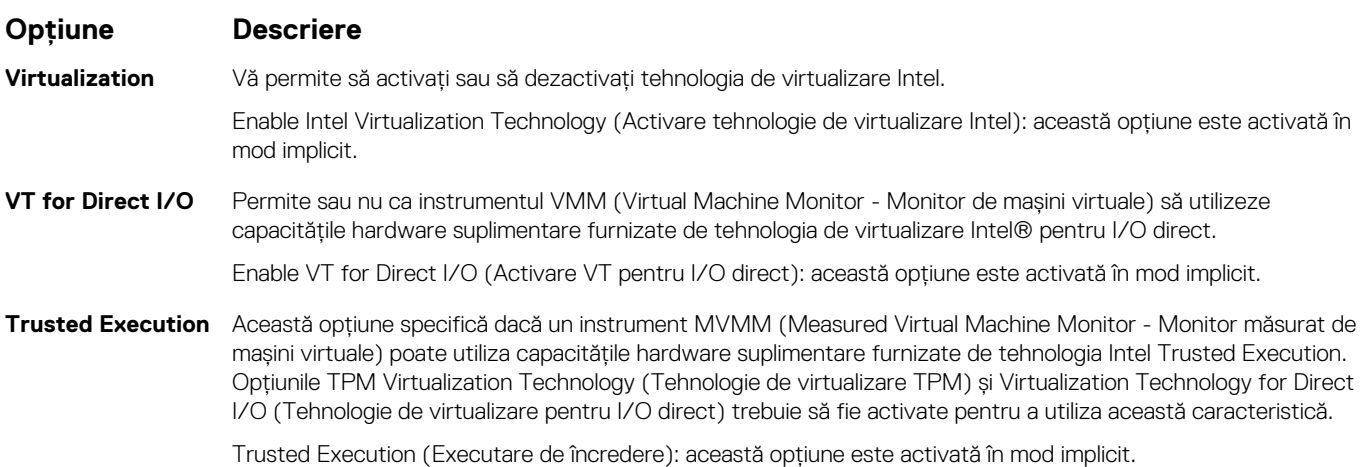

## **Opţiunile ecranului Wireless (Wireless)**

**Opţiune Descriere** Wireless Switch Vă permite să setați dispozitivele wireless care pot fi controlate de switch-ul wireless. Opțiunile sunt: ● WWAN ● GPS (on WWAN Module) (GPS (în modulul WWAN)) ● WLAN/WiGig ● Bluetooth Toate opţiunile sunt activate în mod implicit. **NOTIFICARE:** În ceea ce priveşte opţiunile WLAN şi WiGig, comenzile de activare sau dezactivare sunt legate şi nu pot fi activate ori dezactivate independent. **Wireless Device Enable** Vă permite să activati sau să dezactivati dispozitivele wireless interne. ● WWAN/GPS ● WLAN/WiGig

- 
- Bluetooth

Toate optiunile sunt activate în mod implicit.

# **Opţiunile ecranului Maintenance (Întreţinere)**

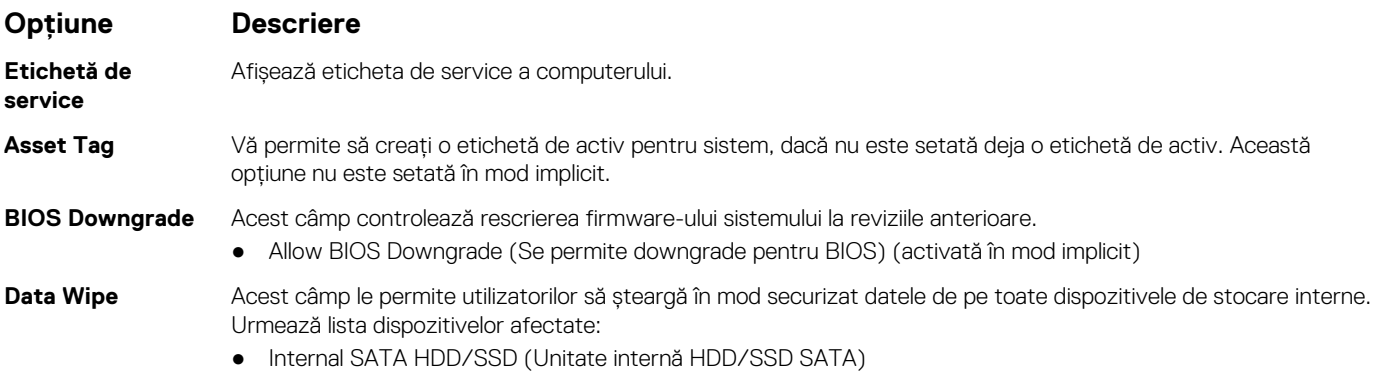

<span id="page-71-0"></span>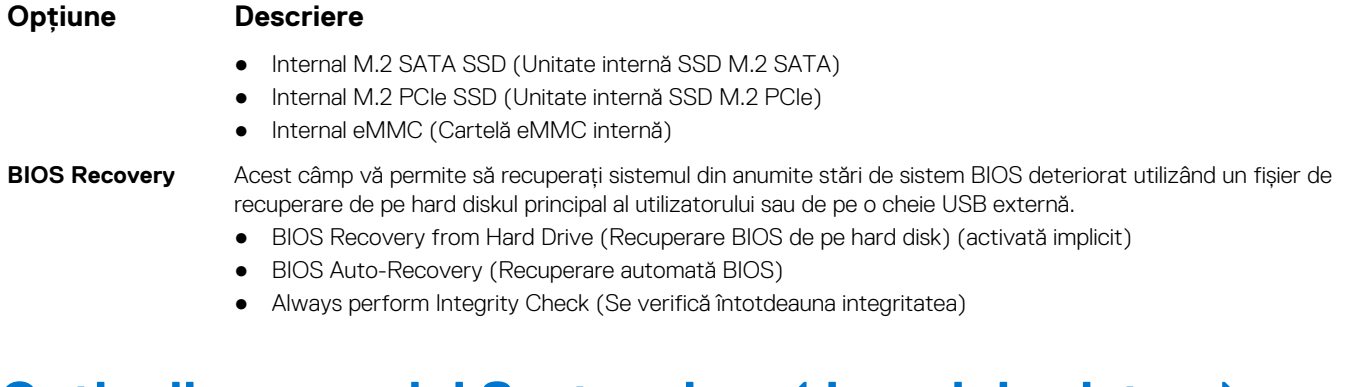

## **Opţiunile ecranului System Log (Jurnal de sistem)**

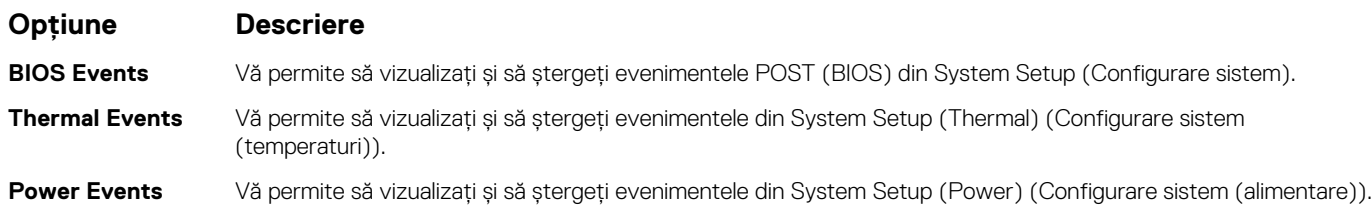

## **Actualizarea BIOS în Windows**

Este recomandat să actualizați BIOS-ul (Configurare sistem) atunci când înlocuiți placa de sistem sau dacă este disponibilă o actualizare. Pentru laptopuri, asigurați-vă că bateria computerului este complet încărcată și conectată la o sursă de energie înainte de a iniția o actualizare a BIOS-ului.

- **NOTIFICARE:** Dacă BitLocker este activat, acesta trebuie dezactivat înainte de actualizarea BIOS-ului sistemului și apoi reactivat, după finalizarea actualizării BIOS-ului.
- **AVERTIZARE: Dacă BitLocker nu este dezactivat înainte de actualizarea BIOS-ului, la următoarea reîncărcare a sistemului, cheia BitLocker nu va fi recunoscută. Vi se va solicita să introduceți cheia de recuperare pentru a continua, iar sistemul va cere acest lucru la fiecare reîncărcare. Dacă nu știți cheia de recuperare, acest lucru poate cauza pierderea datelor sau o reinstalare inutilă a sistemului de operare. Pentru mai multe informații pe acest subiect, consultați articolul din baza de cunoștințe: [https://www.dell.com/support/kbdoc/000134415/.](https://www.dell.com/support/kbdoc/000134415/)**
- 1. Reporniți computerul.
- 2. Accesați www.dell.com/support.
	- Introduceți **Service Tag (Eticheta de service)** sau **Express Service Code (Cod de serviciu expres)** și faceți clic pe **Submit (Trimitere)**.
	- Faceți clic pe **Detect Product** (Detectare produs) și urmați instrucțiunile de pe ecran.
- 3. Dacă nu puteți detecta sau găsi Eticheta de service, faceți clic pe **Choose from all products** (Alegeți din toate produsele).
- 4. Alegeți categoria de **Products (Produse)** din listă.

**NOTIFICARE:** Alegeți categoria corespunzătoare pentru a ajunge la pagina produsului.

- 5. Selectați modelul computerului, iar pagina **Product Support (Asistență produs)** a computerului dvs. va apărea.
- 6. Faceți clic pe **Get drivers (Preluare drivere)** și faceți clic pe **Drivers and Downloads (Drivere și descărcări)**. Se deschide sectiunea Drivere și descărcări.
- 7. Faceți clic pe **Find it myself** (Caut singur).
- 8. Faceți clic pe **BIOS** pentru a vizualiza versiunile BIOS.
- 9. Identificați cel mai recent fișier BIOS și faceți clic pe **Download (Descărcare)**.
- 10. Selectați metoda preferată de descărcare în fereastra **Please select your download method below (Vă rugăm selectați metoda de descărcare mai jos)** și faceți clic pe **Download File (Descărcare fișier)**. Va apărea fereastra **File Download (Descărcare fișier)**.
- 11. Faceți clic pe **Save (Salvare)** pentru a salva fișierul pe computer.
12. Faceți clic pe **Run (Executare)** pentru a instala setările actualizate BIOS pe computer. Urmați instrucțiunile de pe ecran.

# **Parola de sistem și de configurare**

### **Tabel 4. Parola de sistem și de configurare**

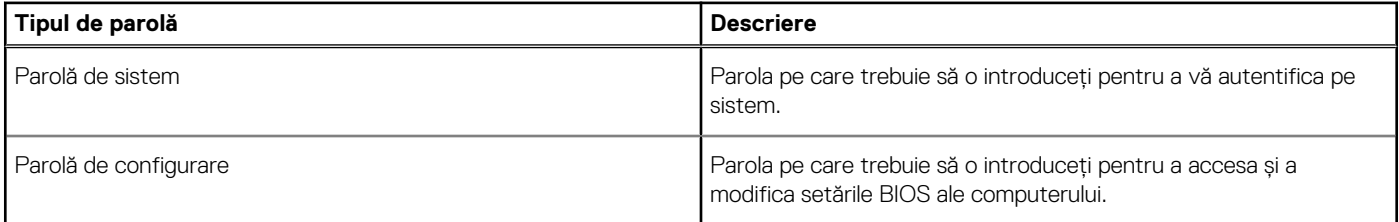

Puteți crea o parolă de sistem și o parolă de configurare pentru a securiza computerul.

**AVERTIZARE: Funcțiile parolei oferă un nivel de bază de securitate pentru datele de pe computer.**

**AVERTIZARE: Oricine poate accesa datele stocate pe computer dacă acesta nu este blocat sau dacă este lăsat nesupravegheat.**

**NOTIFICARE:** Funcția parolei de sistem și de configurare este dezactivată.

## **Atribuirea unei parole de configurare a sistemului**

### Puteți atribui o **System or Admin Password (Parolă de sistem sau de administrator)** numai când starea este **Not Set (Nestabilită)**.

Pentru a intra în configurarea de sistem, apăsați F2 imediat după pornire sau reîncărcare.

- 1. În ecranul **System BIOS (BIOS sistem)** sau **System Setup (Configurare sistem)**, selectați **Security (Securitate)** și apăsați **Enter**.
	- Ecranul **Security (Securitate)** este afișat.
- 2. Selectați **System/Admin Password (Parolă de sistem/administrator)** și creați o parolă în câmpul **Enter the new password (Introduceți parola nouă)**.

Utilizați instrucțiunile următoare pentru a atribui parola de sistem:

- O parolă poate avea până la 32 de caractere.
- Parola poate contine numere de la 0 la 9.
- Sunt valide numai literele minuscule, literele majuscule nu sunt permise.
- Doar caracterele speciale următoare sunt permise: spațiu, ("), (+), (,), (-), (.), (/), (;), ([), (\), (]), (`).
- 3. Tastați parola de sistem pe care ați introdus-o mai devreme în câmpul **Confirm new password (Confirmați parola nouă)** și faceți clic pe **OK**.
- 4. Apăsați pe **Esc**, iar un mesaj vă va solicita să salvați modificările.
- 5. Apăsați pe **Y** pentru a salva setările. Computerul se va reîncărca.

### **Ștergerea sau modificarea unei parole de configurare a sistemului existente**

Asigurați-vă că opțiunea **Password Status** (Stare parolă) este Unlocked (Deblocată) (în Configurare sistem) înainte de a încerca să ștergeți sau să modificați parola de sistem și de configurare existentă. Nu puteți șterge sau modifica o parolă de sistem sau de configurare existentă, dacă opțiunea **Password Status (Stare parolă)** este Locked (Blocată).

Pentru a intra în configurarea de sistem, apăsați **F2** imediat după pornire sau reîncărcare.

1. În ecranul **System BIOS (BIOS sistem)** sau **System Setup (Configurare sistem)**, selectați **System Security (Securitate sistem)** și apăsați **Enter**.

Ecranul **System Security (Securitate sistem)** este afișat.

- 2. În ecranul **System Security (Securitate sistem)**, verificați opțiunea dacă **Password Status (Stare parolă)** este **Unlocked (Deblocată)**.
- 3. Selectați **System Password (Parolă sistem)**, modificați sau ștergeți parola de sistem existentă și apăsați **Enter** sau **Tab**.
- 4. Selectați **Setup Password (Parolă configurare)**, modificați sau ștergeți parola de configurare existentă și apăsați **Enter** sau **Tab**. **(i)** NOTIFICARE: Dacă modificați parola de sistem și/sau de configurare, reintroduceți parola nouă când vi se solicită acest lucru.
	- Dacă ștergeți parola de sistem și de configurare, confirmați ștergerea când vi se solicită acest lucru.
- 5. Apăsați pe **Esc**, iar un mesaj vă va solicita să salvați modificările.
- 6. Apăsați pe **Y** pentru a salva setările și a ieși din Configurarea sistemului. Computerul repornește.

# **Specificațiile tehnice**

### **Subiecte:**

- Specificatii de sistem
- Specificaţii procesor
- [Specificațiile memoriei](#page-75-0)
- [Storage specifications](#page-75-0)
- [Specificaţii placă audio](#page-75-0)
- [Specificaţii placă video](#page-75-0) [Specificațiile camerei](#page-76-0)
- Specificatii privind comunicatiile
- [Specificațiile porturilor și conectorilor](#page-76-0)
- [Specificaţiile cartelelor inteligente fără contact](#page-77-0)
- Specificațiile cartelelor inteligente cu contact
- [Specificațiile afișajului](#page-77-0)
- [Specificațiile tastaturii](#page-78-0)
- [Specificațiile touchpadului](#page-79-0)
- [Specificaţiile bateriei](#page-79-0)
- [Specificațiile adaptorului de c.a.](#page-81-0)
- [Specificațiile fizice](#page-81-0)
- [Specificații de mediu](#page-81-0)

# **Specificaţii de sistem**

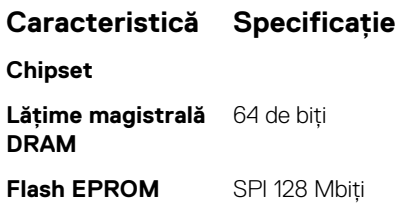

# **Specificaţii procesor**

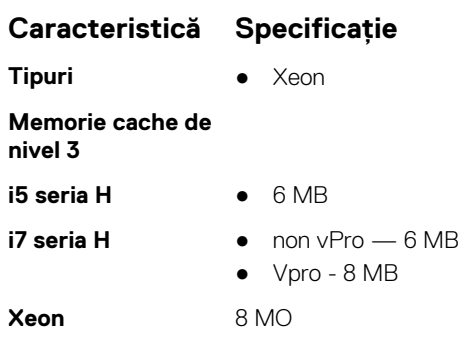

# <span id="page-75-0"></span>**Specificațiile memoriei**

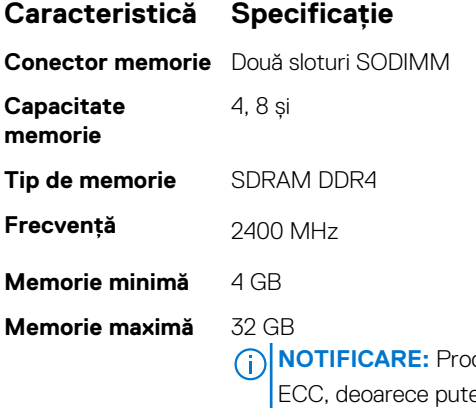

rcesorul Intel Xeon acceptă atât memorie ECC (Cod de corectare a erorilor), cât și noneți configura un sistem pe Dell.com cu oricare versiune, iar procesorul Intel Core acceptă doar memorie non-ECC, deoarece puteți configura un sistem doar cu memorie non-ECC.

# **Storage specifications**

### **Table 5. Storage specifications**

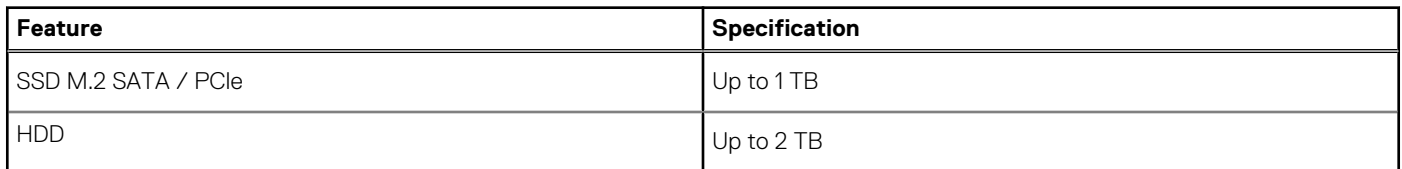

# **Specificaţii placă audio**

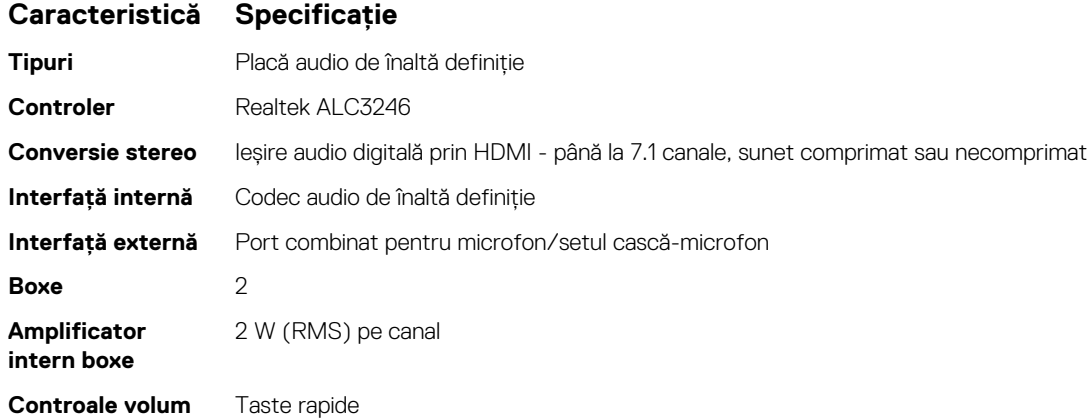

# **Specificaţii placă video**

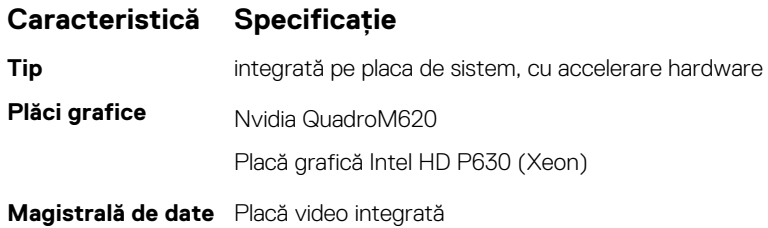

### <span id="page-76-0"></span>**Caracteristică Specificaţie**

**Compatibilitate extern**

- Un conector HDMI cu 19 pini
- **pentru afişaj** conector VGA cu 15 pini
	- Port DisplayPort prin conector USB Type-C

# **Specificațiile camerei**

### **Tabel 6. Specificațiile camerei**

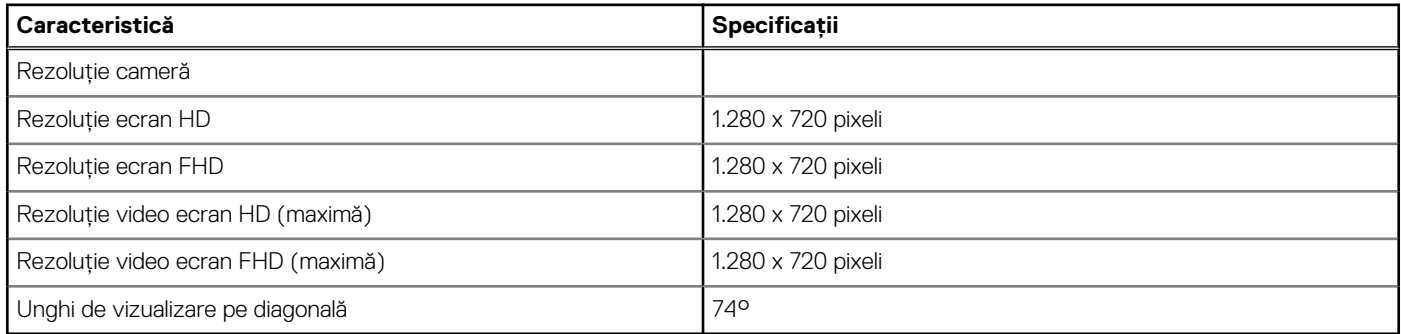

# **Specificaţii privind comunicaţiile**

### **Caracteristici Specificaţie**

**Adaptor de reţea** Ethernet (RJ-45) de 10/100/1.000 Mb/s

- **Wireless** Reţea locală wireless internă (WLAN)
	- Reţea de arie largă wireless internă (WWAN)

# **Specificațiile porturilor și conectorilor**

### **Tabel 7. Porturi și conectori**

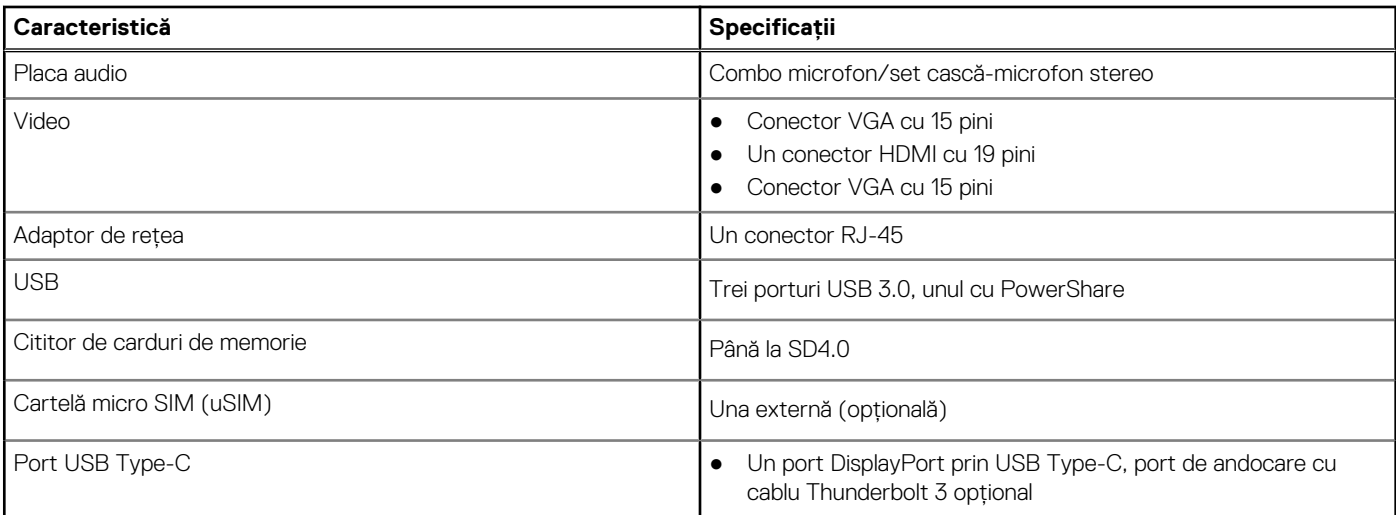

# <span id="page-77-0"></span>**Specificaţiile cartelelor inteligente fără contact**

**Caracteristică Specificaţie**

**Carduri inteligente/ tehnologii acceptate**

BTO cu USH

# **Specificaţiile cartelelor inteligente cu contact**

**Caracteristică Specificaţie**

**Carduri inteligente/ tehnologii acceptate**

Două dispozitive de indicare, cu/fără iluminare din fundal, DisplayPort peste tip C, Thunderbolt 3 opţional

# **Specificațiile afișajului**

### **Tabel 8. Specificațiile afișajului**

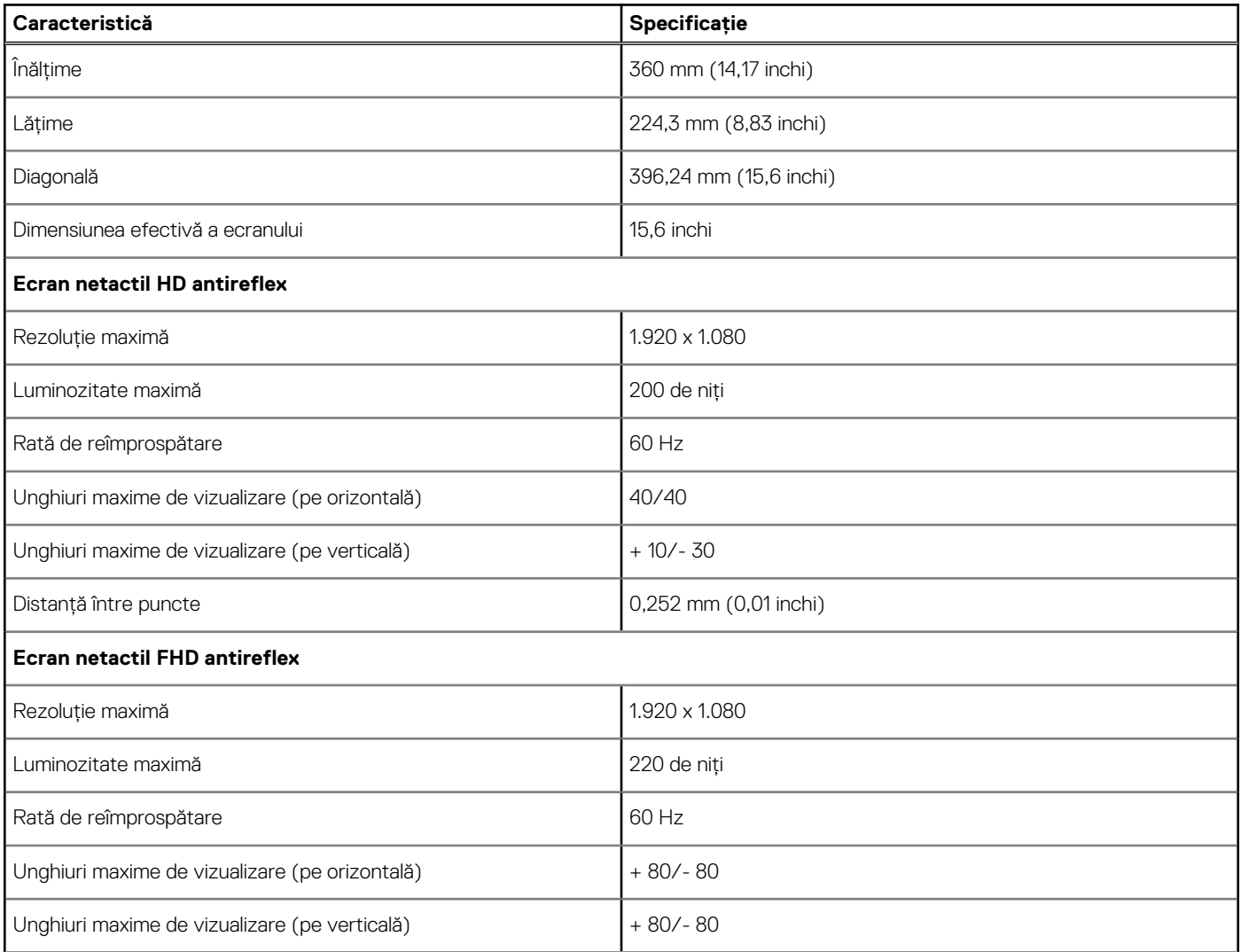

### <span id="page-78-0"></span>**Tabel 8. Specificațiile afișajului (continuare)**

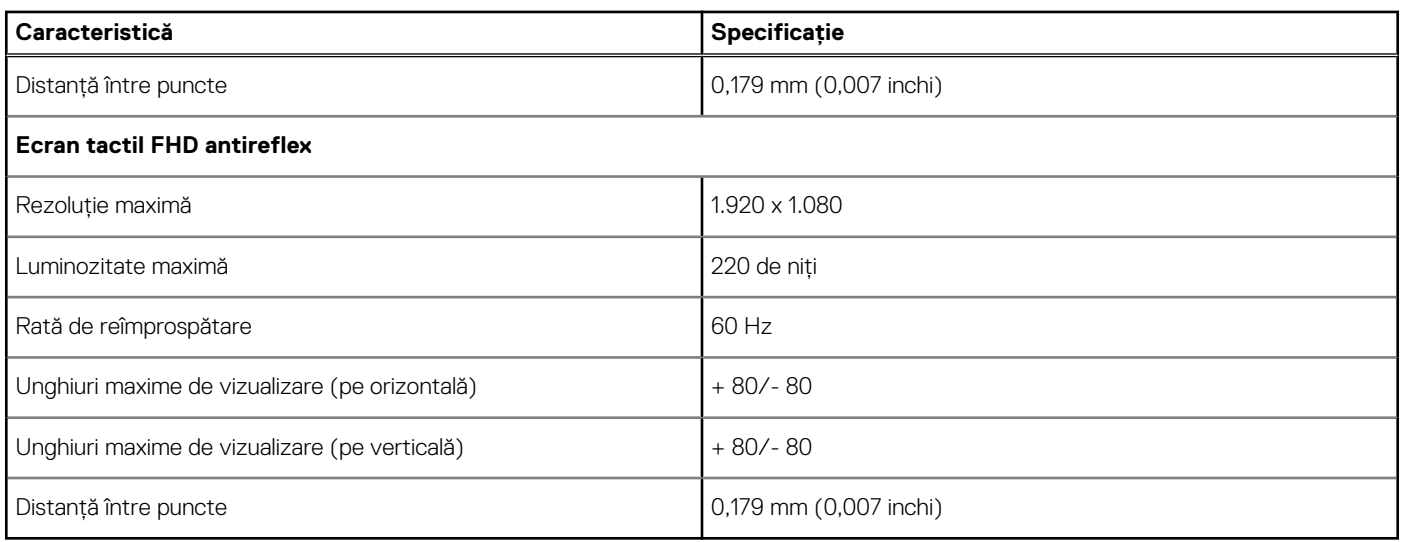

# **Specificațiile tastaturii**

### **Caracteristică Specificație**

- **Număr de taste** Statele Unite: (de) taste
	-
	- Regatul Unit: (de) taste
	- Japonia: (de) taste
	- Brazilia: (de) taste

### **Definițiile tastelor de acces rapid ale tastaturii**

Pe unele taste sunt imprimate două pictograme. Acestea pot fi utilizate pentru a tasta caractere alternative sau pentru a efectua funcții secundare. Pentru a tasta un caracter alternativ, apăsați pe Shift și pe tasta dorită. Pentru a efectua funcții secundare, apăsați pe **Fn** și pe tasta dorită.

Următorul tabel prezintă caracteristicile combinației de taste de acces rapid:

**NOTIFICARE:** Puteți defini comportamentul tastelor de comandă rapidă apăsând pe **Fn+Esc** sau schimbând comportamentul tastelor de funcție în programul de configurare BIOS.

### **Tabel 9. Combinațiile tastelor de acces rapid**

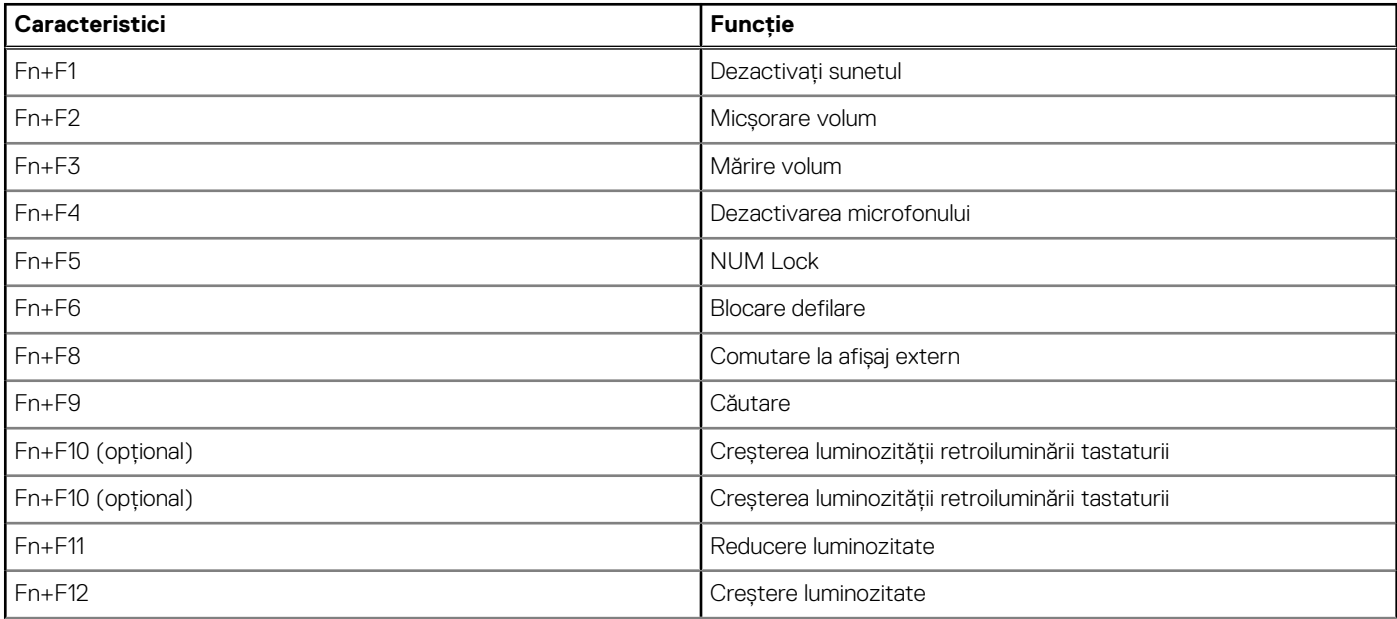

### <span id="page-79-0"></span>**Tabel 9. Combinațiile tastelor de acces rapid (continuare)**

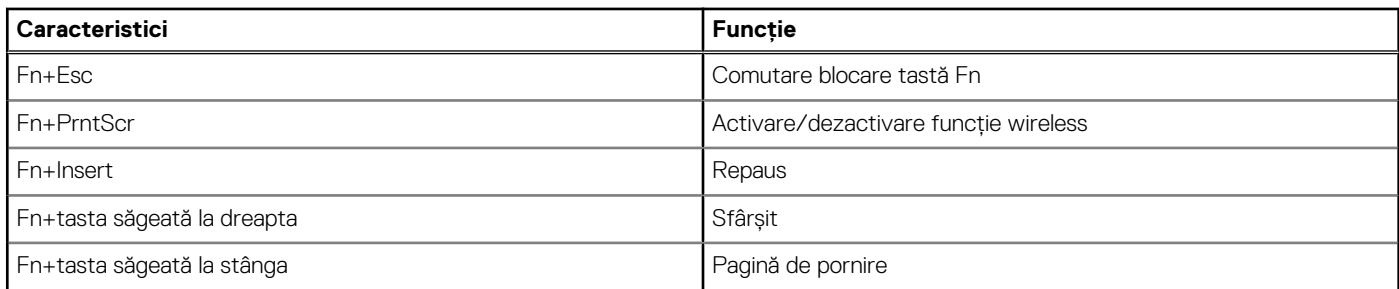

# **Specificațiile touchpadului**

### **Tabel 10. Specificațiile touchpadului**

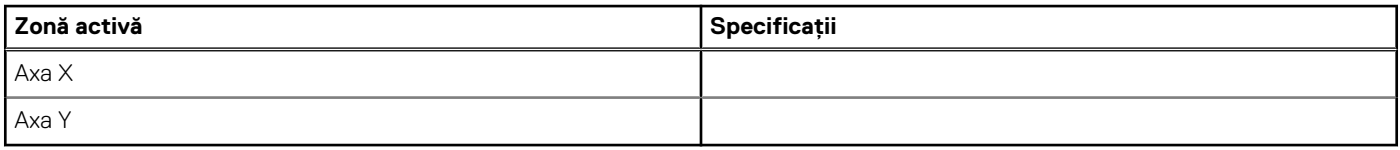

### **Tabel 11. Gesturi acceptate**

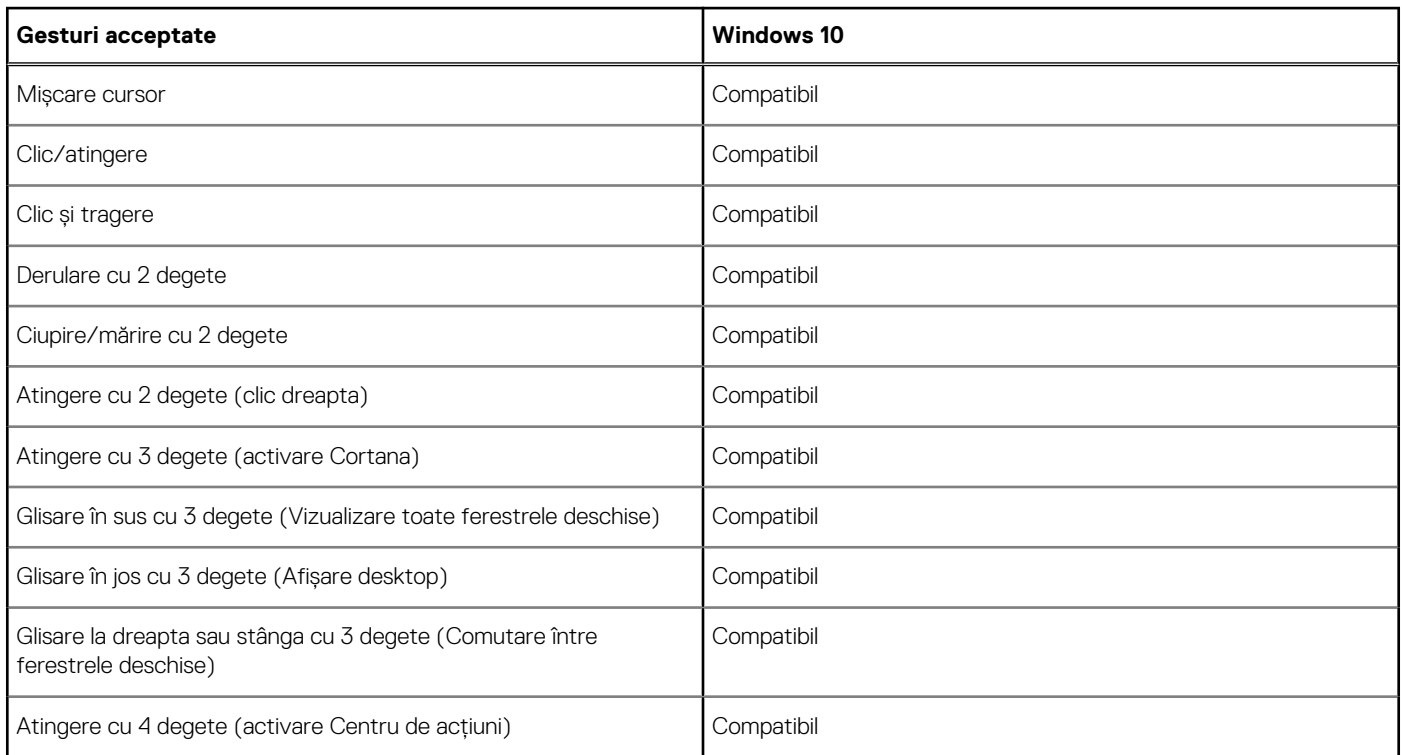

# **Specificaţiile bateriei**

### **Caracteristică Specificaţie**

- Tip **+** 
	-
	- $\bullet$
	- $\bullet$
	- ●

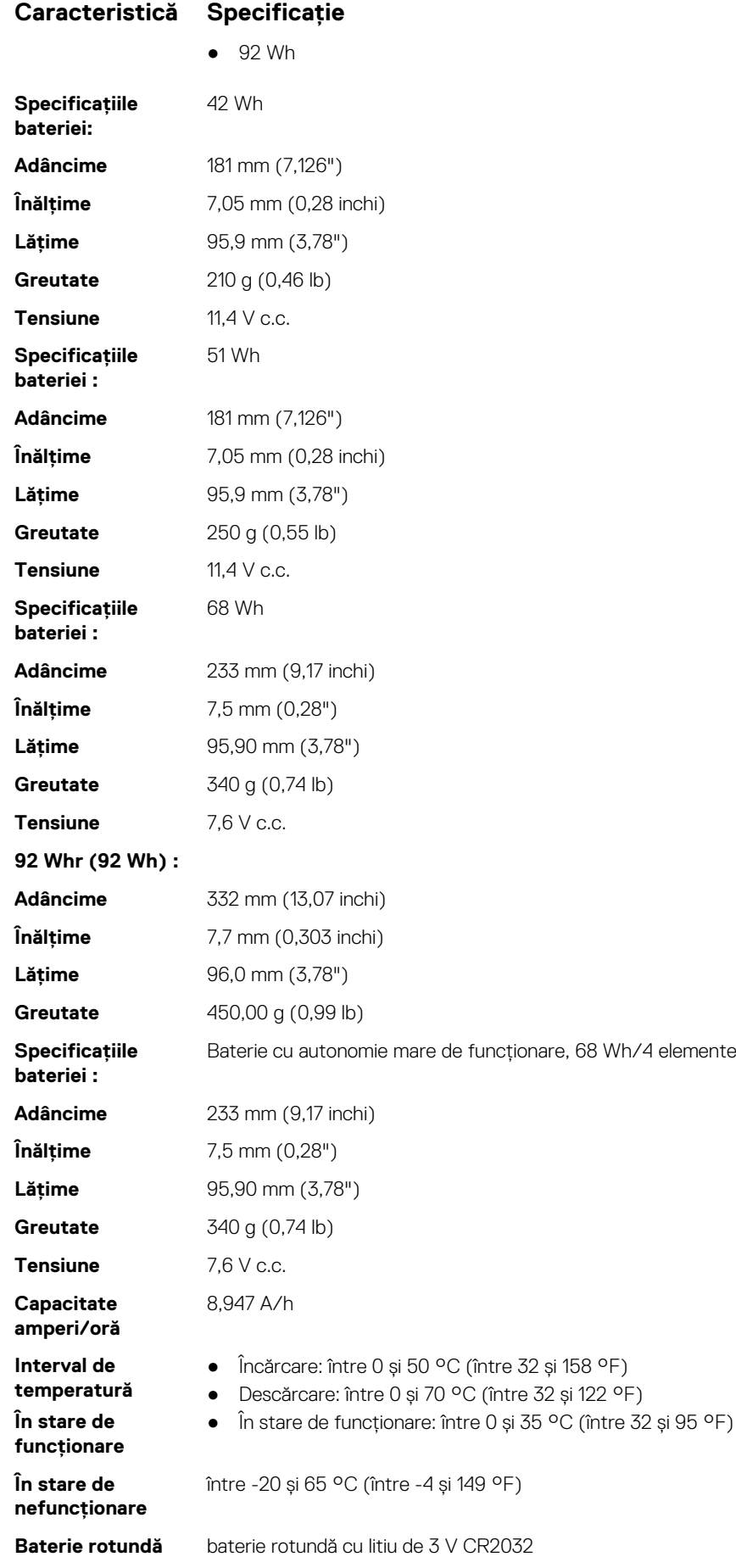

# <span id="page-81-0"></span>**Specificațiile adaptorului de c.a.**

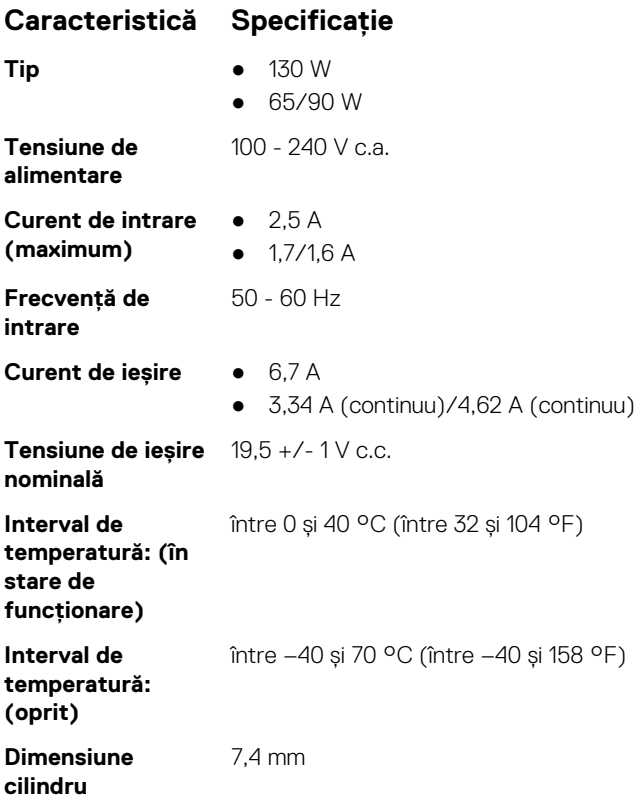

# **Specificațiile fizice**

### **Tabel 12. Dimensiuni și greutate**

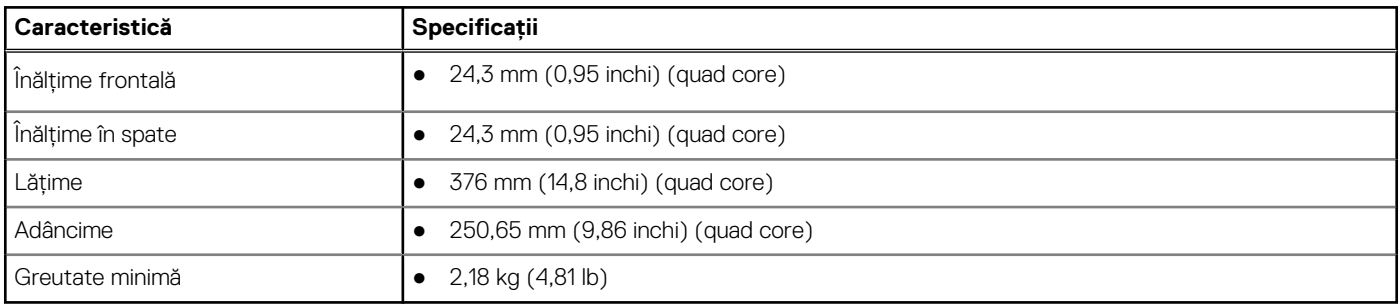

# **Specificații de mediu**

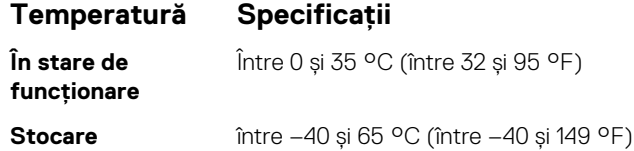

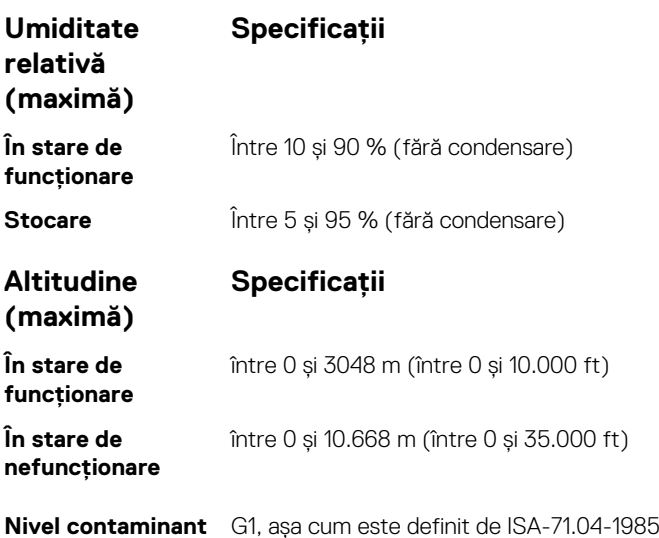

**în suspensie**

# **Configurarea BIOS**

**AVERTIZARE: Dacă nu sunteți expert în utilizarea computerului, nu modificați setările din programul de configurare BIOS. Anumite modificări pot duce la funcționarea incorectă a computerului.**

**NOTIFICARE:** În funcție de computer și de dispozitivele instalate, elementele prezentate în această secțiune pot să apară sau nu.

**NOTIFICARE:** Înainte de a modifica programul de configurare BIOS, se recomandă să notați informațiile de pe ecranul programului de ⋒ configurare BIOS pentru a le consulta ulterior.

Utilizați programul de configurare BIOS pentru următoarele scopuri:

- Preluarea informațiilor despre componentele hardware instalate în computer, cum ar fi cantitatea de RAM și dimensiunea hard diskului.
- Modificarea informațiilor de configurare a sistemului.
- Setarea sau modificarea unei opțiuni selectate de utilizator, cum ar fi parola de utilizator, tipul de hard disk instalat și activarea și dezactivarea dispozitivelor de bază.

#### **Subiecte:**

- Boot Sequence (Secvența de încărcare)
- [Prezentarea generală a BIOS-ului](#page-84-0)
- [Accesarea programului de configurare BIOS](#page-84-0)
- [Tastele de navigare](#page-84-0)
- [Meniul de încărcare unică](#page-84-0)
- [Meniul de încărcare](#page-85-0)
- [Prezentare generală a configurării sistemului](#page-85-0)
- [Accesarea programului System Setup \(Configurare sistem\)](#page-85-0)
- [Opţiunile ecranului General \(Generalităţi\)](#page-86-0)
- Optiunile ecranului System Configuration (Configuratie sistem)
- [Opţiunile ecranului Video \(Video\)](#page-88-0)
- [Opţiunile ecranului Security \(Securitate\)](#page-88-0)
- [Opțiunile ecranului Secure Boot \(Încărcare securizată\)](#page-90-0)
- [Intel Software Guard Extensions](#page-91-0)
- [Opţiunile ecranului Performance \(Performanţe\)](#page-91-0)
- [Opţiunile ecranului Power management \(Gestionare alimentare\)](#page-92-0)
- [Opţiunile ecranului POST Behavior \(Comportament POST\)](#page-93-0)
- Optiunile ecranului Virtualization Support (Suport virtualizare)
- [Opţiunile ecranului Wireless \(Wireless\)](#page-94-0)
- Optiunile ecranului Maintenance (Întretinere)
- [Opţiunile ecranului System Log \(Jurnal de sistem\)](#page-95-0)
- [Actualizarea BIOS](#page-95-0)
- [Parola de sistem și de configurare](#page-97-0)
- Stergerea setărilor CMOS
- [Ștergerea parolelor BIOS \(Configurare sistem\) și de sistem](#page-98-0)

# **Boot Sequence (Secvența de încărcare)**

Boot Sequence (Secvența de încărcare) vă permite să treceți peste ordinea de încărcare a dispozitivelor definită de Configurarea sistemului și să încărcați direct un dispozitiv anume (de exemplu: unitatea optică sau hard diskul). În timpul Testului Power-on Self-Test (POST), când apare sigla Dell, puteți:

- Accesa System Setup (Configurarea sistemului), apăsând tasta F2.
- Afișa meniul de încărcare unic, apăsând tasta F12.

<span id="page-84-0"></span>Meniul de încărcare unic afișează dispozitivele pe care le puteți încărca, inclusiv opțiunea de diagnosticare. Opțiunile meniului de încărcare sunt:

- Disc amovibil (dacă există)
- Unitate STXXXX **NOTIFICARE:** XXXX este numărul unității SATA.
- Unitatea optică (dacă există)
- Hard disk SATA (dacă există)
- Diagnosticare

### **NOTIFICARE:** Selectarea **Diagnostics (Diagnosticare)** afișează ecranul **SupportAssist**.

Ecranul secvenței de încărcare afișează și opțiunea de a accesa ecranul System Setup (Configurarea sistemului).

# **Prezentarea generală a BIOS-ului**

BIOS-ul gestionează fluxul de date între sistemul de operare al computerului și dispozitivele atașate precum hard diskul, adaptorul video, tastatura, mouse-ul și imprimanta.

# **Accesarea programului de configurare BIOS**

- 1. Porniți computerul.
- 2. Apăsați imediat pe F2 pentru a accesa programul de configurare BIOS.

**NOTIFICARE:** Dacă așteptați prea mult și apare deja sigla sistemului de operare, atunci continuați să așteptați până ce este afișat desktopul. Apoi, opriți computerul și încercați din nou.

# **Tastele de navigare**

**NOTIFICARE:** Pentru majoritatea opțiunilor de configurare a sistemului, modificările pe care le efectuați sunt înregistrate, dar nu au efect până când nu reporniți sistemul.

### **Tabel 13. Tastele de navigare**

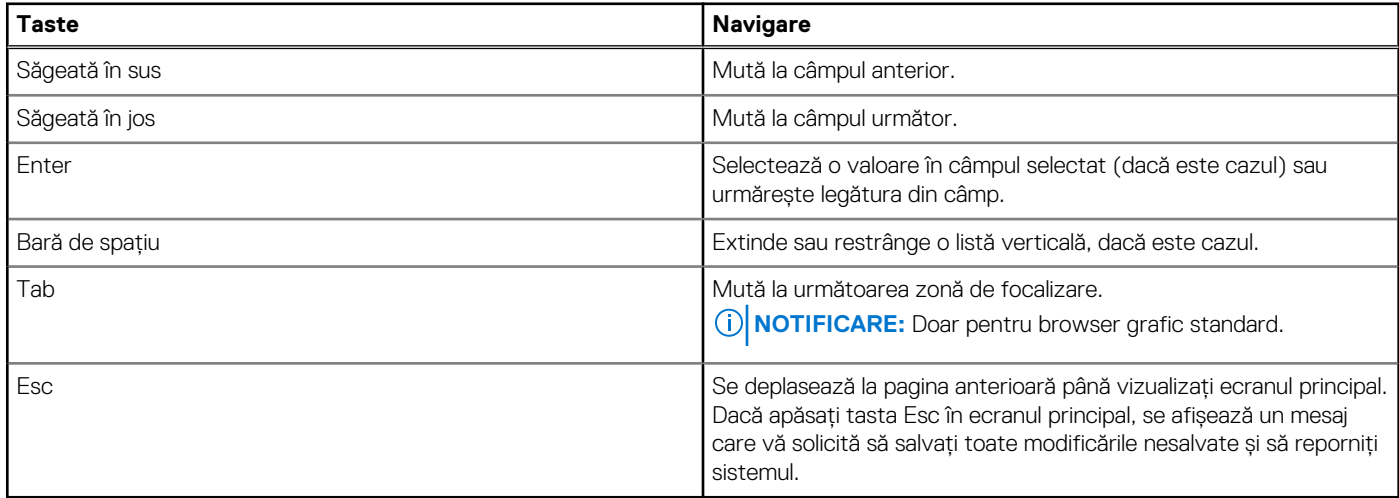

# **Meniul de încărcare unică**

Pentru a accesa **meniul de încărcare unică**, porniți computerul și apăsați imediat pe tasta F12.

**NOTIFICARE:** Este recomandat să opriți computerul dacă este pornit.

<span id="page-85-0"></span>Meniul de încărcare unic afișează dispozitivele pe care le puteți încărca, inclusiv opțiunea de diagnosticare. Opțiunile meniului de încărcare sunt:

- Disc amovibil (dacă există)
- Unitate STXXXX (dacă există) **NOTIFICARE:** XXX este numărul unității SATA.
- Unitatea optică (dacă există)
- Hard disk SATA (dacă există)
- Diagnosticare

Ecranul secvenței de inițializare afișează și opțiunea de a accesa ecranul System Setup (Configurarea sistemului).

# **Meniul de încărcare**

Apăsaţi <F12> când este afişată sigla Dell™ pentru a iniţia un meniu de încărcare unică, cu o listă a dispozitivelor de încărcare valabile pentru sistem. De asemenea, în acest meniu sunt incluse optiunile de diagnosticare si de configurare BIOS. Dispozitivele indicate în meniul de încărcare depind de cele instalate în sistem. Acest meniu este util când încercați să încărcați pe un anumit dispozitiv sau să afișați diagnosticarea sistemului. Utilizarea meniului de încărcare nu modifică ordinea de încărcare memorată în BIOS.

Opțiunile sunt următoarele:

- Legacy Boot (Încărcare standard):
	- Internal HDD (Hard disk intern)
	- Onboard NIC (Placă de reţea încorporată pe placa de sistem)
	- UEFI Boot (Încărcare UEFI):
	- Windows Boot Manager (Manager de încărcare Windows)
- Alte optiuni:
	- BIOS Setup (Configurare BIOS)
	- BIOS Flash Update (Actualizare BIOS)
	- Diagnosticare
	- Change Boot Mode Settings (Modificare setări mod de încărcare)

# **Prezentare generală a configurării sistemului**

Configurarea sistemului vă permite:

- să modificati informatiile de configurare a sistemului după ce adăugati, schimbati sau scoateti orice componentă hardware din computer.
- să setați sau să schimbați o opțiune care poate fi setată de utilizator, cum ar fi parola de utilizator.
- să citiți informațiile despre cantitatea de memorie curentă sau să setați tipul de hard disk instalat.

Înainte de a utiliza meniul de configurare a sistemului, se recomandă să notati informatiile din ecranul de configurare a sistemului pentru referinte ulterioare.

**AVERTIZARE: Dacă nu sunteţi un expert în utilizarea computerului, nu modificaţi setările pentru acest program. Anumite modificări pot duce la funcţionarea incorectă a computerului.**

# **Accesarea programului System Setup (Configurare sistem)**

- 1. Porniți (sau reporniți) computerul.
- 2. După ce apare sigla Dell albă, apăsati imediat pe F2.
	- Se afişează pagina System Setup (Configurare sistem).

**NOTIFICARE:** Dacă aşteptaţi prea mult şi apare deja sigla sistemului de operare, aşteptaţi până când se afişează desktopul. Apoi, opriţi şi reporniţi computerul pentru a încerca din nou.

<span id="page-86-0"></span>**NOTIFICARE:** După ce apare sigla Dell, puteţi să apăsaţi, de asemenea, pe F12 şi apoi să selectaţi **BIOS setup (Configurare BIOS)**.

# **Opţiunile ecranului General (Generalităţi)**

Această secţiune listează caracteristicile hardware principale ale computerului.

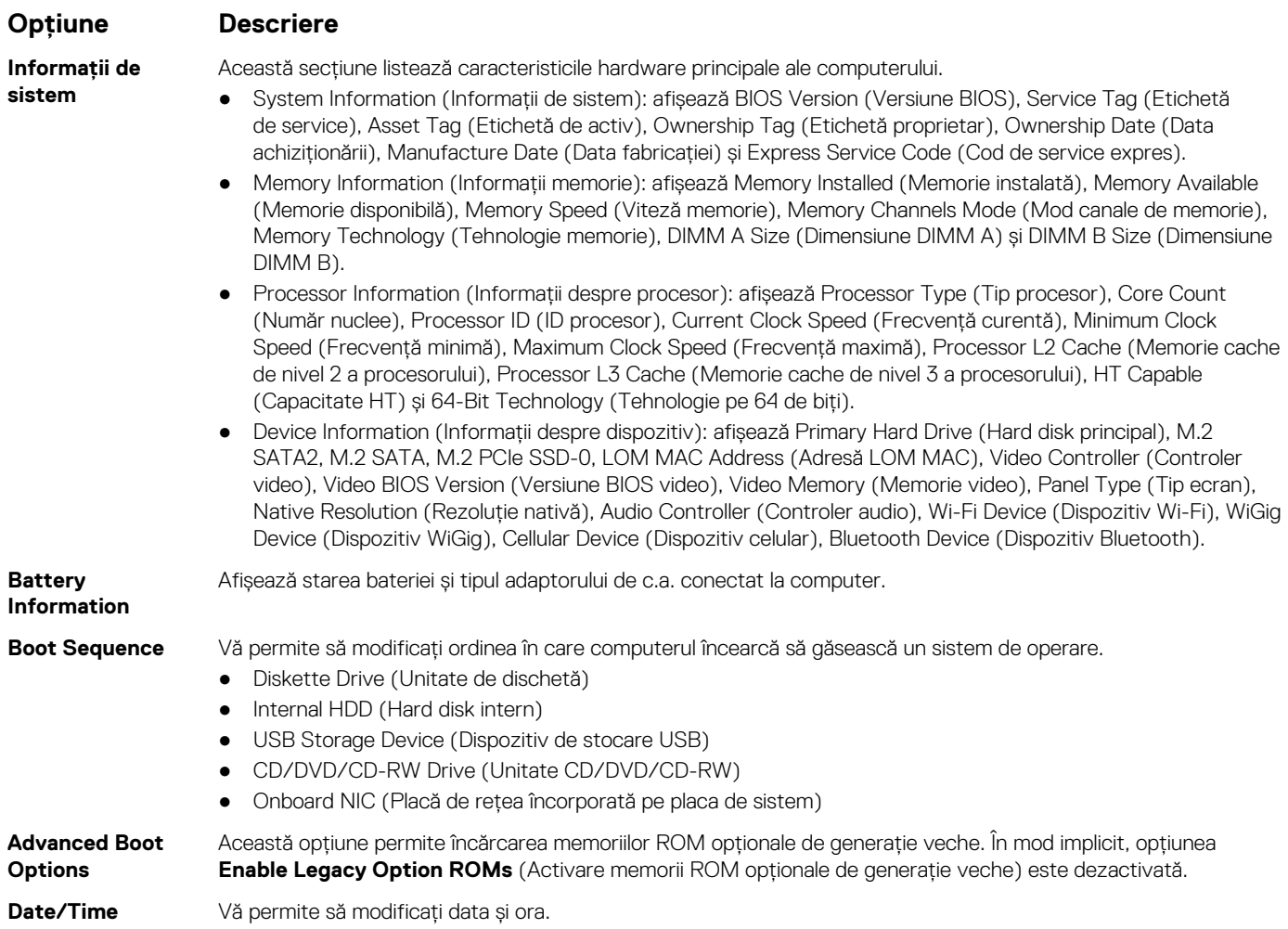

# **Opţiunile ecranului System Configuration (Configuraţie sistem)**

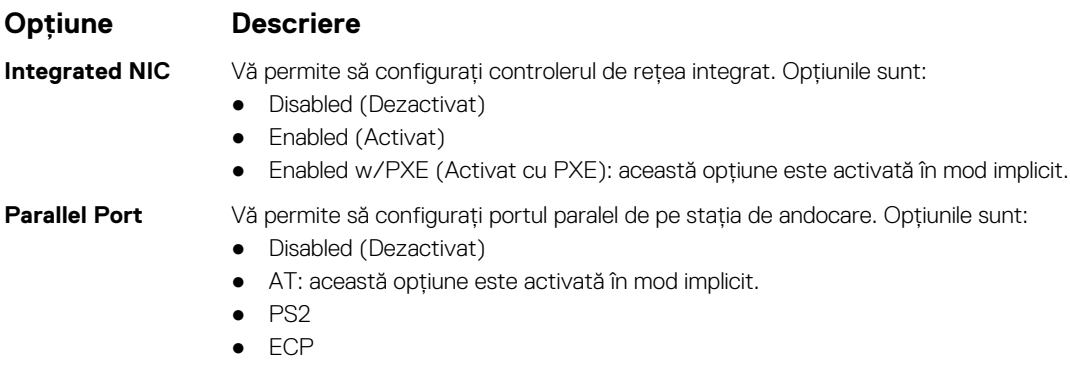

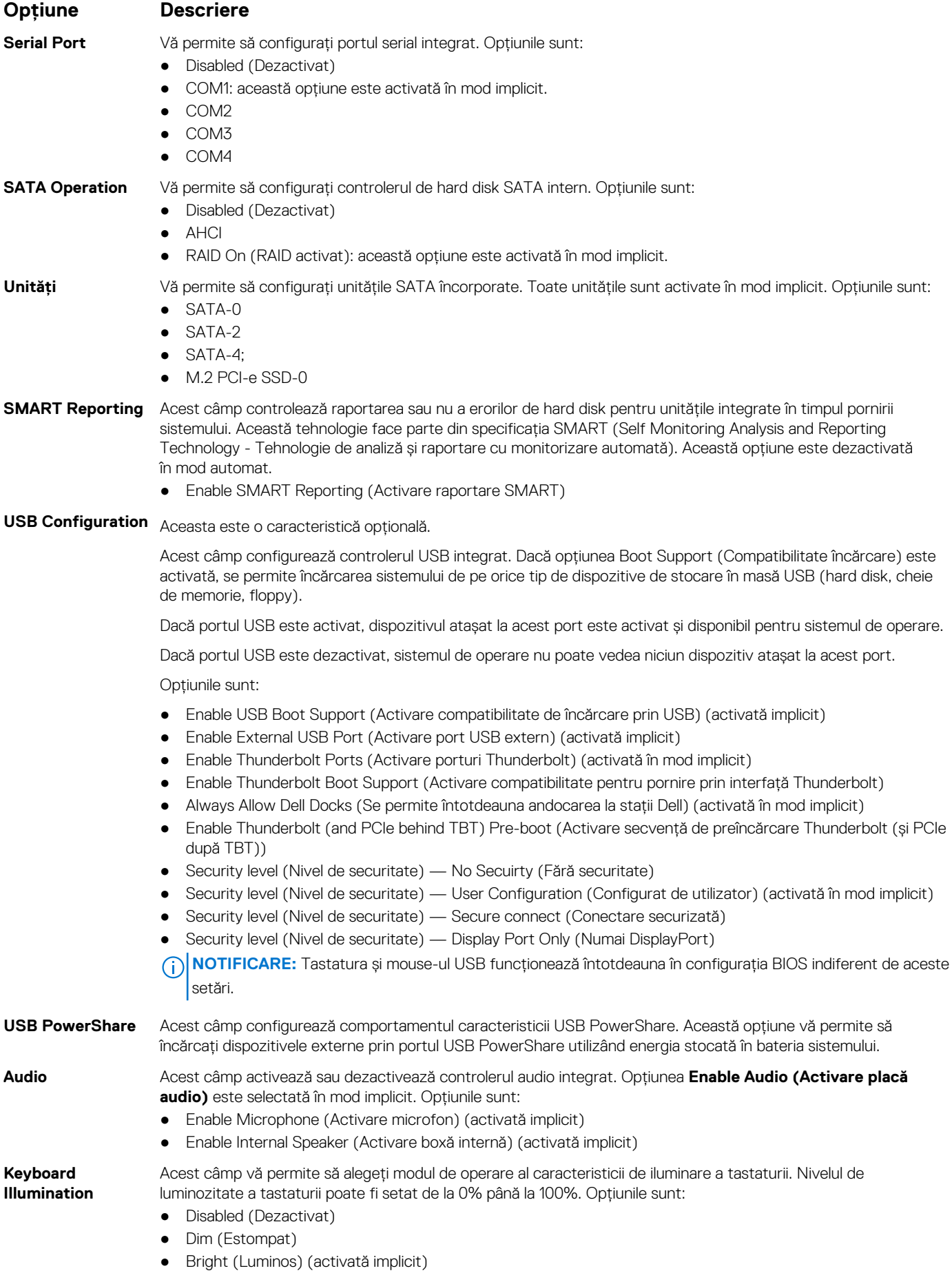

<span id="page-88-0"></span>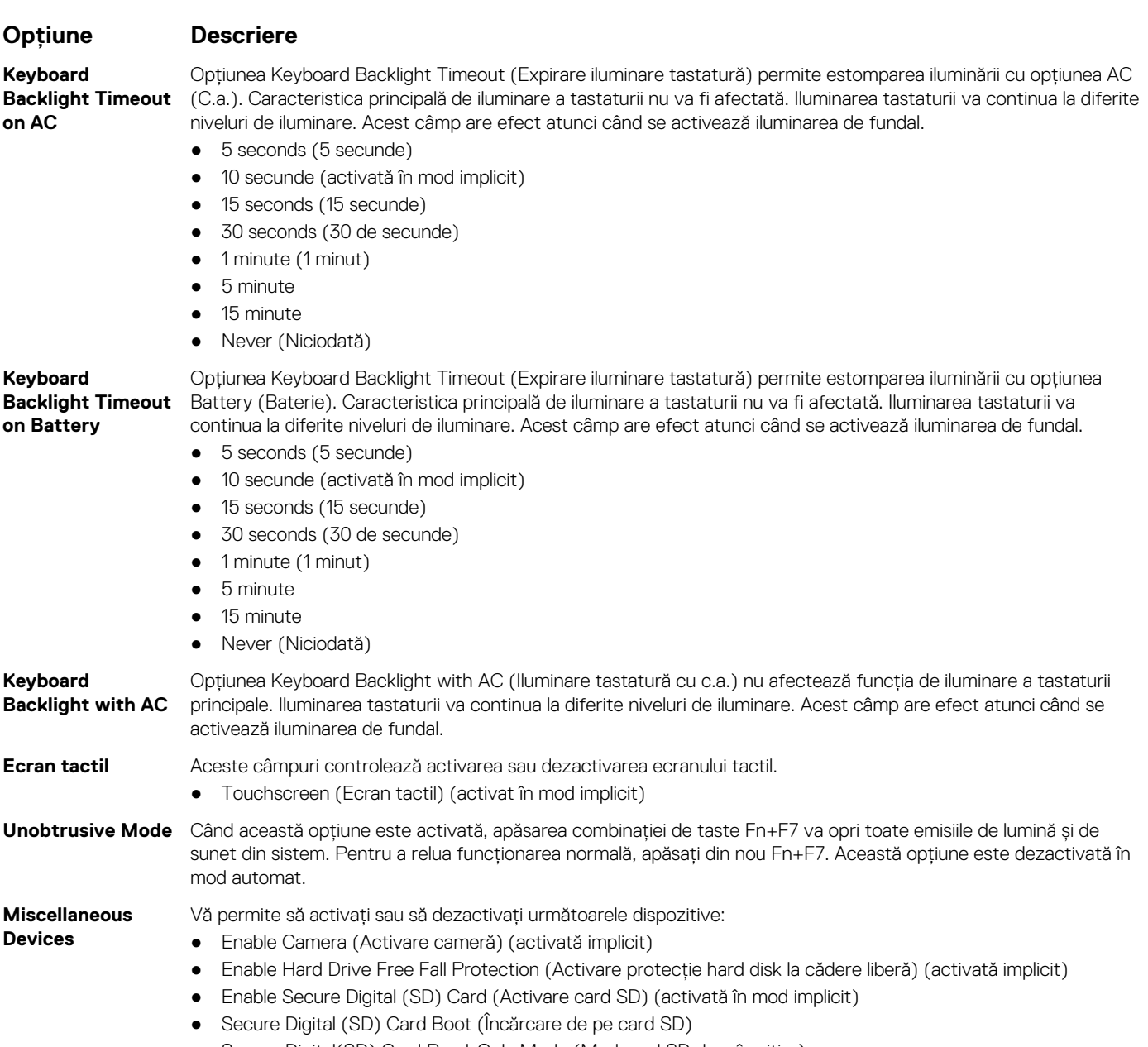

● Secure Digital(SD) Card Read-Only Mode (Mod card SD doar în citire)

# **Opţiunile ecranului Video (Video)**

**Opţiune Descriere** LCD Brightness Vă permite să setați luminozitatea afișajului în funcție de sursa de alimentare (baterie sau alimentare de c.a.). **NOTIFICARE:** Setarea Video va fi vizibilă numai atunci când în sistem este instalată o placă video.

# **Opţiunile ecranului Security (Securitate)**

### **Opţiune Descriere**

**Admin Password** Vă permite să setaţi, să modificaţi sau să ştergeţi parola de administrator (admin).

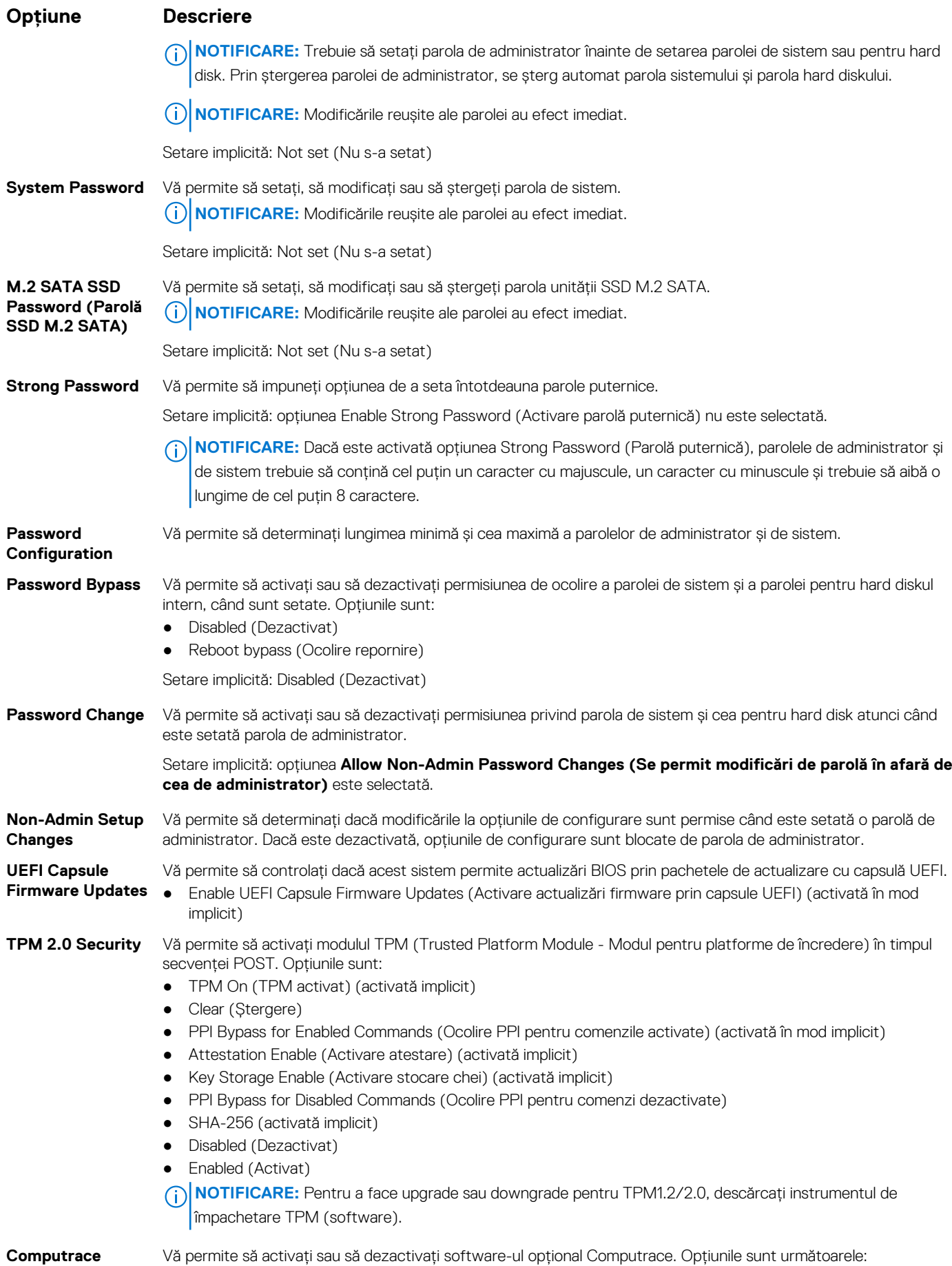

<span id="page-90-0"></span>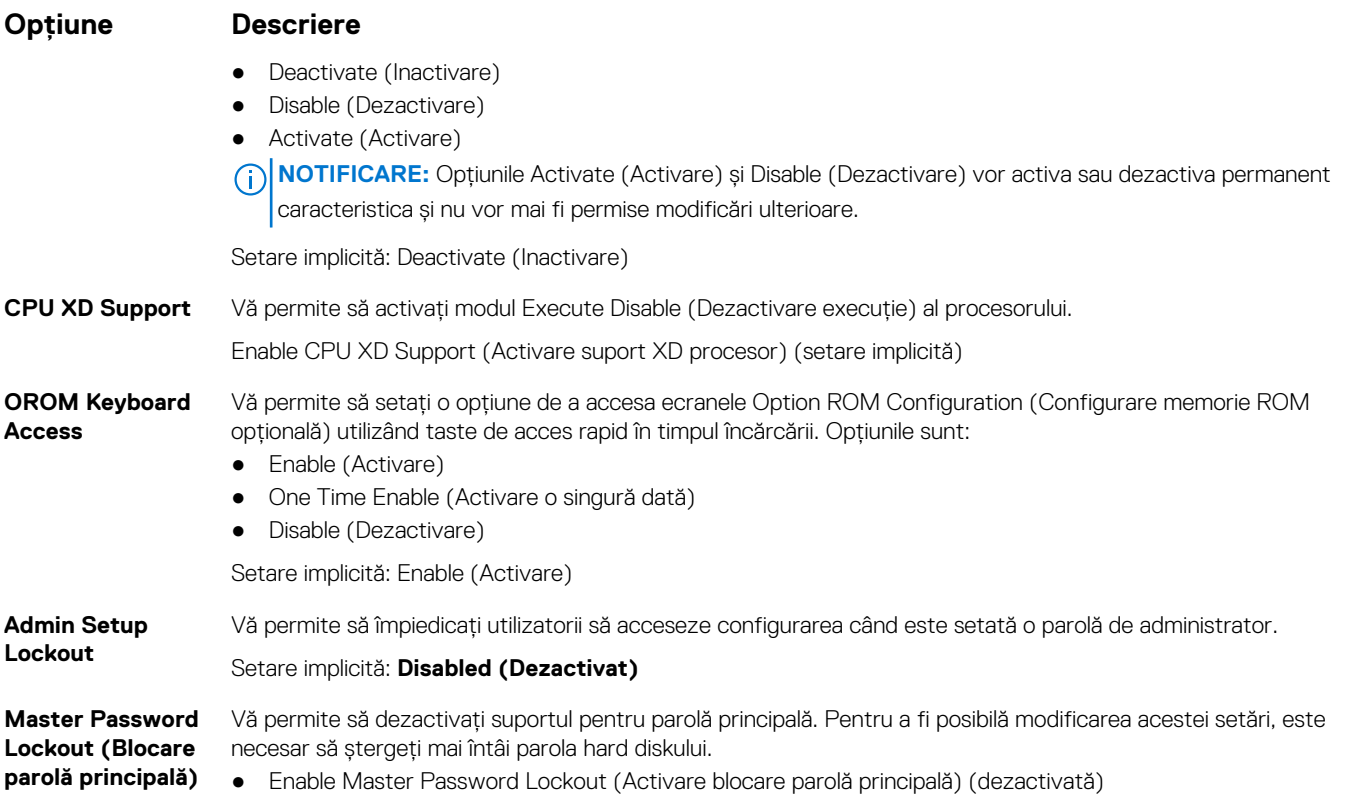

# **Opțiunile ecranului Secure Boot (Încărcare securizată)**

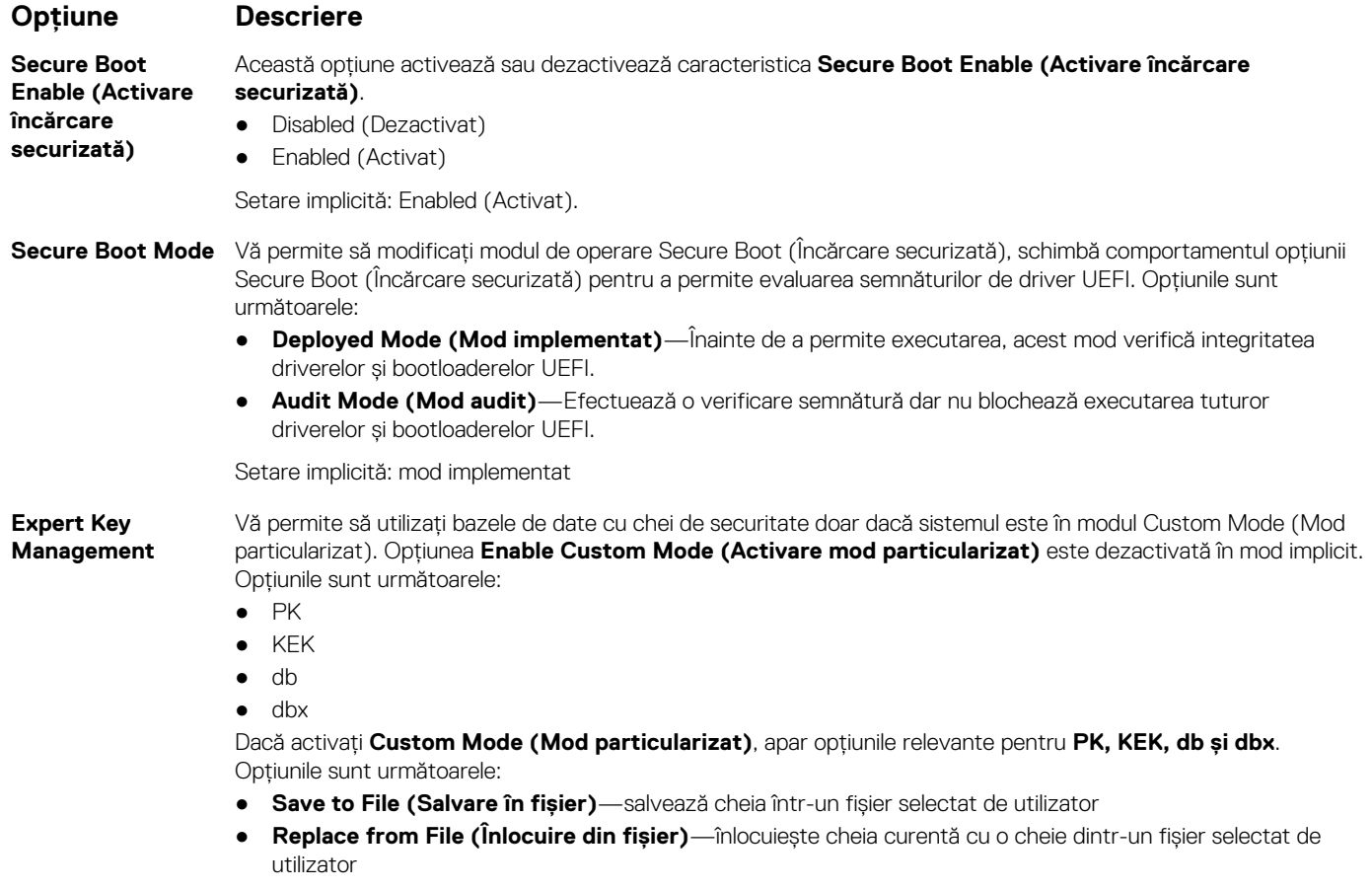

### <span id="page-91-0"></span>**Opțiune Descriere**

- **Append from File (Adăugare de la fișier)**—adaugă o cheie la baza de date curentă dintr-un fișier selectat de utilizator
- **Delete (Ștergere)**—șterge cheia selectată
- **Reset All Keys (Reinițializare totală chei)**—reinițializează la setarea implicită
- **Delete All Keys (Ștergere totală chei)**—șterge toate cheile
- **NOTIFICARE:** Dacă dezactivați **Custom Mode (Mod particularizat)**, toate modificările efectuate se vor șterge și cheile se vor restaura la setările implicite.

# **Intel Software Guard Extensions**

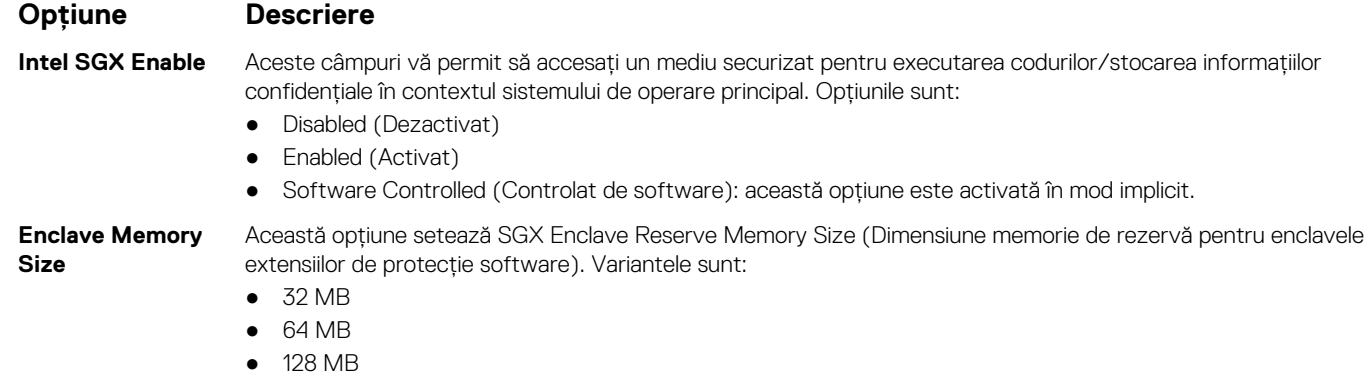

# **Opţiunile ecranului Performance (Performanţe)**

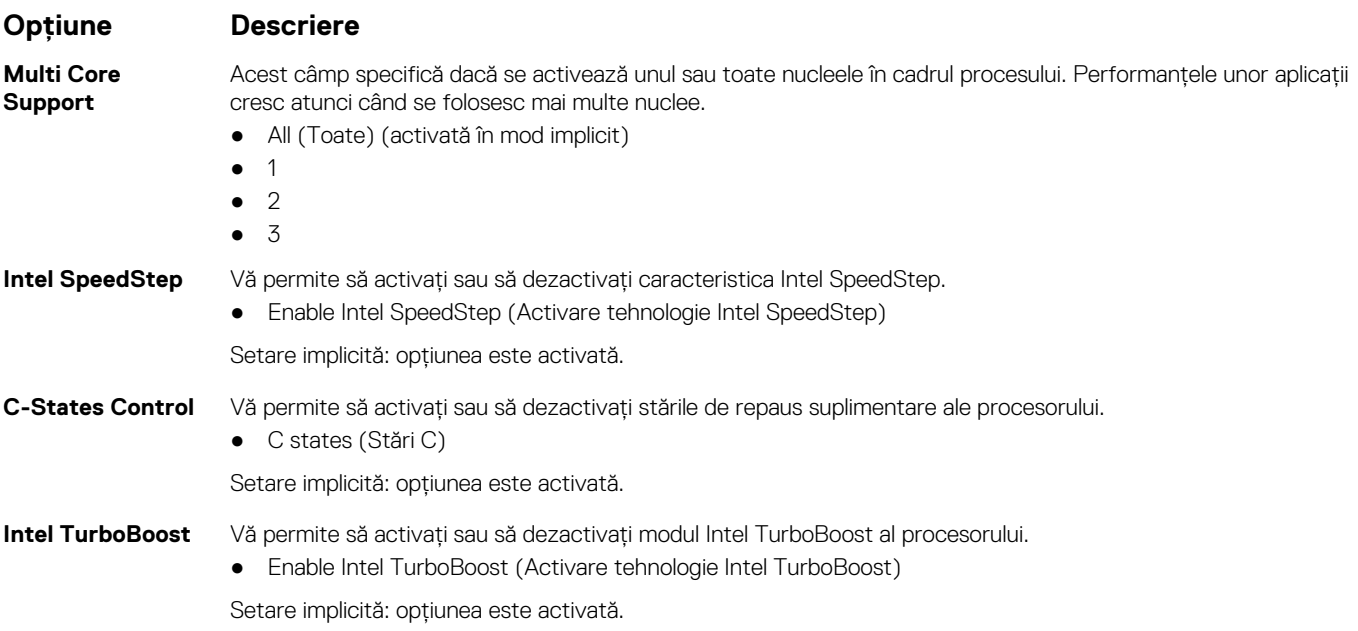

# <span id="page-92-0"></span>**Opţiunile ecranului Power management (Gestionare alimentare)**

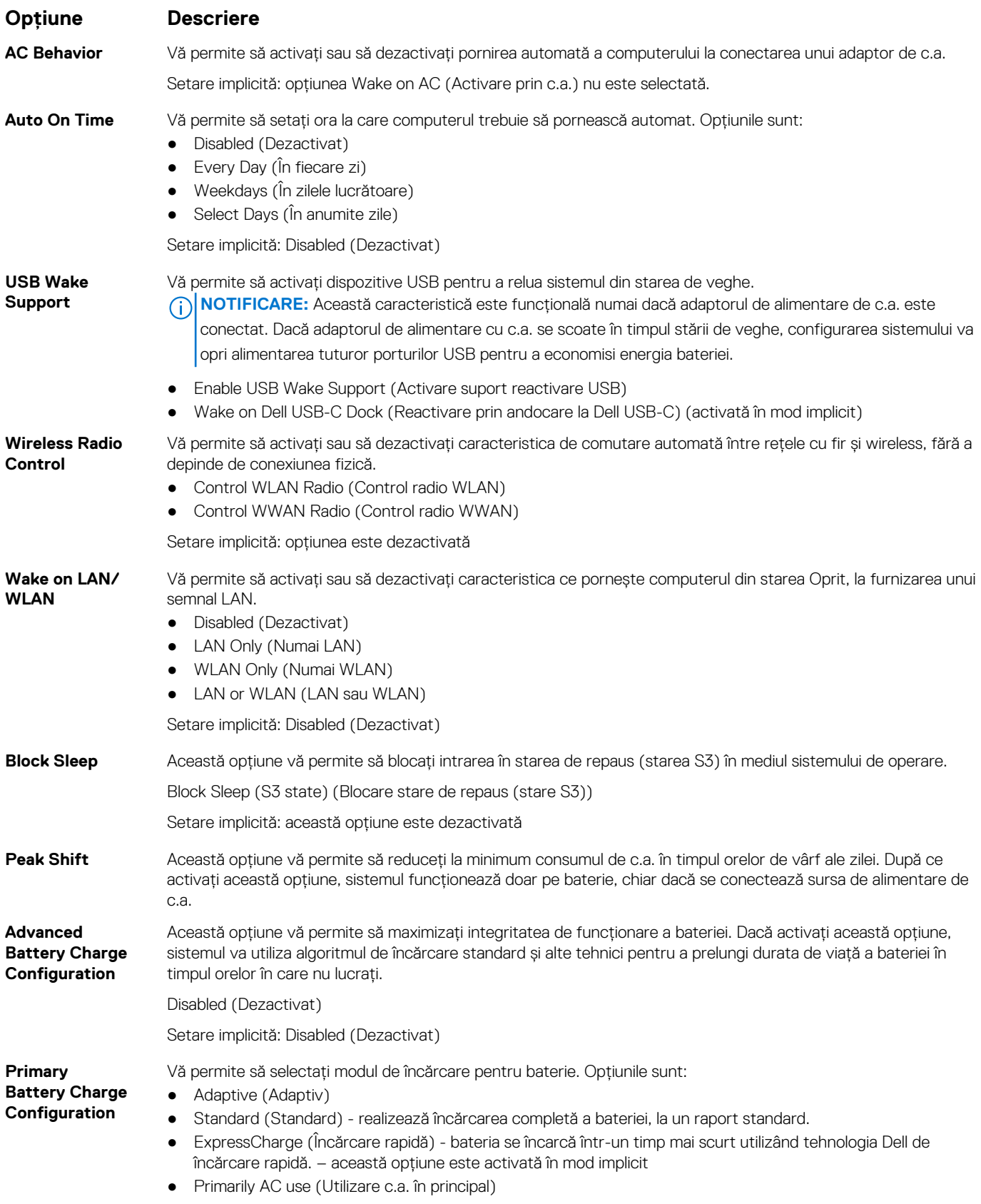

<span id="page-93-0"></span>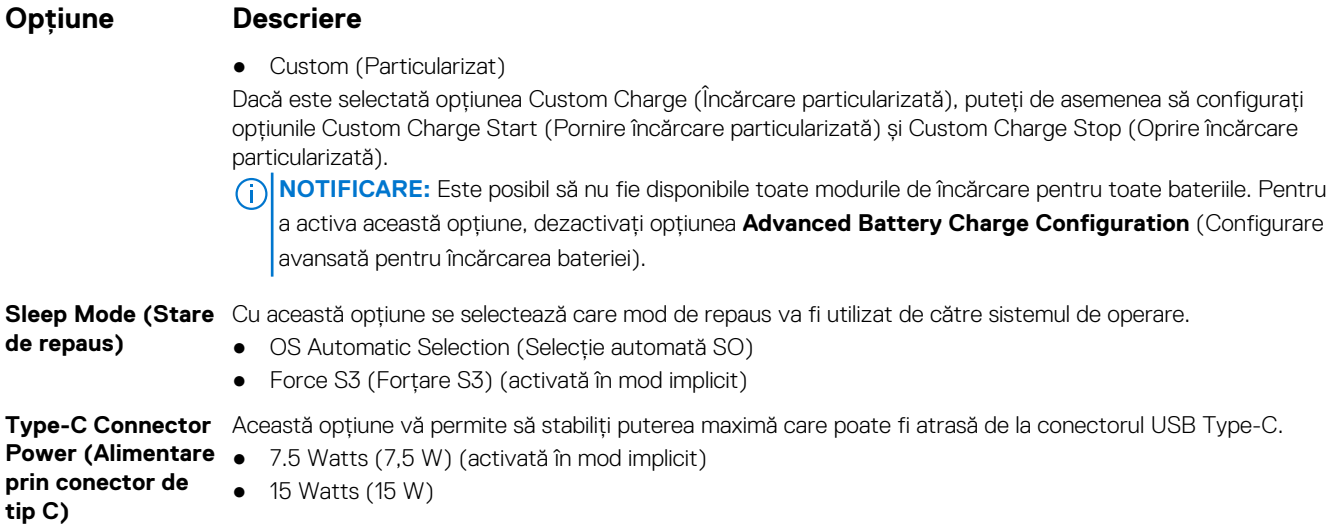

# **Opţiunile ecranului POST Behavior (Comportament POST)**

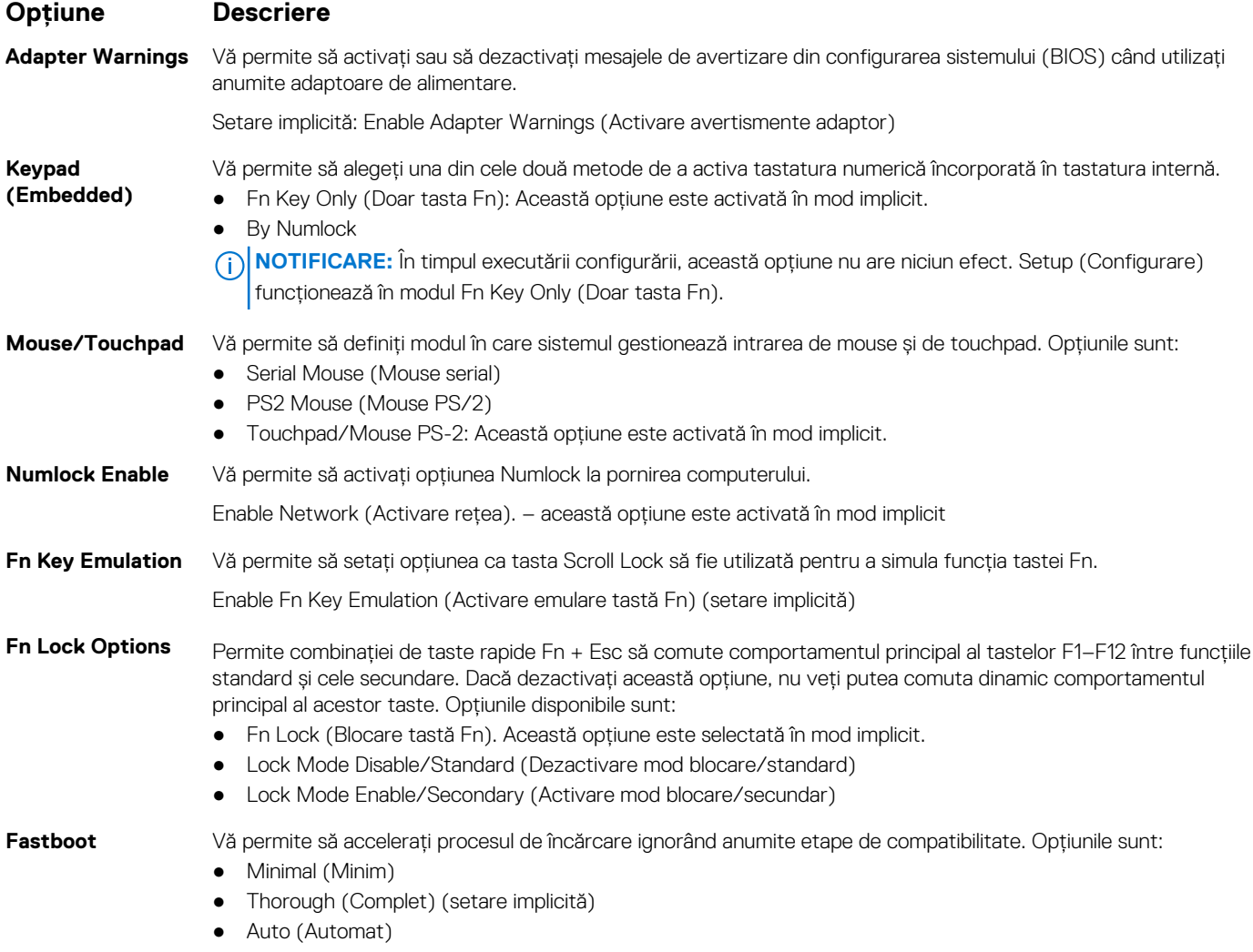

<span id="page-94-0"></span>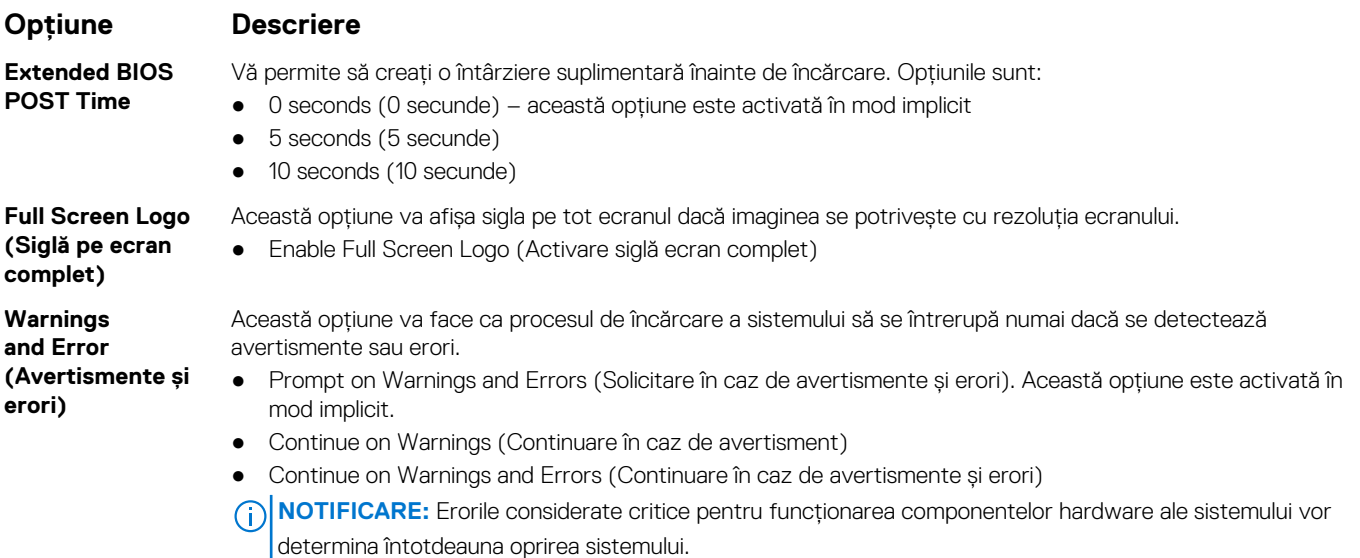

# **Opţiunile ecranului Virtualization Support (Suport virtualizare)**

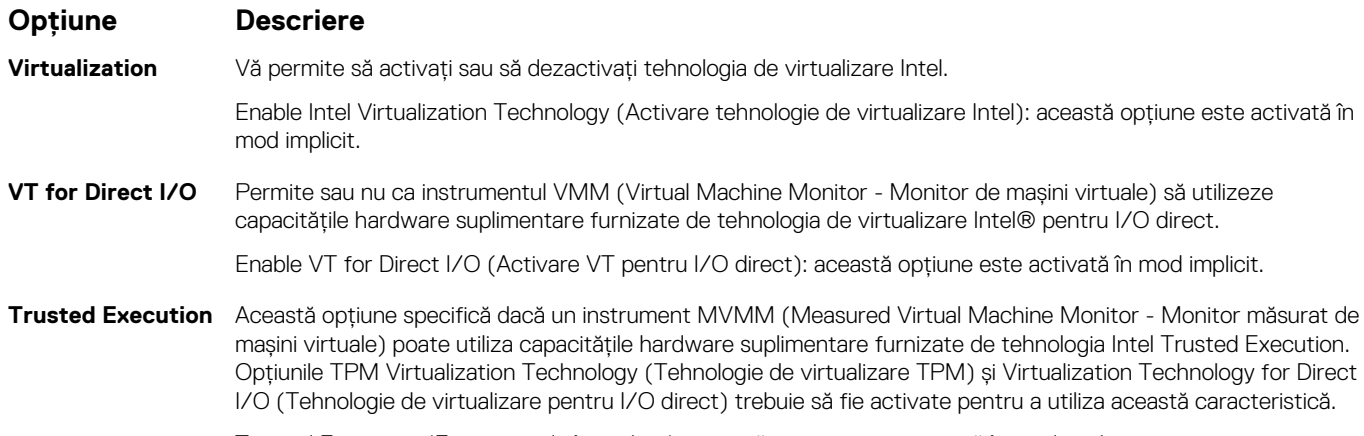

Trusted Execution (Executare de încredere): această opţiune este activată în mod implicit.

# **Opţiunile ecranului Wireless (Wireless)**

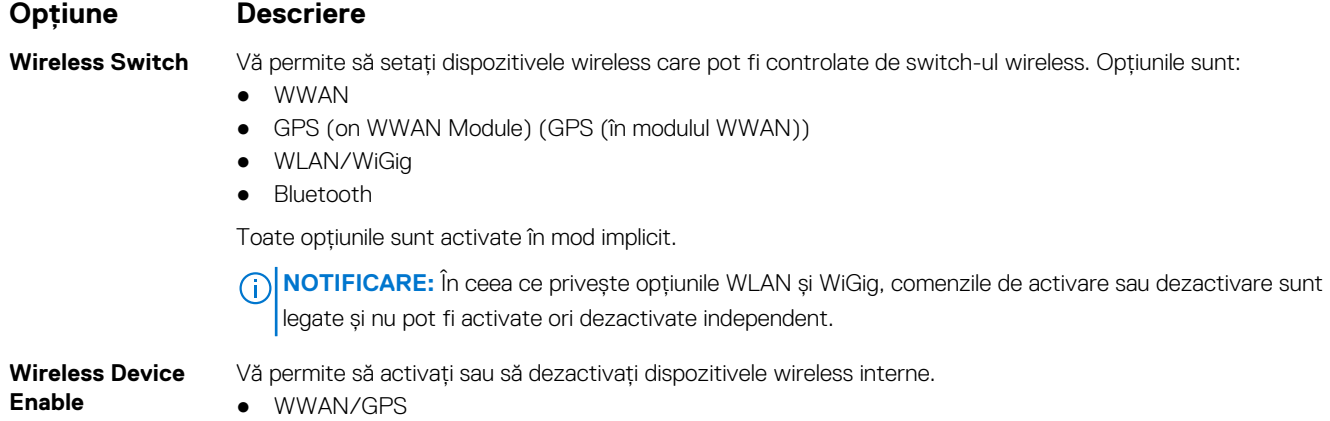

### <span id="page-95-0"></span>**Opţiune Descriere**

- WLAN/WiGig
- Bluetooth

Toate optiunile sunt activate în mod implicit.

# **Opţiunile ecranului Maintenance (Întreţinere)**

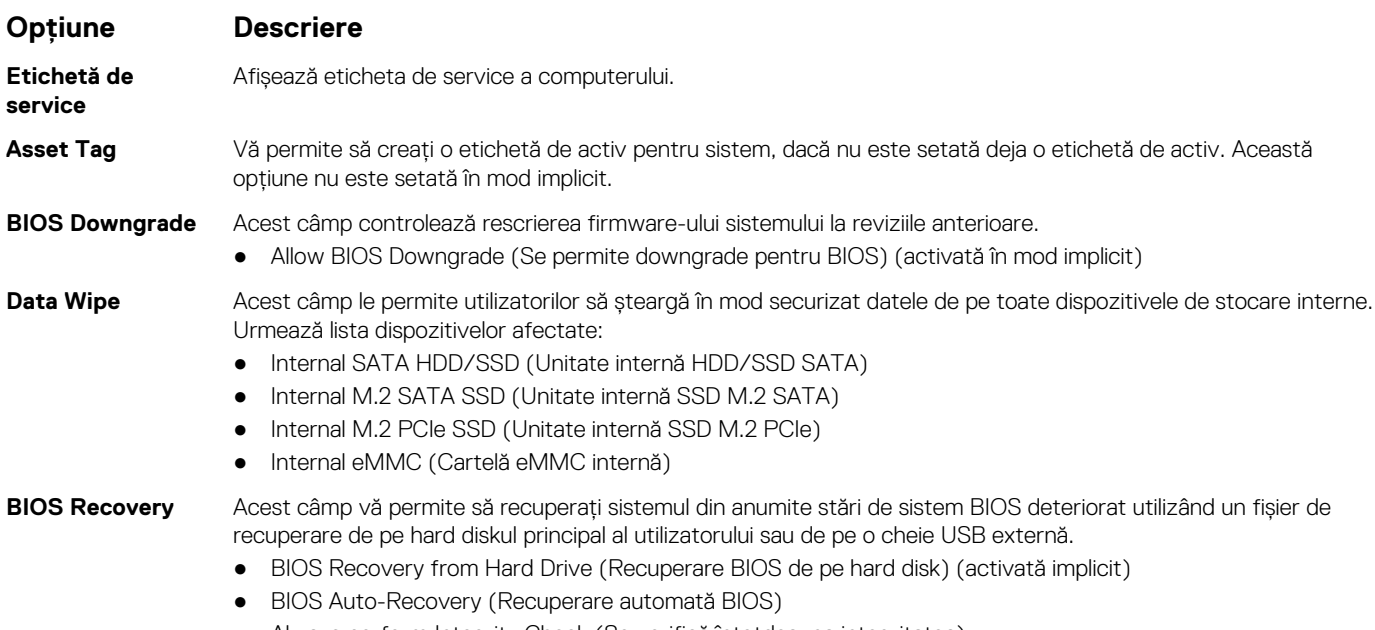

● Always perform Integrity Check (Se verifică întotdeauna integritatea)

# **Opţiunile ecranului System Log (Jurnal de sistem)**

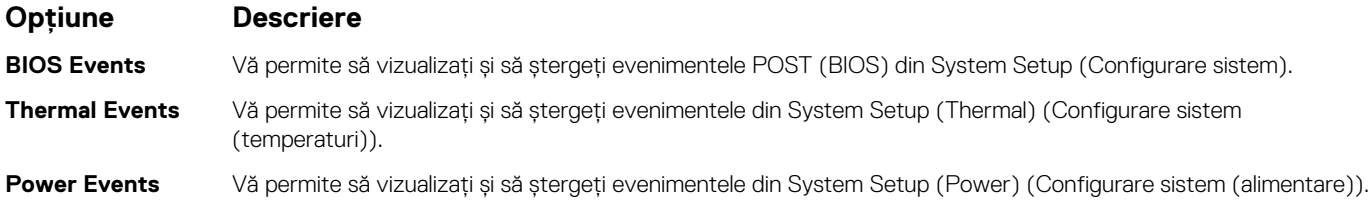

# **Actualizarea BIOS**

## **Actualizarea BIOS în Windows**

**AVERTIZARE: Dacă BitLocker nu este dezactivat înainte de actualizarea BIOS-ului, la următoarea reîncărcare a sistemului, cheia BitLocker nu va fi recunoscută. Vi se va solicita să introduceți cheia de recuperare pentru a continua, iar sistemul va cere acest lucru la fiecare reîncărcare. Dacă nu știți cheia de recuperare, acest lucru poate cauza pierderea datelor sau o reinstalare inutilă a sistemului de operare. Pentru mai multe informații pe acest subiect, consultați articolul din baza de cunoștințe:<https://www.dell.com/support/article/sln153694>**

1. Accesați [www.dell.com/support.](https://www.dell.com/support)

2. Faceți clic pe **Product support** (Asistență produs). În caseta **Search support** (Căutare asistență), introduceți eticheta de service a computerului, apoi faceți clic pe **Search** (Căutare).

**NOTIFICARE:** Dacă nu aveți o etichetă de service, folosiți funcția SupportAssist pentru a vă identifica în mod automat computerul. De asemenea, puteți folosi ID-ul de produs sau puteți căuta manual modelul computerului.

- 3. Faceți clic pe **Drivers and Downloads** (Drivere și descărcări). Extindeți **Find drivers** (Căutare drivere).
- 4. Selectati sistemul de operare instalat pe computer.
- 5. În lista verticală **Category** (Categorie), selectați **BIOS**.
- 6. Selectați cea mai recentă versiune de BIOS și faceți clic pe **Download** (Descărcare) pentru a descărca fișierul BIOS pe computer.
- 7. După finalizarea descărcării, accesați folderul în care ați salvat fișierul de actualizare BIOS.
- 8. Faceți dublu-clic pe pictograma fișierului de actualizare a BIOS-ului și urmați instrucțiunile care apar pe ecran. Pentru mai multe informații, consultați articolul [000124211](https://www.dell.com/support/kbdoc/000124211) din baza de cunoștințe la adresa [www.dell.com/support.](https://www.dell.com/support)

## **Actualizarea BIOS-ului în medii Linux și Ubuntu**

Pentru a actualiza BIOS-ul de sistem pe un computer pe care este instalat Linux sau Ubuntu, consultați articolul din baza de cunoștințe [000131486](https://www.dell.com/support/kbdoc/000131486) la adresa [www.dell.com/support.](https://www.dell.com/support)

## **Actualizarea sistemului BIOS prin folosirea unității USB în Windows**

- **AVERTIZARE: Dacă BitLocker nu este dezactivat înainte de actualizarea BIOS-ului, la următoarea reîncărcare a sistemului, cheia BitLocker nu va fi recunoscută. Vi se va solicita să introduceți cheia de recuperare pentru a continua, iar sistemul va cere acest lucru la fiecare reîncărcare. Dacă nu știți cheia de recuperare, acest lucru poate cauza pierderea datelor sau o reinstalare inutilă a sistemului de operare. Pentru mai multe informații pe acest subiect, consultați articolul din baza de cunoștințe:<https://www.dell.com/support/article/sln153694>**
- 1. Urmati procedurile de la pasul 1 până la pasul 6 din sectiunea [Actualizarea sistemului BIOS în Windows](#page-95-0) pentru a descărca cel mai recent fișier de configurare a programului BIOS.
- 2. Creați o unitate USB încărcabilă. Pentru mai multe informații, consultați articolul [000145519](https://www.dell.com/support/kbdoc/000145519/) din baza de cunoștințe la adresa [www.dell.com/support](https://www.dell.com/support).
- 3. Copiați fișierul de configurare a programului BIOS pe unitatea USB încărcabilă.
- 4. Conectați unitatea USB încărcabilă la computerul care necesită actualizarea BIOS.
- 5. Reporniți computerul și apăsați **F12**.
- 6. Selectați unitatea USB din **Meniul de încărcare unică**.
- 7. Introduceți numele fișierului de configurare a programului BIOS și apăsați **Enter**. Va apărea **Utilitarul de actualizare BIOS**.
- 8. Urmati instructiunile de pe ecran pentru a finaliza actualizarea sistemului BIOS.

### **Actualizarea BIOS-ului din meniul de încărcare unică F12**

Actualizați BIOS-ul sistemului utilizând fișierul .exe de actualizare a BIOS-ului copiat pe o cheie USB FAT32 și încărcați din meniul de încărcare unică F12.

**AVERTIZARE: Dacă BitLocker nu este dezactivat înainte de actualizarea BIOS-ului, la următoarea reîncărcare a sistemului, cheia BitLocker nu va fi recunoscută. Vi se va solicita să introduceți cheia de recuperare pentru a continua, iar sistemul va cere acest lucru la fiecare reîncărcare. Dacă nu știți cheia de recuperare, acest lucru poate cauza pierderea datelor sau o reinstalare inutilă a sistemului de operare. Pentru mai multe informații pe acest subiect, consultați articolul din baza de cunoștințe:<https://www.dell.com/support/article/sln153694>**

#### **Actualizarea BIOS-ului**

Puteți executa fișierul de actualizare a BIOS-ului din Windows, utilizând o unitate încărcabilă USB sau puteți actualiza BIOS-ul din meniul de încărcare unică F12 din computer.

Majoritatea computerelor Dell realizate după 2012 au această capacitate și puteți verifica acest lucru, încărcând computerul în meniul de încărcare unică F12 pentru a vedea dacă BIOS FLASH UPDATE (Actualizare flash BIOS) este enumerată ca opțiune de încărcare pentru computer. Dacă opțiunea apare în listă, atunci BIOS-ul acceptă această opțiune de actualizare a BIOS-ului.

 $(i)$ **NOTIFICARE:** Numai computerele cu opțiunea BIOS Flash Update în meniul de încărcare unică F12 pot utiliza aceasta funcție.

### <span id="page-97-0"></span>**Actualizarea din meniul de încărcare unică**

Pentru a actualiza BIOS-ul din meniul de încărcare unică F12, veți avea nevoie de următoarele:

- O unitate USB formatată la fișierul de sistem FAT32 (cheia nu trebuie să fie încărcabilă)
- Fișierul executabil BIOS pe care l-ați descărcat de pe site-ul web Dell Support și l-ați copiat în rădăcina unității USB
- Adaptorul de curent c.a. conectat la computer
- Bateria computerului funcțională pentru actualizarea BIOS-ului

Efectuați pașii următori pentru a executa procesul de actualizare a BIOS-ului din meniul F12:

### **AVERTIZARE: Nu opriți computerul în timpul procesului de actualizare a BIOS-ului. Computerul poate să nu se încarce dacă îl opriți.**

- 1. Din starea de oprire, inserați unitatea USB pe care ați copiat fișierul într-un port USB al computerului.
- 2. Porniți computerul și apăsați tasta F12 pentru a accesa meniul de încărcare unică, selectați Actualizare BIOS utilizând mouse-ul sau tastele săgeți, apoi apăsați Enter. Este afișat meniul de actualizare BIOS.
- 3. Faceți clic pe **Flash from file (Actualizare din fișier)**.
- 4. Selectati dispozitivul USB extern.
- 5. Selectați fișierul și faceți dublu-clic pe fișierul țintă de actualizare, apoi faceți clic pe **Submit (Trimitere)**.
- 6. Faceți clic pe **Update BIOS (Actualizare BIOS)**. Computerul repornește pentru actualizarea BIOS-ului.
- 7. Computerul se va reporni după finalizarea actualizării BIOS-ului.

# **Parola de sistem și de configurare**

### **Tabel 14. Parola de sistem și de configurare**

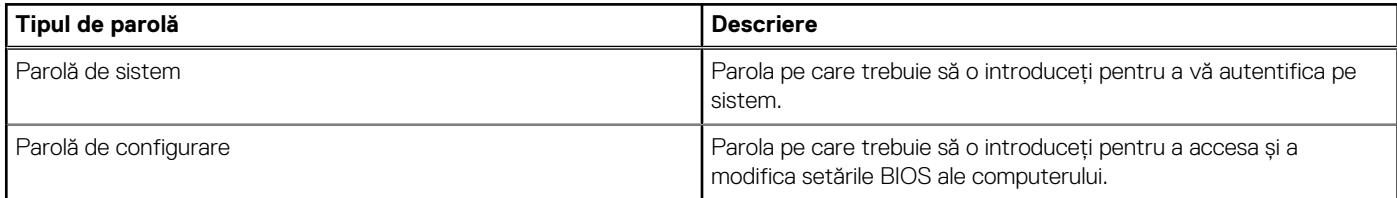

Puteți crea o parolă de sistem și o parolă de configurare pentru a securiza computerul.

**AVERTIZARE: Funcțiile parolei oferă un nivel de bază de securitate pentru datele de pe computer.**

**AVERTIZARE: Oricine poate accesa datele stocate pe computer dacă acesta nu este blocat sau dacă este lăsat nesupravegheat.**

**NOTIFICARE:** Funcția parolei de sistem și de configurare este dezactivată.

### **Atribuirea unei parole de configurare a sistemului**

#### Puteți atribui o **System or Admin Password (Parolă de sistem sau de administrator)** numai când starea este **Not Set (Nestabilită)**.

Pentru a intra în configurarea de sistem, apăsați pe F12 imediat după pornire sau reîncărcare.

1. În ecranul **System BIOS (BIOS sistem)** sau **System Setup (Configurare sistem)**, selectați **Security (Securitate)** și apăsați pe Enter.

Ecranul **Security (Securitate)** este afișat.

2. Selectați **System/Admin Password (Parolă de sistem/administrator)** și creați o parolă în câmpul **Enter the new password (Introduceți parola nouă)**.

Utilizați instrucțiunile următoare pentru a atribui parola de sistem:

- O parolă poate avea până la 32 de caractere.
- Cel puțin un caracter special: ! "  $\#\$\% \& '() * + , . / : ; < = > ?$  @  $[ \ \ ] \ ^{\wedge} \$  {  $| \}$
- Cifrele de la 0 la 9.
- Majusculele de la A la Z.
- <span id="page-98-0"></span>Minusculele de la a la z.
- 3. Tastați parola de sistem pe care ați introdus-o mai devreme în câmpul **Confirm new password (Confirmați parola nouă)** și faceți clic pe **OK**.
- 4. Apăsați Esc și salvați modificările, așa cum vi se solicită în mesajul pop-up.
- 5. Apăsați pe Y pentru a salva setările. Computerul repornește.

## **Ștergerea sau modificarea unei parole de configurare a sistemului existente**

Asigurați-vă că opțiunea **Password Status** (Stare parolă) este Unlocked (Deblocată) (în Configurare sistem) înainte de a încerca să ștergeți sau să modificați parola de sistem și/sau de configurare existente. Nu puteți șterge sau modifica o parolă de sistem sau de configurare existentă, dacă opțiunea **Password Status (Stare parolă)** este Locked (Blocată).

Pentru a intra în configurarea de sistem, apăsați pe F12 imediat după pornire sau reîncărcare.

1. În ecranul **System BIOS (BIOS sistem)** sau **System Setup (Configurare sistem)**, selectați **System Security (Securitate sistem)** și apăsați pe Enter.

Ecranul **System Security (Securitate sistem)** este afișat.

- 2. În ecranul **System Security (Securitate sistem)**, verificați opțiunea dacă **Password Status (Stare parolă)** este **Unlocked (Deblocată)**.
- 3. Selectați **System Password (Parolă sistem)**, modificați sau ștergeți parola de sistem existentă și apăsați pe Enter sau Tab.
- 4. Selectați **Setup Password (Parolă configurare)**, modificați sau ștergeți parola de configurare existentă și apăsați pe Enter sau Tab. **NOTIFICARE:** Dacă modificați parola de sistem și/sau de configurare, reintroduceți parola nouă când vi se solicită acest lucru. Dacă ștergeți parola de sistem și/sau de configurare, confirmați ștergerea când vi se solicită acest lucru.
- 5. Apăsați pe Esc, iar un mesaj vă va solicita să salvați modificările.
- 6. Apăsați pe Y pentru a salva setările și a ieși din Configurarea sistemului. Computerul repornește.

# **Ștergerea setărilor CMOS**

### **AVERTIZARE: Ștergerea setărilor CMOS va reseta setările BIOS de pe computer.**

- 1. Scoateți [capacul bazei](#page-10-0).
- 2. Deconectați cablul bateriei de la placa de sistem.
- 3. Scoateți [bateria rotundă](#page-15-0).
- 4. Așteptați un minut.
- 5. Remontati [bateria rotundă](#page-16-0).
- 6. Conectati cablul bateriei la placa de sistem.
- 7. Remontați [capacul bazei](#page-11-0).

# **Ștergerea parolelor BIOS (Configurare sistem) și de sistem**

Pentru a șterge parolele de sistem sau BIOS, contactați asistența tehnică DELL conform instrucțiunilor descrise pe [www.dell.com/](https://www.dell.com/contactdell) [contactdell.](https://www.dell.com/contactdell)

**NOTIFICARE:** Pentru informații despre resetarea Windowsului sau parolelor aplicațiilor, consultați documentația sistemului de operare sau a aplicației.

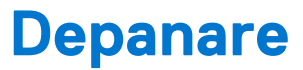

**7**

### **Subiecte:**

- Modul de tratare a bateriilor litiu-ion umflate
- [Testarea automată încorporată \(BIST\)](#page-100-0)
- [Resetarea ceasului în timp real](#page-101-0)
- [Recuperarea sistemului de operare](#page-101-0)
- Optiuni pentru copia de rezervă și recuperare
- [Ciclul de alimentare Wi-Fi](#page-102-0)
- [Eliberarea energiei reziduale \(efectuarea unei resetări hardware\)](#page-102-0)

# **Modul de tratare a bateriilor litiu-ion umflate**

Precum majoritatea laptopurilor, laptopurile Dell utilizează baterii litiu-ion. Un tip de baterie litiu-ion este bateria litiu-ion pe bază de polimeri. Bateriile litiu-ion pe bază de polimeri au devenit tot mai populare în ultimii ani și sunt folosite ca baterii standard în domeniul produselor electronice datorită preferințelor clienților pentru un factor de formă redus (în special în cazul laptopurilor mai noi, ultrasubțiri) și autonomiei ridicate a bateriei. O problemă inerentă tehnologiei de baterie litiu-ion pe bază de polimeri este potențialul de umflare a elementelor bateriei.

O baterie umflată poate afecta performanțele laptopului. Pentru a preveni potențialele deteriorări suplimentare ale incintei sau ale componentelor interne ale dispozitivului, care să conducă la funcționarea defectuoasă, întrerupeți utilizarea laptopului și descărcați-l prin deconectarea adaptorului de c.a. și descărcarea completă a bateriei.

Bateriile umflate nu trebuie să fie utilizate, ci trebuie să fie înlocuite și scoase din uz în mod corespunzător. Vă recomandăm să contactați serviciul de asistență pentru produse Dell pentru opțiuni de înlocuire a bateriilor umflate în temeiul clauzelor garanției sau ale contractului de servicii aplicabil, inclusiv opțiunea înlocuirii realizate de către un tehnician de service autorizat de către Dell.

Instrucțiunile privind manevrarea și înlocuirea bateriilor litiu-ion sunt următoarele:

- Procedați cu atenție atunci când manevrați baterii litiu-ion.
- Descărcați bateria înainte de a o scoate din sistem. Pentru a descărca bateria, deconectați adaptorul de c.a. de la sistem și utilizați sistemul doar cu alimentare de la baterie. Atunci când sistemul nu mai pornește când se apasă pe butonul de alimentare, bateria este descărcată complet.
- Nu zdrobiți, nu aruncați pe jos, nu deformați și nu penetrați bateria cu obiecte străine.
- Nu expuneți bateria la temperaturi înalte și nu dezasamblați acumulatorii și elementele.
- Nu aplicați presiune pe suprafața bateriei.
- Nu îndoiți bateria.
- Nu utilizați niciun fel de scule pentru a forța deschiderea bateriei.
- Dacă o baterie este prinsă într-un dispozitiv ca rezultat al umflării, nu încercați să o eliberați, deoarece perforarea, îndoirea sau zdrobirea bateriei poate fi periculoasă.
- Nu încercați să reasamblați o baterie deteriorată sau umflată într-un laptop.
- Bateriile umflate care sunt acoperite de garantie trebuie returnate către Dell într-un container de expediere aprobat (furnizat de Dell), pentru a respecta reglementările de transport. Bateriile umflate care nu sunt acoperite de garanție trebuie eliminate la un centru de reciclare aprobat. Contactați serviciul de asistență pentru produse Dell la adresa<https://www.dell.com/support> pentru ajutor și instrucțiuni suplimentare.
- Utilizarea unei baterii incompatibile sau non-Dell poate crește riscul de incendiu sau de explozie. Înlocuiți bateria doar cu o baterie compatibilă achiziționată de la Dell și proiectată să funcționeze cu computerul dvs. Dell. Nu utilizați în computerul dvs. o baterie de la alte computere. Achiziționați întotdeauna baterii originale de la [https://www.dell.com](https://www.dell.com/) sau în alt mod direct de la Dell.

Bateriile litiu-ion se pot umfla din diverse motive, cum ar fi vechimea, numărul de cicluri de încărcare sau expunerea la căldură ridicată. Pentru mai multe informații privind modul de îmbunătățire a performanțelor și a duratei de funcționare a bateriei de laptop și pentru a reduce la minimum posibilitatea apariției acestei probleme, consultați [Bateria de laptop Dell - întrebări frecvente.](https://www.dell.com/support/kbdoc/en-in/000175212/dell-laptop-battery-frequently-asked-questions)

# <span id="page-100-0"></span>**Testarea automată încorporată (BIST)**

## **M-BIST**

M-BIST (Testare automată încorporată) este instrumentul încorporat de diagnosticare cu testare automată al plăcii de sistem, care îmbunătățește precizia diagnosticării erorilor controlerului încorporat (EC) al plăcii de sistem.

**NOTIFICARE:** M-BIST se poate iniția manual înainte de POST (Testare automată la pornire).

### Cum se rulează M-BIST

**NOTIFICARE:** M-BIST trebuie inițiat asupra sistemului dintr-o stare de oprire, când sistemul este conectat la o sursă de alimentare c.a. sau când se bazează doar pe baterie.

- 1. Apăsați și mențineți apăsate tasta **M** de pe tastatură și **butonul de alimentare** pentru a iniția testul M-BIST.
- 2. Când se apasă tasta **M** și **butonul de alimentare**, indicatorul LED al bateriei poate afișa două stări:
	- a. ÎNCHIS: nu s-a detectat nicio eroare a plăcii de sistem
	- b. GALBEN: indică o problemă la placa de sistem.
- 3. Dacă există o eroare la placa de sistem, LED-ul de stare a bateriei iluminează intermitent unul dintre următoarele coduri de eroare timp de 30 de secunde:

### **Tabel 15. Coduri de eroare ale LED-ului**

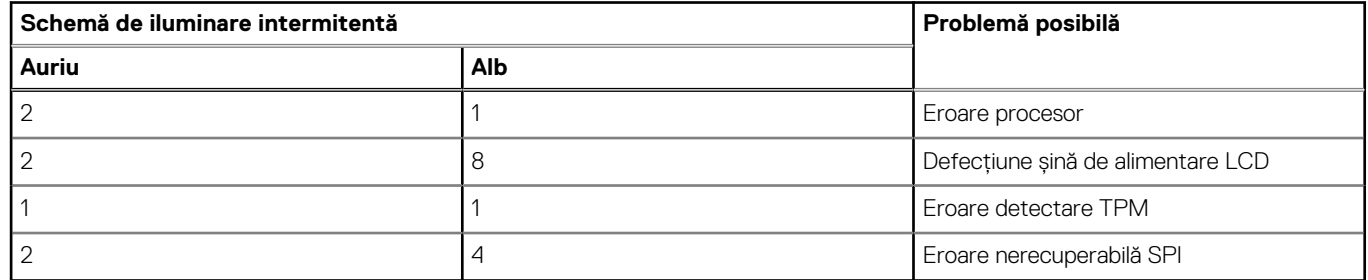

4. Dacă nu există nicio eroare la placa de sistem, ecranul LCD trece prin ecranele de culori constante descrise în secțiunea LCD-BIST timp de 30 de secunde și apoi se oprește.

### **Testarea șinei de alimentare a ecranului LCD (L-BIST)**

L-BIST reprezintă o îmbunătățire a diagnosticării cu un singur cod de eroare LED și este inițiată automat în timpul secvenței POST. L-BIST verifică linia de alimentare a ecranului LCD. Dacă ecranul LCD nu primește alimentare (circuitul L-BIST înregistrează o eroare), indicatorul LED de stare a bateriei fie iluminează intermitent un cod de eroare [2,8], fie un cod de eroare [2,7].

**(i)** NOTIFICARE: Dacă testul L-BIST nu reușește, LCD-BIST nu poate funcționa, deoarece ecranul LCD nu primește alimentare.

### Cum să efectuați un test L-BIST:

- 1. Apăsați pe butonul de alimentare pentru a porni sistemul.
- 2. Dacă sistemul nu pornește normal, verificați LED-ul de stare a bateriei:
	- Dacă LED-ul de stare a bateriei iluminează intermitent un cod de eroare [2,7], cablul afișajului poate să nu fie conectat corect.
		- Dacă LED-ul de stare a bateriei iluminează intermitent un cod de eroare [2,8], există o eroare la șina de alimentare a ecranului LCD de pe placa de sistem, astfel că ecranul LCD nu primește alimentare.
- 3. În cazul în care este afișat un cod de eroare [2,7], verificați dacă este conectat corect cablul afișajului.
- 4. În cazul în care este afișat un cod de eroare [2,8], înlocuiți placa de sistem.

## <span id="page-101-0"></span>**Autotestarea integrată a ecranului LCD (BIST)**

Laptopurile Dell au un instrument de diagnosticare integrat cu care puteți determina dacă anomalia este o problemă intrinsecă a ecranului LCD a laptopului Dell sau a plăcii video (procesor grafic) și a setărilor PC.

Când observați anomalii cum ar fi pâlpâiri, distorsiuni, probleme de claritate, imagine neclară sau încetosată, linii verticale sau orizontale, decolorări etc., se recomandă să izolați ecranul LCD prin efectuarea unei autotestări integrate (BIST).

### Cum să efectuați un test BIST al ecranului LCD

- 1. Opriți laptopul Dell.
- 2. Deconectați orice dispozitive periferice conectate la laptop. Conectați numai adaptorul de c.a. (Încărcătorul) la laptop.
- 3. Asigurați-vă că ecranul LCD este curat (fără particule de praf pe suprafața ecranului).
- 4. Apăsați și mențineți tasta **D** și **Porniți** laptopul pentru a intra în modul de autotestare integrată a ecranului LCD (BIST) . Continuați să apăsați pe tasta D până când se încarcă sistemul.
- 5. Ecranul va afișa culori constante și va schimba de două ori culorile pe întregul ecran la alb, negru, roșu, verde și albastru.
- 6. Apoi va afișa culorile alb, negru și roșu.
- 7. Inspectați cu atenție ecranul pentru anormalități (orice linii, culori estompate sau distorsiuni pe ecran).
- 8. La finalul ultimei culori constante (roșu), sistemul se va închide.
- **NOTIFICARE:** Lansarea diagnosticării SupportAssist la preîncărcare Dell efectuează mai întâi un test BIST al ecranului LCD,

asteptând interventia utilizatorului pentru a confirma functionarea ecranului LCD.

# **Resetarea ceasului în timp real**

Functia de resetare a ceasului în timp real (RTC) permite recuperarea sistemelor Dell din situatii No POST/No Boot/No Power (Fără POST/Fără încărcare/Fără alimentare). Pentru a porni resetarea RTC pe sistem, asigurati-vă că sistemul este în stare fără alimentare si că este conectat la o sursă de alimentare. Menţineţi apăsat butonul de alimentare timp de 25 de secunde, apoi eliberaţi-l. Accesaţi [resetarea](https://www.dell.com/support/article/sln304892) [ceasului în timp real](https://www.dell.com/support/article/sln304892).

**NOTIFICARE:** Dacă alimentatorul de c.a. nu este conectat la sistem în timpul procesului sau dacă butonul de alimentare este menţinut apăsat mai mult de 40 de secunde, procesul de resetare a RTC va fi abandonat.

Resetarea RTC va reseta sistemul BIOS la valorile implicite, va anula accesul Intel vPro şi va reseta data şi ora sistemului. Resetarea RTC nu va afecta următoarele elemente:

- Eticheta de service
- Eticheta de activ
- Eticheta de proprietate
- Parola de administrator
- Parola de sistem
- Parola hard diskului
- TPM pornit și activ
- Bazele de date cu chei de securitate
- Jurnalele de sistem
- Următoarele elemente vor fi resetate sau nu, în funcție de selecțiile personalizate pentru setările din BIOS:
- Lista preferinţelor la încărcare
- Enable Legacy OROMs (Activare memorie ROM optională de generație veche)
- Secure Boot Enable (Activare încăcare securizată)
- Allow BIOS Downgrade (Se permite downgrade pentru BIOS)

# **Recuperarea sistemului de operare**

Când sistemul nu poate încărca sistemul de operare, chiar după mai multe încercări, se pornește automat Dell SupportAssist OS Recovery.

Dell SupportAssist OS Recovery este un instrument de sine stătător, preinstalat pe toate computerele Dell cu sistem de operare Windows. Acesta este constituit din instrumente pentru diagnosticarea și depanarea problemelor care pot apărea înaintea încărcării sistemului de operare de către computer. Vă permite să diagnosticați problemele hardware, să vă reparați computerul, să faceți copii de rezervă pentru fișiere sau să restabiliți computerul la setările din fabrică.

<span id="page-102-0"></span>De asemenea, îl puteți descărca de pe site-ul web de asistență Dell pentru a depana și a repara computerul atunci când acesta nu poate încărca sistemul de operare principal, din cauza unor defecțiuni software sau hardware.

Pentru mai multe informații despre Dell SupportAssist OS Recovery, consultați *Ghidul utilizatorului Dell SupportAssist OS Recovery* la adresa [www.dell.com/serviceabilitytools](https://www.dell.com/serviceabilitytools). Faceți clic pe **SupportAssist** și apoi pe **SupportAssist OS Recovery**.

# **Opțiuni pentru copia de rezervă și recuperare**

Se recomandă să creați o unitate de recuperare pentru a depana și a remedia problemele care se pot produce în sistemul Windows. Dell propune mai multe opțiuni pentru recuperarea sistemului de operare Windows de pe PC-ul dumneavoastră Dell. Pentru mai multe informații, Consultați [Opțiuni Dell pentru copia de rezervă și recuperarea Windows.](https://www.dell.com/support/contents/article/Product-Support/Self-support-Knowledgebase/software-and-downloads/dell-backup-solutions/Media-backup)

# **Ciclul de alimentare Wi-Fi**

În cazul în care computerul nu are acces la internet din cauza problemelor de conectivitate Wi-Fi, poate fi efectuată o procedură de ciclu de alimentare Wi-Fi. Următoare procedură oferă instrucțiuni pentru efectuarea unui ciclul de alimentare Wi-Fi:

**NOTIFICARE:** Unii furnizori de servicii de internet oferă un dispozitiv combinat modem/router.

- 1. Opriţi computerul.
- 2. Opriți modemul.
- 3. Opriți routerul wireless.
- 4. Asteptați 30 de secunde.
- 5. Porniți routerul wireless.
- 6. Porniți modemul..
- 7. Porniti computerul.

# **Eliberarea energiei reziduale (efectuarea unei resetări hardware)**

Energia reziduală este electricitatea statică reziduală care rămâne în computer chiar și după oprirea acestuia și după scoaterea bateriei.

Pentru siguranța dvs. și pentru a proteja componentele electronice sensibile, vi se solicită să eliberați energia reziduală înainte de a scoate sau a remonta orice componentă din computer.

Eliberarea energiei reziduale, cunoscută și drept efectuarea unei "resetări hardware", este un pas obișnuit de depanare în cazul în care computerul nu pornește sau nu încarcă sistemul de operare.

### **Pentru a elibera energia reziduală (a efectua o resetare hardware)**

- 1. Opriți computerul.
- 2. Deconectați adaptorul de curent de la computer.
- 3. Scoateți capacul bazei.
- 4. Scoateti bateria.
- 5. Apăsați și țineți apăsat butonul de alimentare timp de 20 de secunde pentru a elibera energia reziduală.
- 6. Instalati bateria.
- 7. Instalați capacul bazei.
- 8. Conectati adaptorul de curent la computer.
- 9. Porniti computerul.

**NOTIFICARE:** Pentru mai multe informații despre efectuarea unei resetări hardware, consultați articolul [000130881](https://www.dell.com/support/kbdoc/en-us/000130881) din baza de cunoștințe la adresa [www.dell.com/support](https://www.dell.com/support).

# **Diagnosticarea**

Dacă întâmpinați o problemă cu computerul, executați diagnosticarea ePSA înainte de a contacta Dell pentru asistență tehnică. Scopul executării diagnosticării este de a testa componentele hardware ale computerului fără a avea nevoie de echipamente suplimentare sau de a risca pierderea datelor. Dacă nu reuşiţi să rezolvaţi problema singur, personalul de service şi asistenţă poate utiliza rezultatele diagnosticării pentru a vă ajuta să rezolvaţi problema.

### **Subiecte:**

- Diagnosticarea prin evaluarea îmbunătățită a sistemului la preîncărcare ePSA)
- [Indicatoarele luminoase de stare a dispozitivelor](#page-104-0)
- LED de stare a retelei LAN
- [Indicatoarele luminoase de stare a bateriei](#page-105-0)

# **Diagnosticarea prin evaluarea îmbunătăţită a sistemului la preîncărcare ePSA)**

Diagnosticarea ePSA (cunoscută şi sub numele de diagnosticare de sistem) efectuează o verificare integrală a hardware-ului. Diagnosticarea ePSA este încorporată în BIOS şi este lansată intern, de către BIOS. Diagnosticarea încorporată în sistem oferă o serie de opţiuni pentru anumite grupuri de dispozitive sau pentru anumite dispozitive care vă permit:

- Să executati teste în mod automat sau într-un mod interactiv
- Să repetați teste
- Să afișați sau să salvați rezultatele testelor
- Să executati teste aprofundate pentru a introduce optiuni de testare suplimentare pentru a furniza informatii suplimentare despre dispozitivele defecte
- Să vizualizati mesaje de stare care vă informează dacă testele sunt finalizate cu succes
- Să vizualizați mesaje de eroare care vă informează despre problemele întâmpinate în timpul testării

**AVERTIZARE: să utilizaţi diagnosticarea sistemului pentru a testa doar computerul dvs. Utilizarea acestui program cu alte computere poate conduce la rezultate nevalide sau la mesaje de eroare.**

**(i)** NOTIFICARE: Unele teste destinate anumitor dispozitive necesită intervenția utilizatorului. Fiți mereu prezent la computer când se desfăşoară testele de diagnosticare.

Puteti lansa diagnosticarea ePSA în două moduri:

- 1. Porniţi computerul.
- 2. În timp ce computerul porneste, apăsati pe tasta F12 atunci când apare sigla Dell.
- 3. În ecranul meniului de încărcare, selectaţi opţiunea **Diagnostics (Diagnosticare)**.

Se afisează fereastra Enhanced Pre-boot System Assessment (Evaluare sistem în secventa de preîncărcare îmbunătătită), în care se enumeră toate dispozitivele detectate în computer. Sistemul de diagnosticare rulează testele pe toate dispozitivele detectate.

- 4. Dacă doriţi să executaţi un test de diagnosticare pe un anumit dispozitiv, apăsaţi pe Esc şi faceţi clic pe **Yes (Da)** pentru a opri testul de diagnosticare.
- 5. Selectaţi dispozitivul din panoul din partea stângă şi faceţi clic pe **Run Tests (Executare teste)**
- 6. Dacă apar orice probleme, se afişează coduri de eroare.

Notaţi codul de eroare şi contactaţi Dell.

#### **SAU**

- 1. Închideti computerul.
- 2. Mențineți apăsată tasta fn în timp ce apăsați pe butonul de alimentare, apoi eliberați-le pe ambele.

<span id="page-104-0"></span>Se afişează fereastra **Enhanced Pre-boot System Assessment (Evaluare sistem în secvenţa de preîncărcare îmbunătăţită)**, în care se enumeră toate dispozitivele detectate în computer. Sistemul de diagnosticare rulează testele pe toate dispozitivele detectate.

3. În ecranul meniului de încărcare, selectati optiunea **Diagnostics (Diagnosticare)**.

Se afişează fereastra **Enhanced Pre-boot System Assessment (Evaluare sistem în secvenţa de preîncărcare îmbunătăţită)**, în care se enumeră toate dispozitivele detectate în computer. Sistemul de diagnosticare rulează testele pe toate dispozitivele detectate.

- 4. Dacă doriţi să executaţi un test de diagnosticare pe un anumit dispozitiv, apăsaţi pe Esc şi faceţi clic pe **Yes (Da)** pentru a opri testul de diagnosticare.
- 5. Selectati dispozitivul din panoul din partea stângă și faceti clic pe **Run Tests (Executare teste)**
- 6. Dacă apar orice probleme, se afişează coduri de eroare.

Notati codul de eroare și contactati Dell.

# **Indicatoarele luminoase de stare a dispozitivelor**

#### **Tabel 16. Indicatoarele luminoase de stare a dispozitivelor**

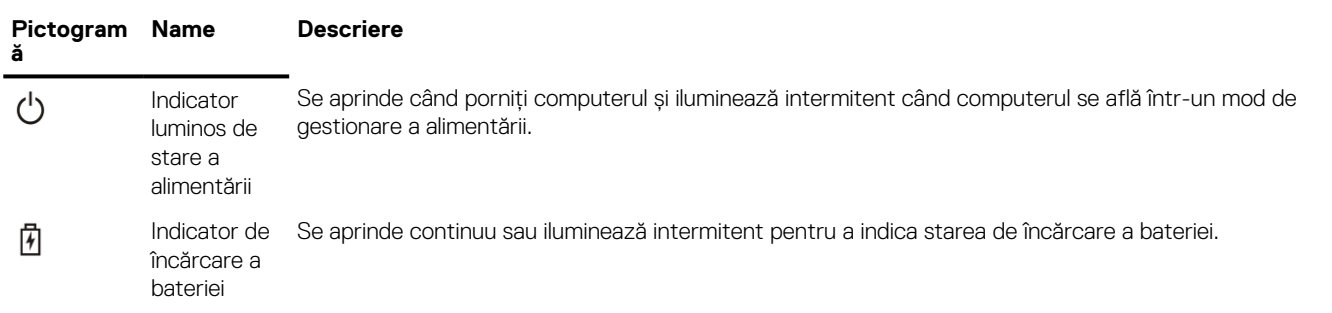

Indicatoarele luminoase de stare a dispozitivelor sunt amplasate de obicei fie în partea de sus, fie în partea din stânga a tastaturii. Ele afişează conectivitatea şi activitatea dispozitivelor de stocare, wireless şi a bateriei. Mai mult, acestea pot fi un instrument de diagnosticare util atunci când există o posibilă defecţiune a sistemului.

**NOTIFICARE:** Poziţia indicatorului luminos de stare a alimentării poate să difere în funcţie de sistem.

În tabelul de mai jos se enumeră modurile de citire a codurilor LED când apar erori posibile.

### **Tabel 17. Indicator LED de încărcare a bateriei**

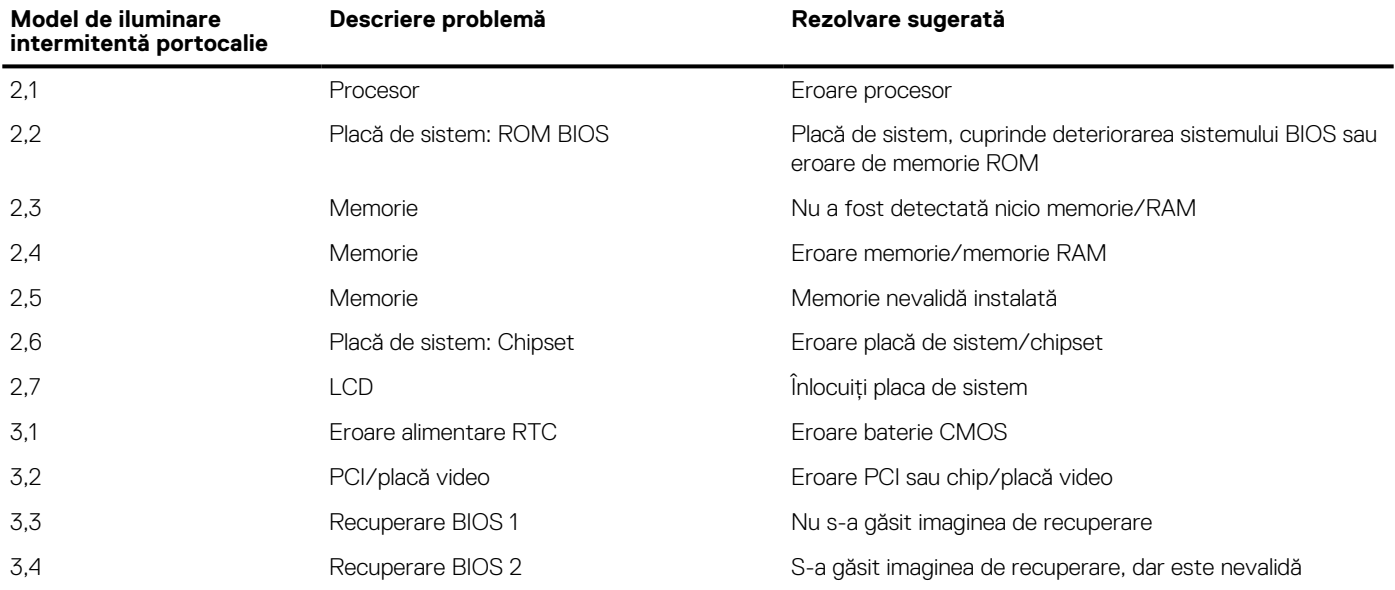

Modelele de iluminare intermitentă vor consta din 2 seturi de cifre reprezentate (Primul grup: iluminări intemitente portocalii, Al doilea grup: iluminări intermitente albe)

### <span id="page-105-0"></span>**NOTIFICARE:**

- 1. Primul grup: indicatorul LED iluminează intermitent de 1 până la 9 ori, urmate de o scurtă pauză cu indicatorul LED stins la un interval de 1,5 secunde. (Acesta are culoare portocalie)
- 2. Al doilea grup: indicatorul LED iluminează intermitent de 1 până la 9 ori, urmate de o pauză mai lungă înainte ca următorul ciclu să pornească din nou la un interval de 1,5 secunde. (Acesta are culoare albă)

De exemplu: nu s-a detectat nicio memorie (2,3), indicatorul LED iluminează intermitent de două ori cu culoare portocalie, urmat de o pauză, apoi iluminează intermitent de trei ori cu culoare albă. Indicatorul LED pentru baterie va face o pauză de 3 secunde înainte ca ciclul să se repete.

# **LED de stare a reţelei LAN**

Conectorul RJ-45 are două LED-uri în colţurile de sus. Când conexiunea este orientată după cum se indică mai jos, LED-ul din colţul din stânga sus indică integritatea conexiunii, iar cel din colţul din dreapta sus indică activitatea din reţea.

LED-ul de integritate a conexiunii poate avea trei culori: verde, portocaliu şi galben. Aceste culori indică trei viteze posibile pentru conexiunea la reţea: 10 Mb/s, 100 Mb/s şi, respectiv, 1.000 Mb/s. Aceste stări ale LED-urilor sunt ilustrate în imaginea de mai jos. LED-ul pentru activitatea din reţea este mereu galben şi se aprinde intermitent pentru a indica traficul din reţea.

1000 Mbit Connection

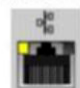

100 Mbit Connection

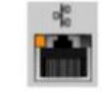

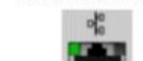

**10 Mbit Connection** 

Steady yellow - 1000 Mb

Steady orange - 100 Mb

Steady green - 10 Mb

Controlerul LAN acceptă două LED-uri de stare. Un LED pentru conexiune afişează frecvenţa de transfer acceptată în prezent (10, 100 sau 1.000 Mb/s), în timp ce LED-ul de activitate indică momentul în care placa primeşte sau transmite date. În următorul tabel se ilustrează functionarea LED-urilor.

### **Tabel 18. LED-uri de stare**

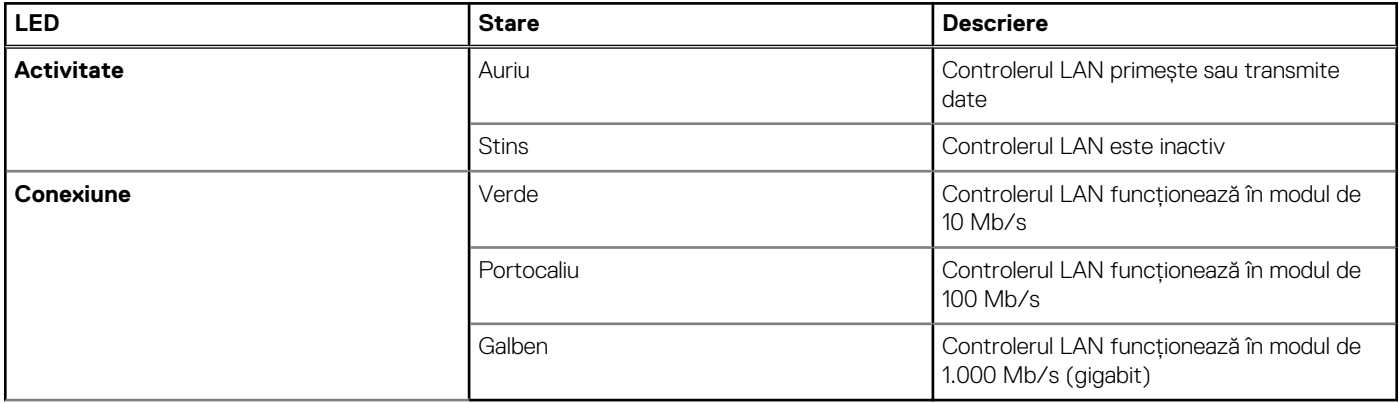

## **Indicatoarele luminoase de stare a bateriei**

În cazul în care computerul este conectat la o priză electrică, indicatorul luminos al bateriei se comportă în felul următor:

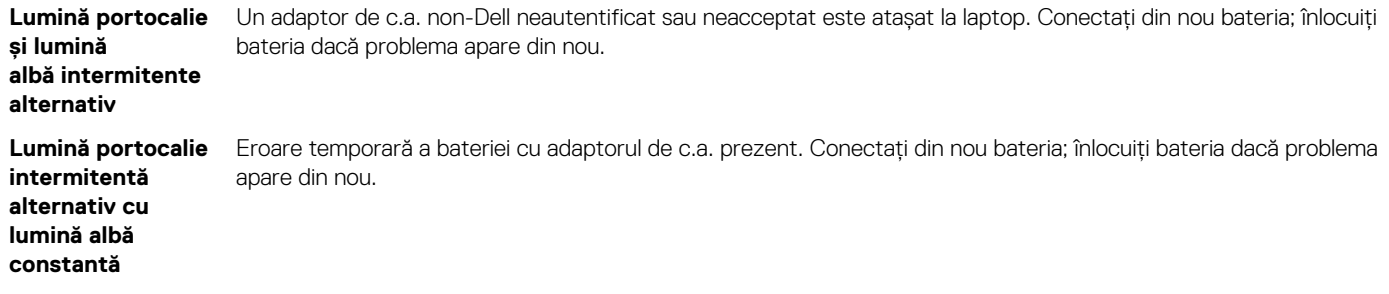

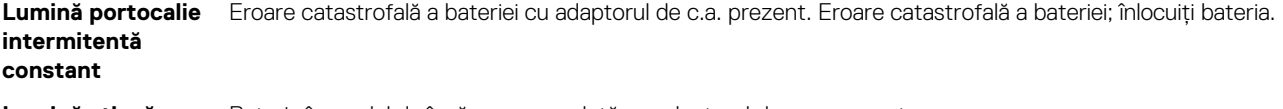

**Lumină stinsă** Baterie în modul de încărcare completă cu adaptorul de c.a. prezent.

**Lumină albă** Baterie în modul de încărcare cu adaptorul de c.a. prezent.

**aprinsă**

# **Cum se poate contacta Dell**

**NOTIFICARE:** Dacă nu dispuneți de o conexiune activă la Internet, puteți găsi informații de contact pe factura de achiziție, pe bonul de livrare, pe chitanță sau în catalogul de produse Dell.

Dell oferă mai multe opțiuni de service și asistență online și prin telefon. Disponibilitatea variază în funcție de țară și produs și este posibil ca anumite servicii să nu fie disponibile în zona dvs. Pentru a contacta Dell referitor la probleme de vânzări, asistență tehnică sau servicii pentru clienți:

- 1. Accesați www.dell.com/support.
- 2. Selectați categoria de asistență.
- 3. Verificați țara sau regiunea în lista derulantă **Alegeți o țară/regiune** din parte de jos a paginii.
- 4. Selectați serviciul corespunzător sau linkul de asistență, în funcție de necesități.